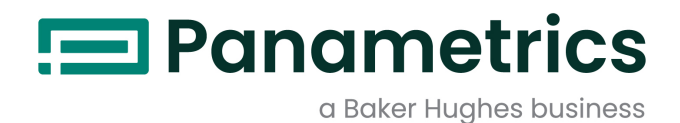

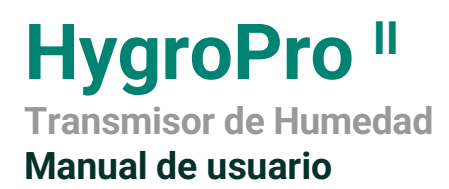

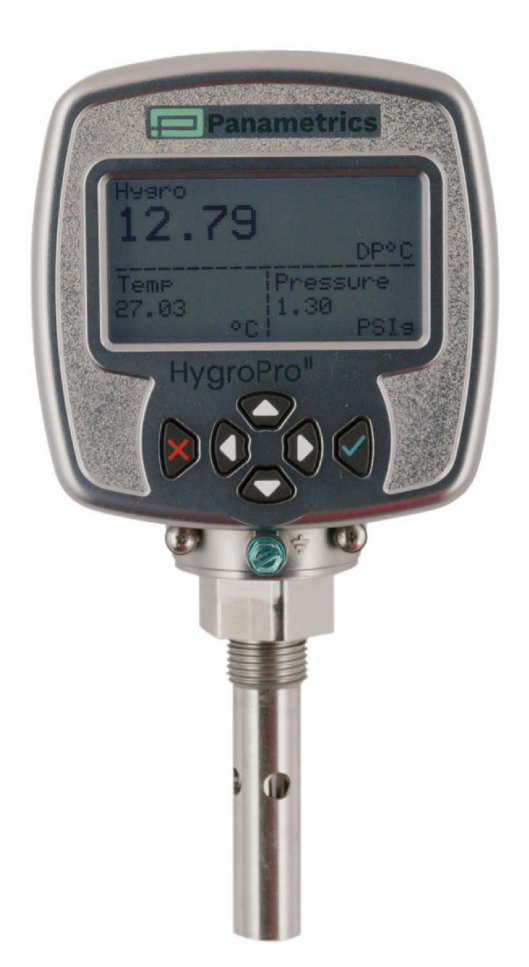

[panametrics.com](http://panametrics.com/) BH072C11 ES C

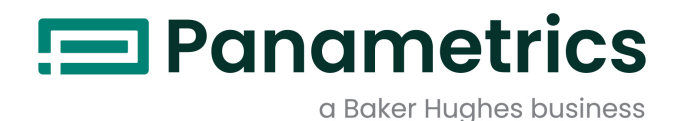

# **HygroPro II**

*Transmisor de Humedad*

**Manual de usario**

BH072C11 Rev.C Mayo 2024

[panametrics.com](http://www.panametrics.com/)

Derechos de autor 2024 Baker Hughes company.

Este material contiene una o más registrado marcas registradas de Baker Hughes Company y sus subsidiarias en uno o más países. Todos los nombres de productos y empresas terceras nombres son marcas registradas de sus respectivos titulares.

[no contenido destinado para esta página]

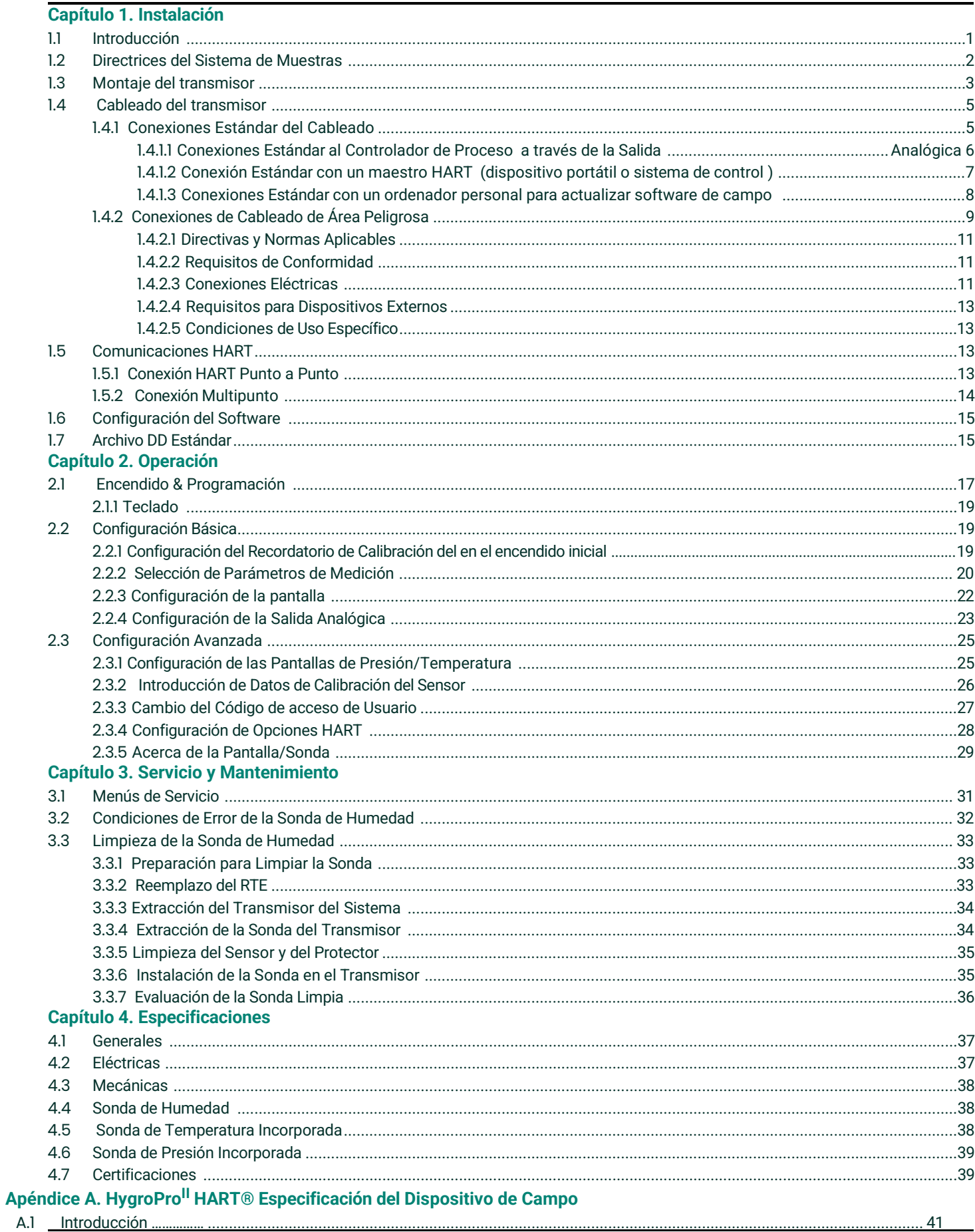

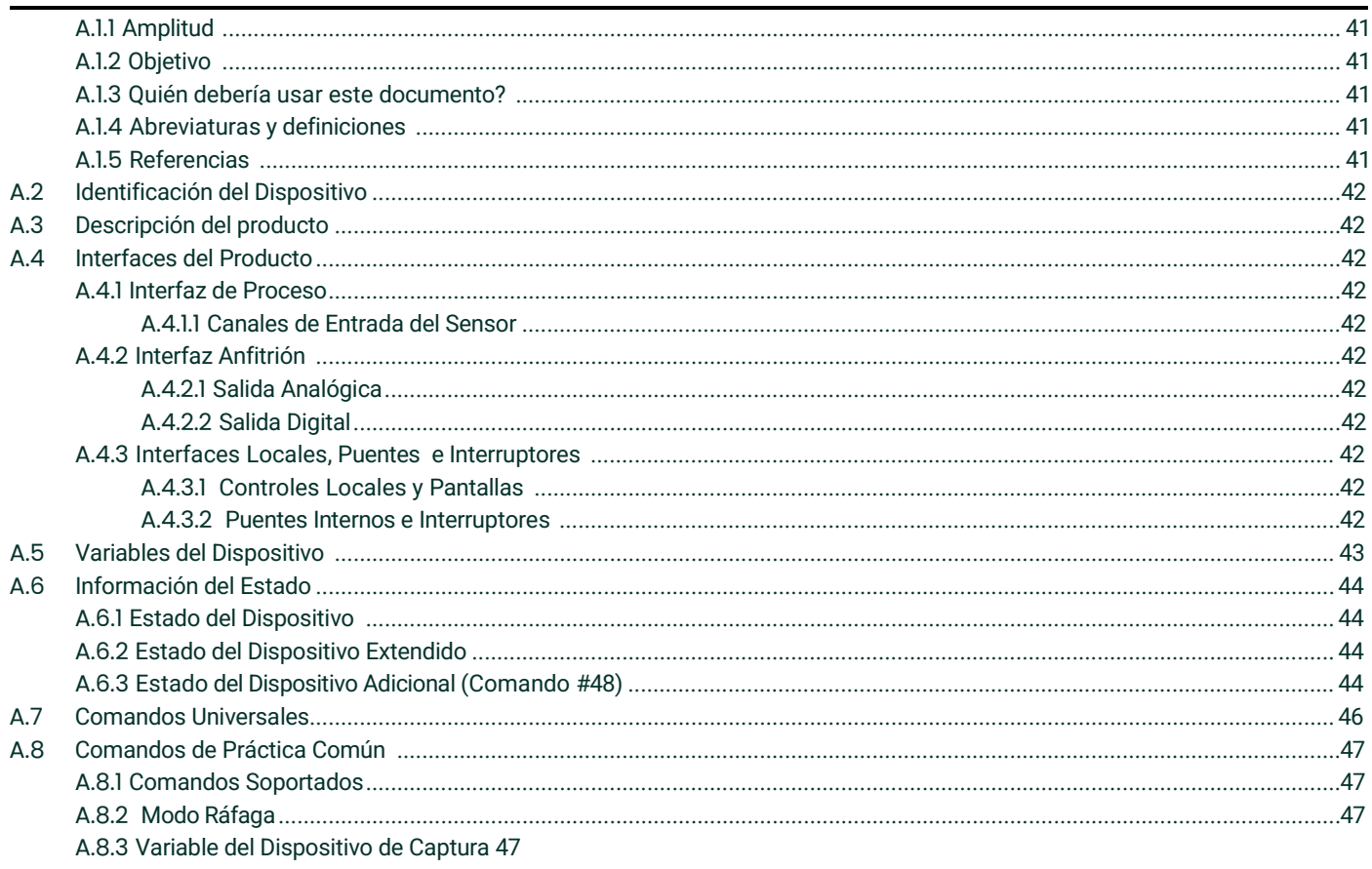

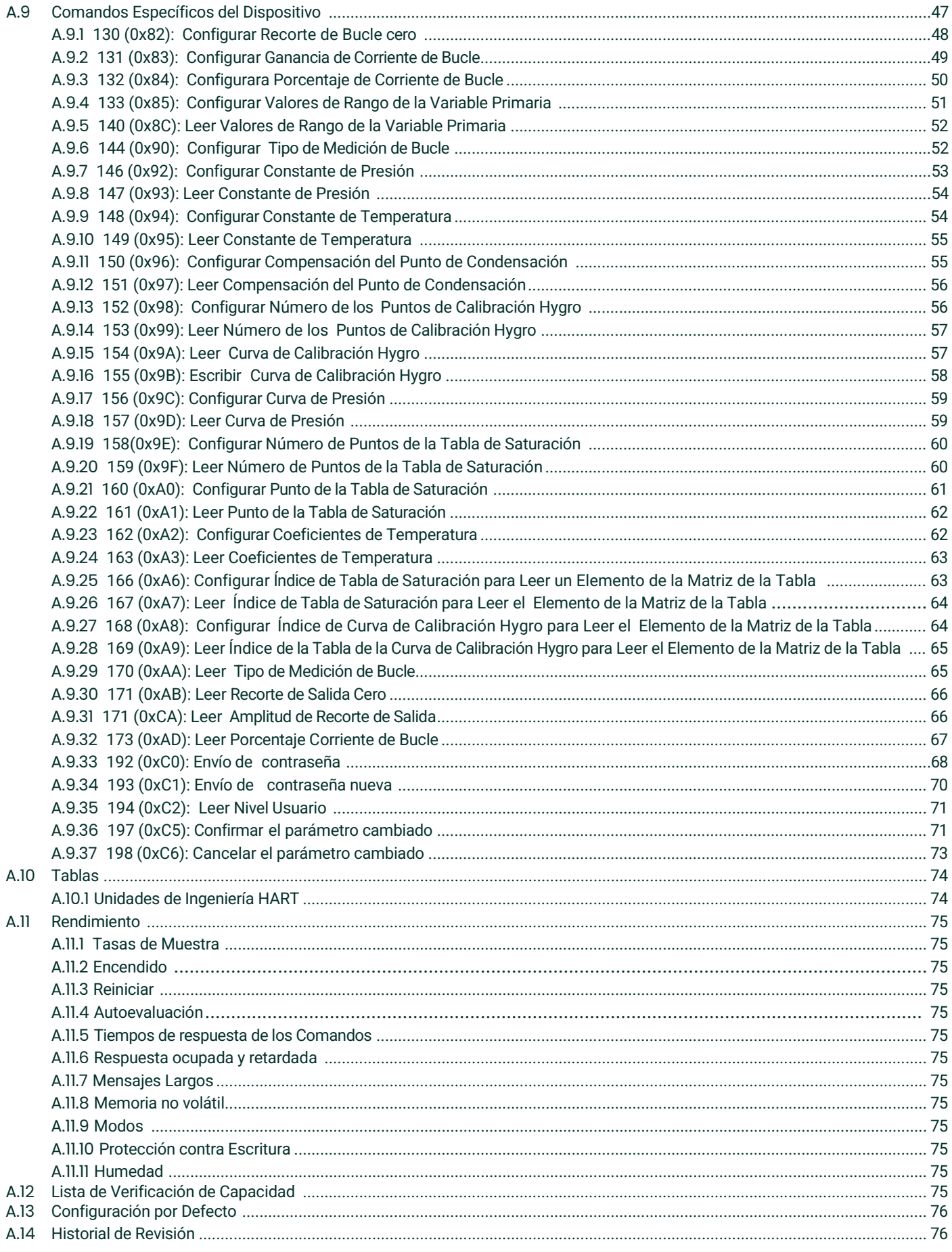

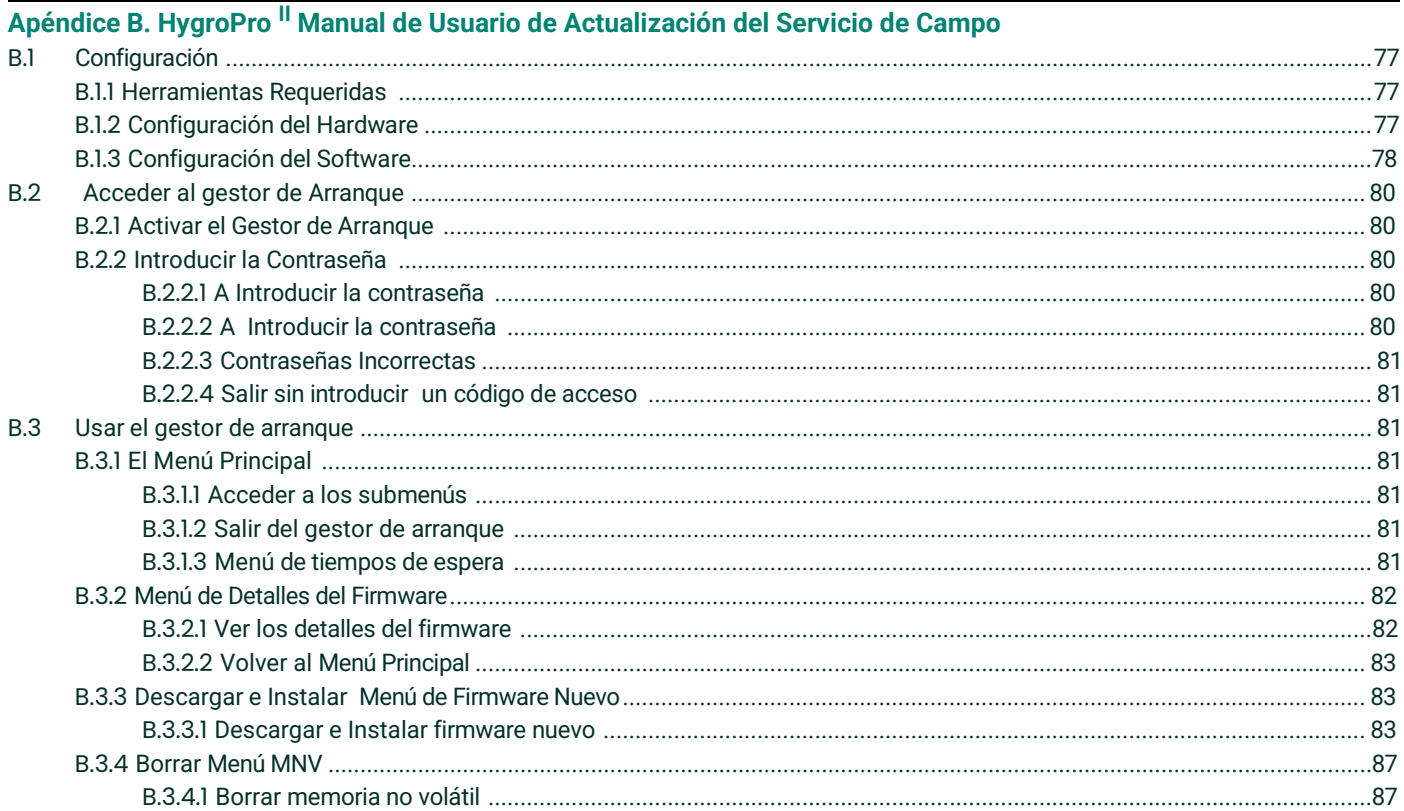

#### **Registro de Producto**

Gracias por comprar el transmisor de humedad HygroPro<sup>ll</sup> de Panametrics. Registre su producto en ww [w.bakerhughes.com/productregistration](http://www.bakerhughes.com/productregistration) por el soporte del producto tales como las más recientes actualizaciones de software/firmware, información del producto y promociones especiales.

#### **Servicios**

Panametrics proporciona a los clientes un personal experimentado de atención al cliente listo para responder a consultas técnicas y otras necesidades de soporte remoto e in situ. Para complementar nuestra amplia cartera de productos de soluciones líder del sector industrial, ofrecemos varios tipos de servicios de soporte flexibles y escalables, incluidos: Capacitación, Reparaciones del Producto, Acuerdos de Servicio y más. Visite [www.bakerhughesds.com/services](http://www.bakerhughesds.com/services) para más detalles.

#### **Convenciones Tipográficas**

- *Nota: Estos párrafos proveen información que proporciona una comprensión más profunda de la situación, pero no es esencial para completar correctamente las instrucciones.*
- **IMPORTANTE:** Estos párrafos enfatizan las instrucciones esenciales para la configuración adecuada del equipo. El incumplimiento de estas instrucciones con precaución puede provocar un rendimiento poco fiable.

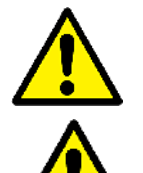

**¡PRECAUCIÓN! Este símbolo indica un riesgo potencial menor de lesión personal y/o un daño severo al equipo, a menos que estas instrucciones se sigan cuidadosamente.**

**¡ADVERTENCIA! Este símbolo indica un riesgo potencial serio de lesión personal, a menos que estas instrucciones se sigan cuidadosamente.**

#### **Problemas de Seguridad**

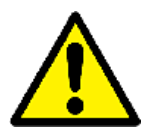

**¡ADVERTENCIA! Es responsabilidad del usuario asegurarse de que se cumplan todos los códigos, regulaciones, normas y leyes locales, provinciales, estatales y nacionales, en relación a la seguridad y las condiciones seguras de operación para cada instalación.**

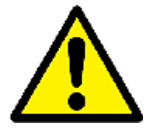

**¡Atención Cliente Europeo! Para cumplir con los requisitos del Marcado CE todas las unidades destinadas para su uso en la UE deberán tener todos los cables eléctricos instalados como se describe en este manual.**

# **Equipo Auxiliar Normas de Seguridad Locales**

El usuario debe asegurarse de que opera todo el equipo auxiliar de acuerdo con los códigos, normas, regulaciones o leyes aplicables a la seguridad.

# **Área de Trabajo**

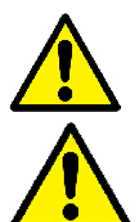

**¡ADVERTENCIA! El equipo auxiliar puede tener modos de operación manual y automático. Como equipo puede moverse de repente y sin advertencia, no entraren la celda de trabajo de este equipo durante la operación automática, y no ingrese al área de trabajo de este equipo durante la operación manual. Si lo hace, puede sufrir lesiones graves.**

**¡ADVERTENCIA! Asegurarse de que el suministro eléctrico al equipo auxiliar está APAGADO y bloqueado antes de realizar procedimientos de mantenimiento en este equipo.**

# **Cualificación de Personal**

Asegurarse de que todo el personal tiene la capacitación aprobada por el fabricante aplicable al equipo auxiliar.

# **Equipo de Seguridad del Personal**

Asegurarse de que los operadores y el personal de mantenimiento tienen todoel equipo de seguridad aplicable al equipo auxiliar. Los ejemplos incluyen gafas de seguridad, casco protector, zapatos de seguridad, etc.

# **Operación No Autorizada**

Asegurarse de que personal no autorizado no puede tener acceso a la operación del equipo

#### **Cumplimiento Medioambiental RoHS**

El transmisor de humedad HygroPro<sup>II</sup> cumple totalmente con las regulaciones RoHS (Directiva 2011/65/UE).

# **Directiva de Desperdicio Eléctrico y Equipo Electrónico (RAEE)**

Baker Hughes participa activamente en la iniciativa de recuperación Europa de *Desperdicio Eléctrico y de Equipo Electrónico* (RAEE) (Directiva 2012/19/UE).

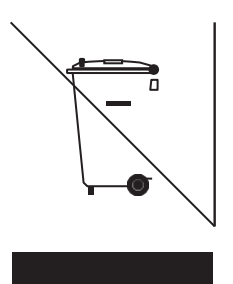

Este equipo ha utilizado la extracción y uso de recursos naturales para su producción. Puede contener sustancias peligrosas que puedan afectar la salud y el medio ambiente.

Para evitar la diseminación de estas sustancias en nuestro medio ambiente y disminuir la presión sobre los recursos naturales, le alentamos a usar los sistemas adecuados de recuperación. Esos sistemas reutilizarán o reciclarán responsablemente la mayoría de los materiales de su equipo al final de su vida útil.

El símbolo del contenedor de basura con las ruedas tachadas le invita a usar esos sistemas.

Póngase en contacto con su administración de residuos local o regional si necesita más información sobre los sistemas de recogida, reutilización y reciclaje.

Por favor visite [www.bakerhughesds.com/health-safety-and-environment-hse](http://www.bakerhughesds.com/health-safety-and-environment-hse) para las instrucciones de recuperación y más información sobre esta iniciativa.

[no contenido destinado para esta página]

# <span id="page-12-0"></span>**Capítulo 1. Instalación**

# <span id="page-12-1"></span>**1.1 Introducción**

El transmisor de Humedad HygroPro<sup>II</sup> es compacto, intrínsecamente seguro, alimentado por bucle, 4-20 mA y proporciona mediciones precisas del punto de condensación/congelación en un rango de -110 °C a 20 °C (-166 °F a 68 °F). Cuenta con una pantalla integrada y un teclado de seis botones que está alojado en un compartimento con clasificación IP66/67,

NEMA 4X. Como se muestra en l[a Figura 1](#page-12-2), el transmisor HygroPro<sup>II</sup> consta de dos componentes principales: el cabezal de visualización con la conexión del usuario final y el elemento transductor reemplazable (HygroRTE) o conjunto de sonda que incluye todos los sensores y la electrónica de lectura.

El transmisor HygroPro<sup>II</sup> utiliza un sensor de trazas de humedad de óxido de aluminio de última generación con compensación de temperatura para una precisión óptima. Incluye un termistor sensor de temperatura de muestra y un transductor de presión piezo-resistivo opcional. Los tres sensores están montados en común en un montaje aislado de la electrónica de lectura. Además de procesar el punto de condensación/congelación, puede proporcionar parámetros de proceso calculados en tiempo real, tales como:

- ppm v en gases
- ppm w en líquidos
- libras por millón de pies cúbicos estándar en natural gas
- proceso de humedad relativa

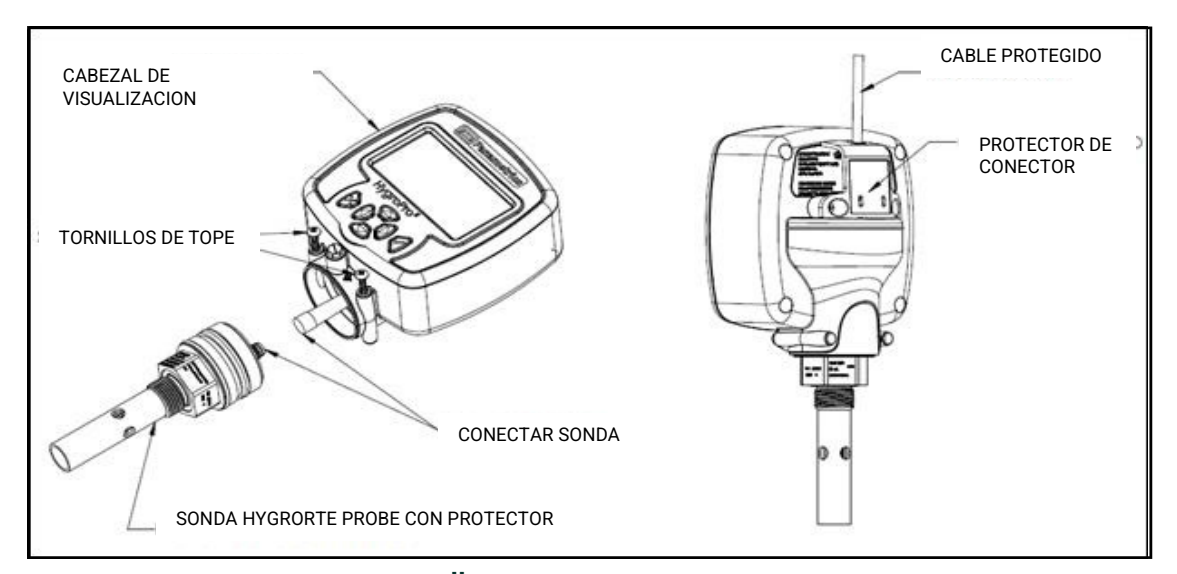

<span id="page-12-2"></span>**Figura 1: Componentes principales del HygroProII : el cabezal de visualización y el ensamblaje de la sonda HygroRTE**

**IMPORTANTE:** *Para Instalar en pc la HygroPro II en un área peligrosa (clasificada) área, [ver](#page-20-0) ["Conexiones de Cableado](#page-20-0)  [en Áreas Peligrosas"](#page-20-0) o [en](#page-20-0) Página 9.*

#### <span id="page-13-0"></span>**1.2 Directrices del Sistema de Muestra**

Los transmisores HygroPro<sup>II</sup> pueden ser instalados en un sistema de muestra o directamente en la línea de proceso. Sin embargo, Panametrics recomienda instalar el transmisor en un sistema de muestra para proteger la sonda del sensor de componentes potencialmente dañinos en la corriente del proceso. La Figura 2 a continuación muestra un sistema de muestra típico.

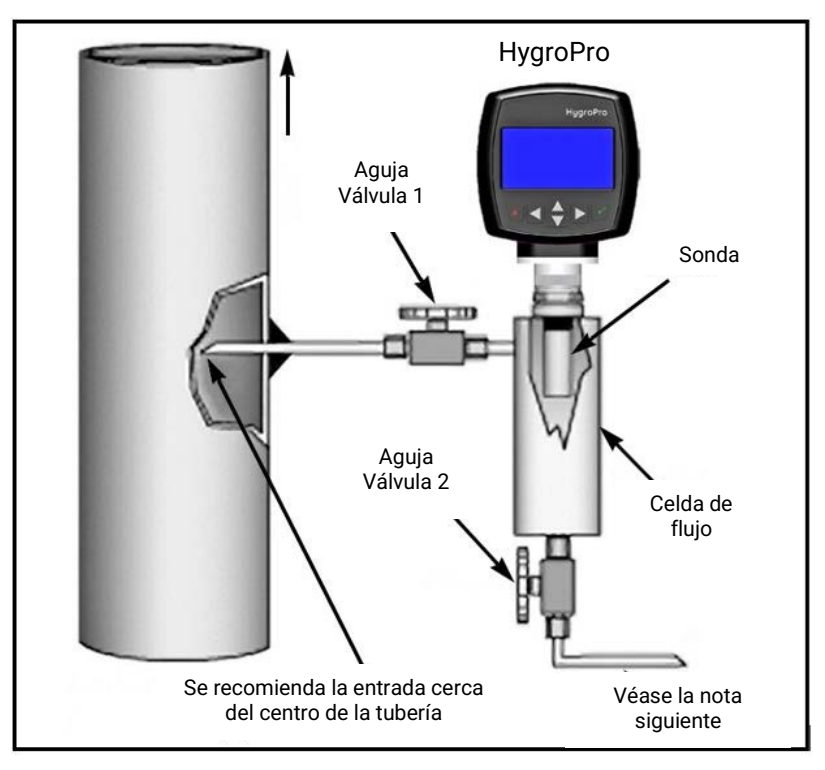

**Figura 2: A Típico Sistema de muestra**

*Nota: Una tubería de ventilación a la atmósfera de al menos 5 pies (1.5 metro) de 1/4" (6 milímetros) asegurará un proceso de muestra preciso y evitará la difusión de la humedad del aire ambiental de vuelta al proceso.*

En el sistema de muestra que se enseña en la Figura 2 anterior, abra completamente la Válvula 1 y use la Válvula 2 para regular el flujo de muestra para las mediciones a la presión del sistema del proceso. Para mediciones a presión atmosférica, abra completamente la Válvula 2 y use la Válvula 1 para regular el flujo de muestra.

Antes de construir un sistema de muestra, consulte a un ingeniero de solicitud de Panametrics y siga las siguientes pautas:

- El sistema de muestra debería ser muy simple y contener tan pocos componentes como posible. Todos o la mayoría de esos componentes deberían ubicarse corriente abajo del punto de medición.
- Los componentes del sistema de muestra no deben afectar las lecturas de humedad. La mayoría de los filtros comunes y reguladores de presión no son adecuados para la traza de los sistemas de muestra de humedad porque las partes mojadas absorben o liberan humedad en el sistema de muestra. También pueden permitir que la contaminación ambiental ingrese al sistema de muestra. Si es posible, utilice acero inoxidable para todas las piezas húmedas.
- La sonda HygroPro II debería estar orientada perpendicular <sup>a</sup> la entrada del sistema de muestra. Para dimensiones <sup>y</sup> otros requisitos del sistema de muestra, consulte la Sección 4.3 (Especificaciones Mecánicas) en la página 38.
- Los sistemas de muestra deberían probarse por riesgo de fugas antes de la operación usando un detector de fugas Snoop para verificar la integridad de conexiones, componentes y accesorios.
- **IMPORTANTE:** Al presurizar o despresurizar el sistema de muestra, tenga cuidado de evitar daños por impacto en el sensor de humedad. También, la presión de la muestra debería aumentar/disminuir gradualmente para evitar una descompresión explosiva de la junta tórica.

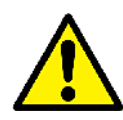

**¡PRECAUCIÓN! El montaje de la junta tórica de la sonda HygroRTEen la base de la rosca recta ¾-16 debe revisarse antes de montar el HygroProII y debe reemplazarse si es necesario. Cuando la sonda se desmonta y se reemplaza, un fallo al reemplazar la junta tórica puede resultar en fugas de gas peligrosas.**

# <span id="page-14-0"></span>**1.3 Montaje del Transmisor**

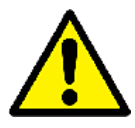

**¡PRECAUCIÓN! Si el HygroProII es instalado directamente dentro de la línea de proceso, consulte a Panametrics para obtener instrucciones y precauciones de instalación adecuadas antes de continuar.**

Referirse a [Figura](#page-14-1) [3](#page-14-1) abajo y completar los pasos en la Siguiente página para instalar el transmisor HygroPro<sup>II</sup>.

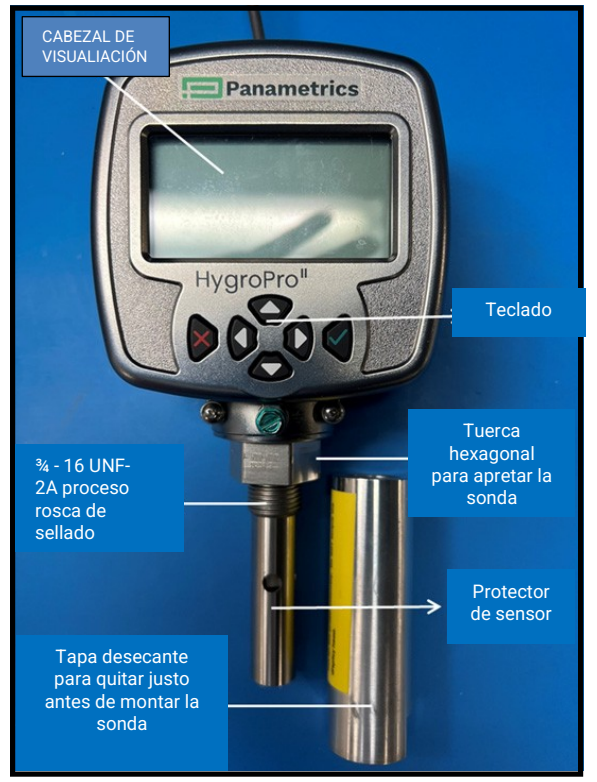

**Figura 3: Partes de la llave HygroProIIimportantespara la instalación.**

- <span id="page-14-1"></span>**1.** Asegúrese de que el protector de acero inoxidable del sensor está en su lugar sobre el sensor. Este protector protege el sensor de óxido de aluminio de daños durante el funcionamiento.
- **2.** Usar rosca macho recta integral 3/4-16, atornillar el final de la sonda del transmisor dentro de la configuración del sistema de muestra o del proceso.. Asegúrese de no dañar las roscas..

*Nota: Un adaptador de rosca de 3/4-16 a G 1/2 está disponible de Panamétrics.*

**3.** Usar una llave inglesa 1-1/8" en la tuerca hexagonal de la sonda, apre apretara la sonda de forma segura dentro de nfiguración del sistema del proceso o muestra..

**¡PRECAUCIÓN! No aplicar esfuerzo de torsión al módulo del monitor del transmisor para apretar la unidad dentro de la configuración del sistema de muestra.**

- *Nota: No desatornillar, ni retirar la tapa desecante de metal de la sonda hasta justo antes de la instalación de la sonda en el proceso.*
- Nota: Si no hay suficiente espacio para girar el HygroPro <sup>II</sup> durante la instalación, retirar el Elemento Transductor Reemplazable *(RTE) del transmisor, Instalar el montaje, y luego reinstalar la la pantalla del transmisor sobre el RTE (consulte la Sección 3.3).*
- *Nota: Una tubería de ventilación a la atmósfera de al menos 5 pie (1.5 metro) de 1/4" sobredosis (6 milímetro) asegurará un proceso de muestra y evitará la difusión de la humedad del aire ambiental de nuevo en el proceso.*

La instalación de este transmisor en el proceso se puede hacer fácilmente en tres pasos como se describe a continuación:

Paso 1: Conectar el cable blindado de 4 hilos suministrado con la HygroPro<sup>II</sup> al conector pasante de llave en la parte de detrás del transmisor usando el conector de rosca M8. Después Instalar el cable protector en la parte de atrás con sus dos tornillos cautivos. Se debe tener cuidado de pasar el extremo del cable sin conector a través de la ranura del protector del cable antes de instalarlo en el HygroPro<sup>II</sup> para no dañar el cable.

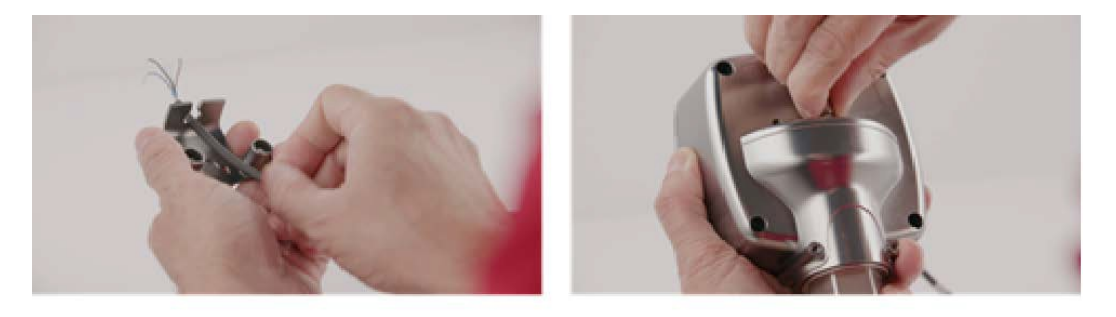

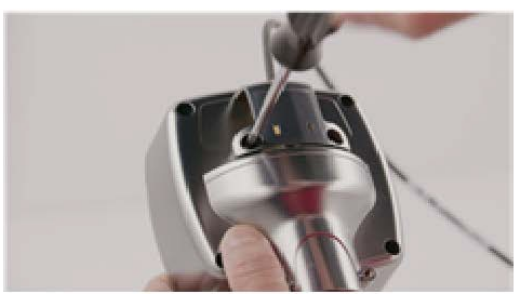

#### **Figura 4: HygroProII instalación paso 1 – cableado inicial**

**Paso 2:** Justo antes de la instalación en el proceso, suavemente desatornillar la tapa desecante de aluminio de debajo de la sonda para exponer el sensor de humedad de óxido de aluminio protegido al gas del proceso. Deseche los paquetes desecantes incluidos en la tapa.

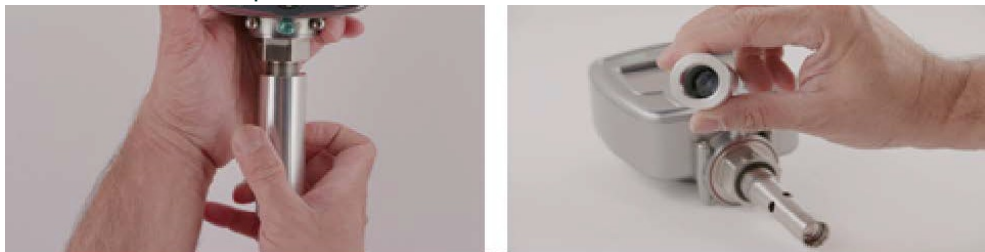

**Figura 5: HygroProII instalación paso 2 – quitar la tapa desecante**

**Paso 3:** Instale el HygroPro<sup>II</sup> en el proceso enroscándolo en el puerto de muestreo o la celda de muestra. Tenga en cuenta que el transmisor debería apretarse usando solamente una llave inglesa 1-1/8" en la tuerca hexagonal de la sonda hasta que esté sellado en la superficie de la junta tórica. No apriete el cabezal de la pantalla, pero gírelo suavemente para que mire en la dirección correcta después de apretar completamente la sonda.

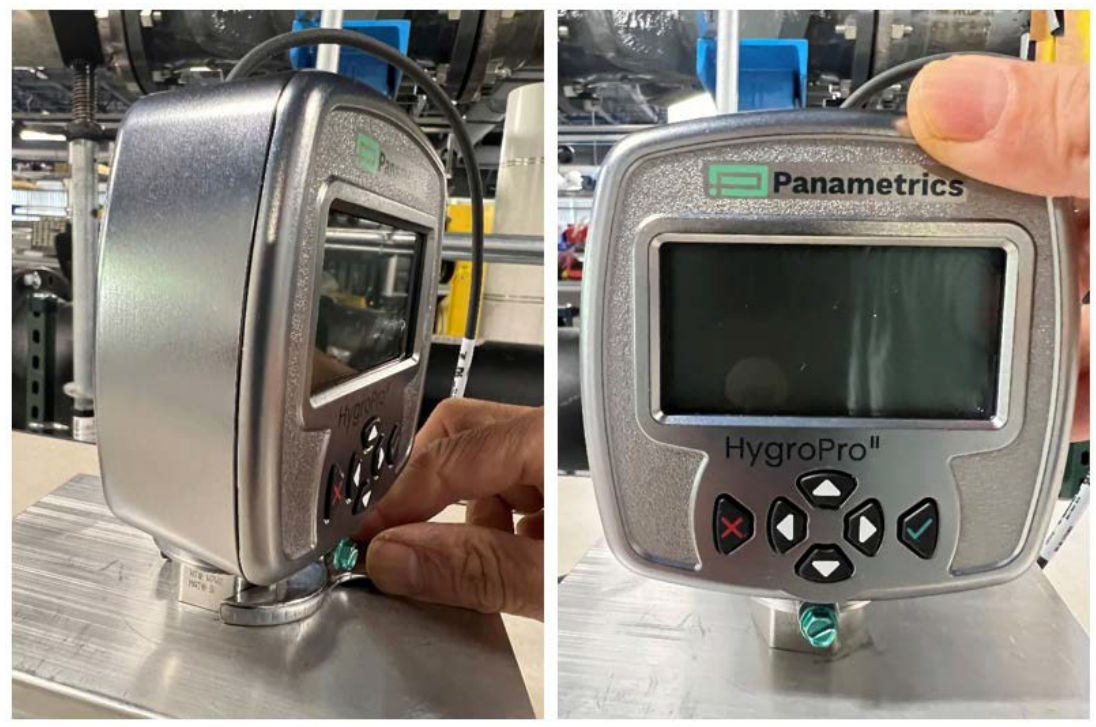

**Figura 6: HygroProII instalación paso 3 – instalación en la célula de muestra**

# <span id="page-16-0"></span>**1.4 Cableado del Transmisor**

Proceder a la sección adecuada para las instrucciones siguientes:

- Conexiones del Cableado Estándar (Continuar a la Siguiente página)
- Conexiones de Cableado en el Área Peligrosa (ir a la [página](#page-20-0) [9 \)](#page-20-0)

# <span id="page-16-1"></span>**1.4.1 Conexiones Estándar del Cableado**

El HygroPro<sup>II</sup> es un dispositivo de alimentación en bucle de 4-20 mA que puede usar los mismos dos conductores para las líneas de señal de medición y las líneas de alimentación. Siga las instrucciones de instalación en esta sección solo para unidades que **no** requieren protección de área peligrosa (clasificada).

**IMPORTANTE:** Para instalar el HygroPro<sup>II</sup> en un área peligrosa (clasificada) área, *[ver](#page-20-0) "Conexiones de Cableado en Área Peligrosa" [en la p](#page-20-0)ágina 9.*

El transmisor deber estar cableado usando el cable estándar negro blindado de 4 hilos y 10 metros o 2 metros suministrado por la fábrica. Comuníquese con la fábrica para obtener ayuda si se requiere una longitud de cable diferente.

*Nota: Si se requiere un cable más extenso, puede empalmar una extensión sobre el cable estándar. Por favor, asegúrese de conectar cables del mismo color \_ Por ejemplo, conectar cable azul a cable azul, cable marrón a cable marrón, etc.*

El HygroPro<sup>II</sup> puede conectarse a los siguientes tipos de adquisición de datos externos y sistemas de control:

**1.** Un dispositivo externo (tal como a un controlador de proceso) que puede proveer suministro de bucle al HygroPro<sup>II</sup> y puede también recibir y mostrar la salida analógica de 4-20 mA del HygroPro<sup>II</sup> (pase a la página siguiente)

- **2.** Un comunicador de Transductor Remoto Direccionable en Autopista (HART) (dispositivo portátil o sistema de control de planta) que pueden comunicar digitalmente con el HART -Transmisor HygroPro<sup>II</sup> habilitado sobre los mismos dos cables como se usan para la salida analógica en configuración punto a punto o multipunto)
- **3.** Un suministro de energía externo para proveer energía al HygroPro<sup>II</sup> más un ordenador personal (PC) ejecutando TeraTerm u otro emulador de terminal que se pueda usar para la actualización de campo del firmware del HygroPro (vaya a la página 9)
- **IMPORTANTE:** Para instalar el HygroPro<sup>II</sup> en un área peligrosa (clasificada) área, *[ver](#page-20-0) "Conexiones de Cableado en Área Peligrosa" [en la p](#page-20-0)ágina 9.*
- <span id="page-17-0"></span>**1.4.1.1 Conexiones Estándar al Controlador de Proceso a través de Salida analógica**

Referirse a Figura 7 y Tabl[a](#page-17-1) [1](#page-17-1) abajo, y completar los siguientes pasos para cablear el transmisor.

| <b>Conductores</b> | Descripción de la conexión             |
|--------------------|----------------------------------------|
| Azul               | Fuente de alimentación (+) [12-28 VCC] |
| Marrón             | Fuente de alimentación (-) [Retorno]   |
| Protector          | Toma a Tierra [recomendado]            |
|                    |                                        |

<span id="page-17-1"></span>**Tabla 1: Conductores de cable de Salida Analógica**

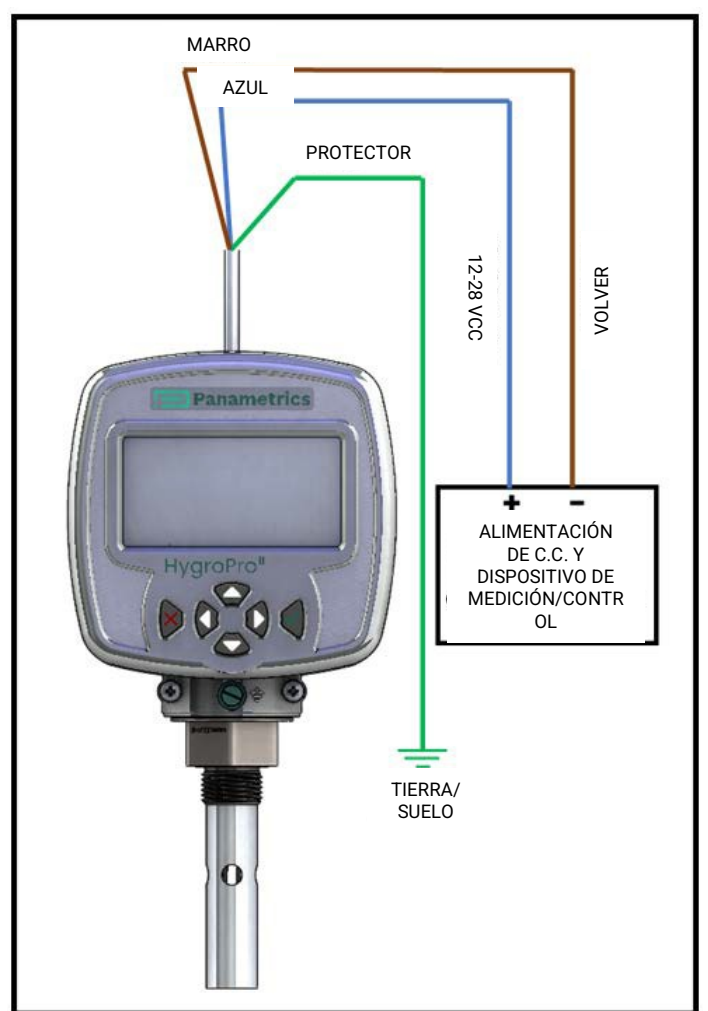

**Figura 7: Conexión Estándar al Controlador de Proceso a través de Salida Analógica**

- **1.** Empujar el final del conector hembra M8 con llave del cable estándar (negro) suministrado de fábrica dentro del conector pasante de acoplamiento en la parte posterior del módulo transmisor.
- **2.** Asegurarse de que las clavijas están correctamente alineadas utilizando la llave del conector hembra. Después, asegurar los conectores deslizando el manguito de metal en el conector hembra sobre el conector pasante y girándolo en el sentido de las agujas del reloj hasta que quede apretado.
- **3.** Conecte el transmisor al dispositivo de medición y alimentación analógico externo utilizando los conductores voladores en el otro extremo del cable suministrado de fábrica.

*Nota: Los cables azul y marrón también llevan la salida de 4-20 mA de corriente de la señal de medición.*

**4.** Recortar cualquier cable que no se use, incluso con la carcasa exterior del cable, para retirar alambres desnudos y prevenir cortocircuitos accidentales.

#### <span id="page-18-0"></span>**1.4.1.2 Conexión Estándar con un Maestro HART (dispositivo portátil o sistema de control)**

- **1.** Empujar el final del conector hembra M8 con llave del cable estándar suministrado por fábrica dentro del conector macho de acoplamiento en la parte posterior del módulo transmisor.
- **2.** Asegurarse de que las clavijas están correctamente alineadas utilizando la llave en el conectado hembra. Después, asegurar los conectores deslizando el manguito de metal en el cable sobre ellos y girándolo en el sentido de las agujas del reloj hasta que quede apretado.
- **3.** Usar los cables voladores marrón y azul en el otro extremo del cable suministrado de fábrica, conectar el HygroPro<sup>II</sup> como se muestra debajo de la fuente de alimentación 24 VDC a través de la resistencia de carga de 250 Ω usada para convertir los 4 – 20 mA de salida a una señal de 1 – 5 VCC.
- **4.** Recortar cualquier cable no usado, incluso con la carcasa exterior del cable, para retirar cables desnudos y prevenir cortocircuitos accidentales.
- **5.** El protocolo HART permite conectar hasta dos maestros simultáneamente a un único esclavo HART (HygroPro<sup>II</sup>).

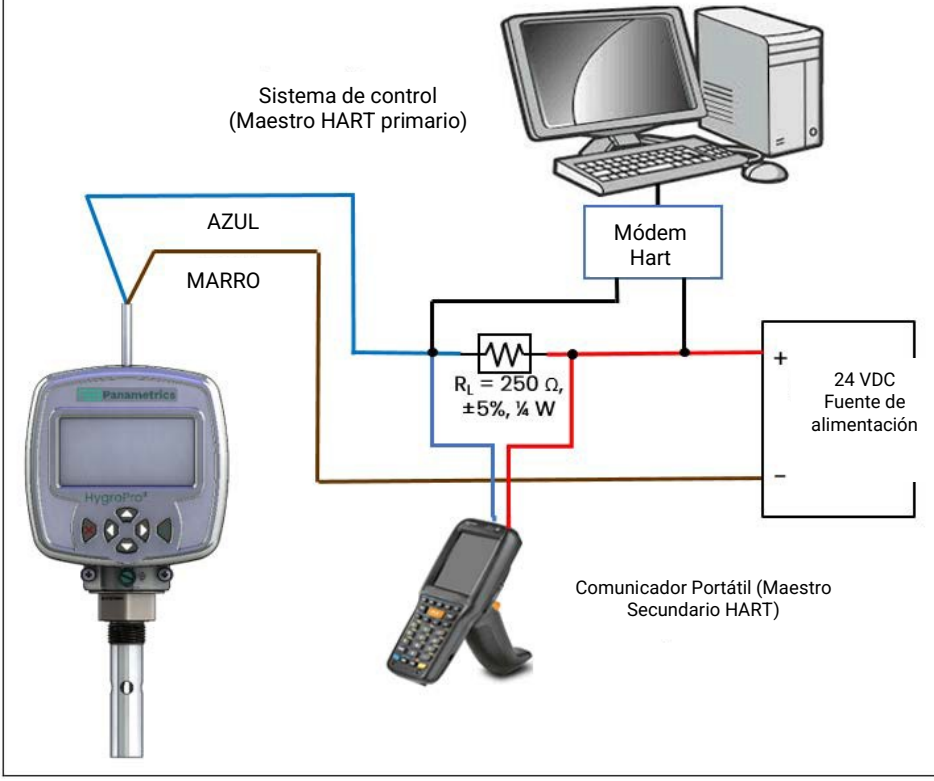

**Figura 8: Conexiones Estándar con dispositivos maestros HART (Sistema de Control de Planta y portátil)**

#### <span id="page-19-0"></span>**1.4.1.3 Conexiones Estándar a un ordenador personal para actualizar el software de campo**

<span id="page-19-2"></span>Referirse a [Figura](#page-19-1) [9](#page-19-1) en la Siguiente página y Tabl[a](#page-19-2) [2](#page-19-2) abajo, y completar los siguientes pasos para cablear el transmisor.

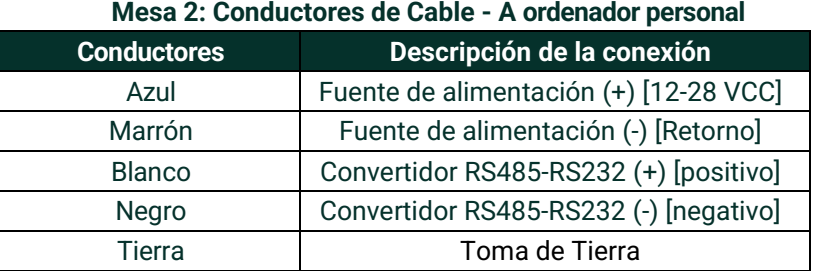

- **1.** Conectar un adaptador RS485 a un USB (suministrado por el cliente) a un puerto de serie en el ordenador personal.
- **2.** Empujar el final del conector hembra del cable suministrado por fábrica dentro del conector macho de acoplamiento en el módulo del transmisor. Asegúrese de que las clavijas estén correctamente alineadas. Luego, fije los conectores juntos deslizando el manguito de metal en el cable sobre los conectores y girándolo en el sentido de las agujas del reloj hasta que quede apretado.
- **3.** Usarlos cables voladores en el otro extremo del cable suministrado de fábrica, conectar el transmisor al adaptador RS-485 a USB. El protector del cable deberá conectarse al terminal común.
- **4.** Recortar cualquier cable no usado, incluso con la carcasa exterior del cable, para retirar cables desnudos y prevenir cortocircuitos accidentales.
- **IMPORTANTE:** Para instalar el HygroPro<sup>II</sup> en un área peligrosa (clasificada), *[ver](#page-20-0) ["](#page-20-0)Conexiones de Cableado en Área Peligrosa" [en la p](#page-20-0)ágina 9.*

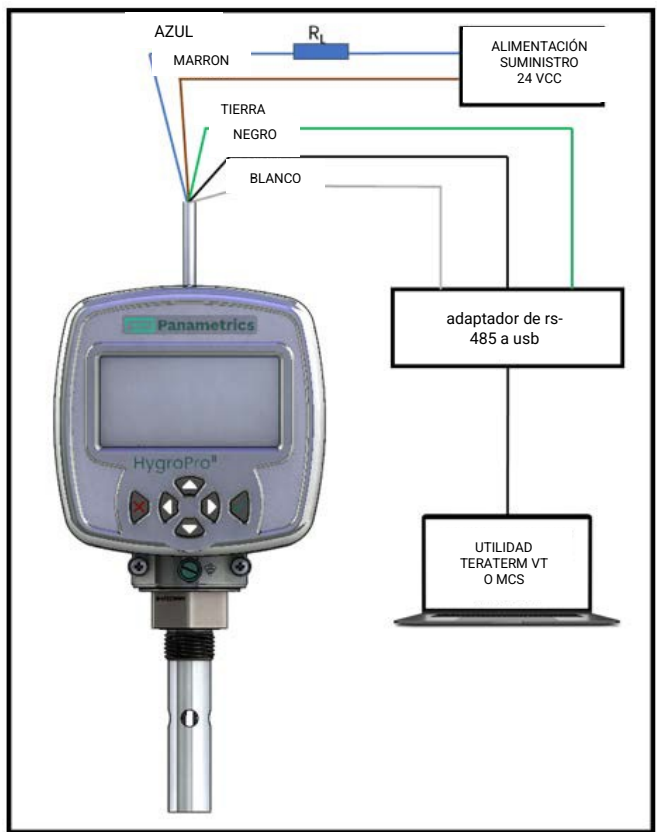

<span id="page-19-1"></span>**Figura 9: Conexiones Estándar a ordenador personal**

#### <span id="page-20-0"></span>**1.4.2 Conexiones de Cableado de Área Peligrosa**

Antes de instalar y usar el HygroPro<sup>II</sup> en un área peligrosa (clasificada), asegúrese de leer y comprender todos los materiales de referencia aplicables. Esto incluye:

- todas las Directivas y Estándares de UE o Norteamérica (ver Tabl[a](#page-22-2) [3](#page-22-2) y Tabl[a](#page-22-3) [4](#page-22-3) [en](#page-22-3) [página](#page-22-3) [11 \)](#page-22-3)
- todas las prácticas y procedimientos de seguridad locales
- el dibujo Esquemático FM (ver [Figura](#page-20-1) [10 a](#page-20-1) continuación)
- este manual de usuario

*Nota: es la responsabilidad del instalador seguir todos los procedimientos, normas y regulaciones técnicas aplicables.*

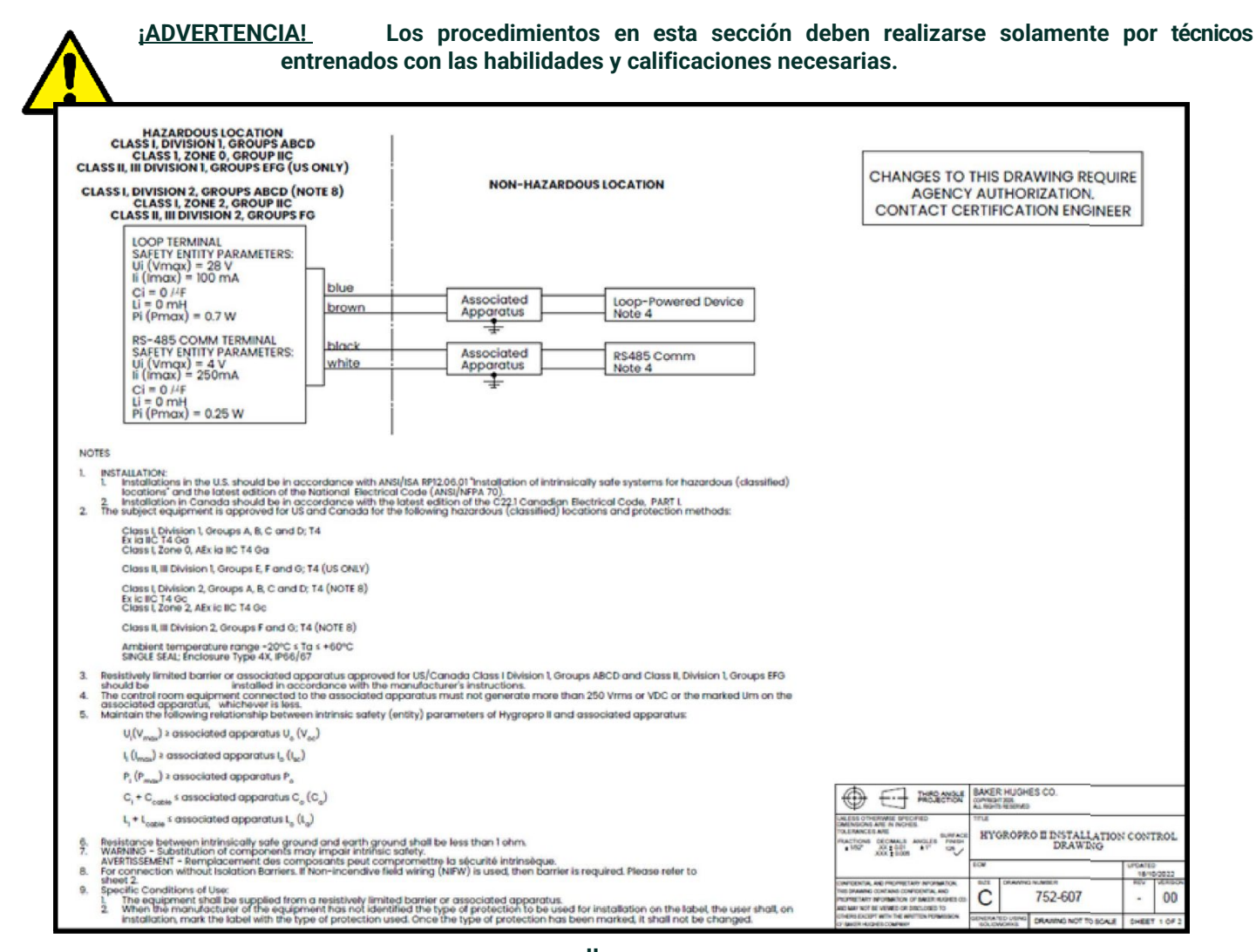

<span id="page-20-1"></span>**Figura 10: Dibujo del Control de Instalación del HygroProII para las ubicaciones de División 1 y División 2 ubicaciones (referirse a 752- 607)**

Para cablear el HygroPro<sup>II</sup> en áreas peligrosas (clasificadas), conectar el final del cable volador del ensamblaje del cable IS suministrado con el transmisor como se muestra en los diagramas de control de instalación en la [Figura 10 y](#page-20-1) la [Figura](#page-21-0)  [11 ,](#page-21-0) de acuerdo con una de las siguientes condiciones:

- **Con Barrera Zener/Aislador Galvánico de calificación adecuada:** Requerido para usar en Clase I, Zona 0 y Clase I/II/III División 1 de áreas peligrosas [\( Figura 10 \)](#page-20-1).
- **Sin Barrera Zener Barrera/Aislador Galvánico:** Solo para uso en Clase I/II/III, División 2 de áreas peligrosas (no control requiere dibujo).
- **Cableado de Campo no inflamable y Barreras Zener:** Solo para uso en Clase I/II/III, División 2 de áreas peligrosas ( [Figura 11 \)](#page-21-0).

**¡ADVERTENCIA! Para las aplicaciones IS (Intrínsecamente Seguro) en División 1 o áreas de Zona 0, el HygroProII debe instalarse con una barrera Zener (consulte la [Figura 9 \)](#page-19-1). Además, los cables IS azules (P/N 230-094 o 230-057) deben usarse para instalaciones en una ubicación peligrosa.**

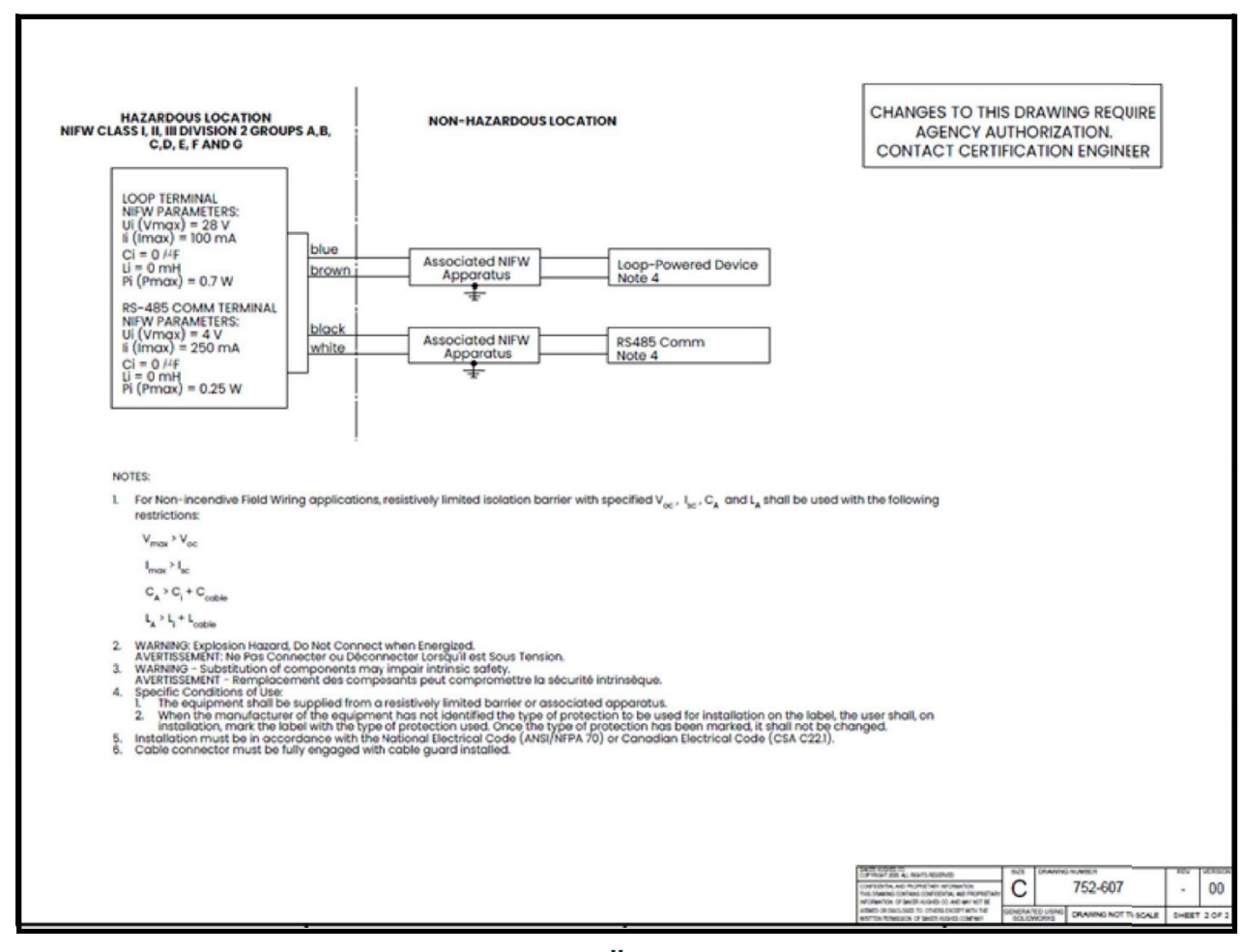

<span id="page-21-0"></span>**Figura 11: Dibujo de Control de la Instalación del HygroProII para cableado de campo no inflamable en ubicaciones de División 2 (referirse a 752-607)**

# <span id="page-22-0"></span>**1.4.2.1 Directivas y Normas Aplicables**

<span id="page-22-2"></span>Cuando el HvgroPro<sup>II</sup> se instala en áreas peligrosas áreas con atmósferas potencialmente explosivas, eso cumple con la directiva de equipos ATEX 2014/34/EU, los estándares de la UE que se enumeran en la Tabla 3 a continuación y los estándares norteamericanos FM/CSA e IEC que se enumeran e[n la Tabla 4 a c](#page-22-3)ontinuación.

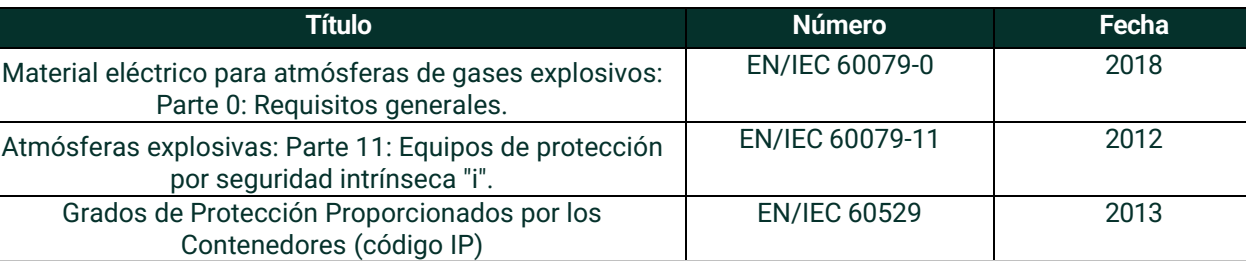

#### **Tabla 3: Normativa de la Unión Europea (UE)**

#### **Mesa 4: Normativa de Norteamérica**

<span id="page-22-3"></span>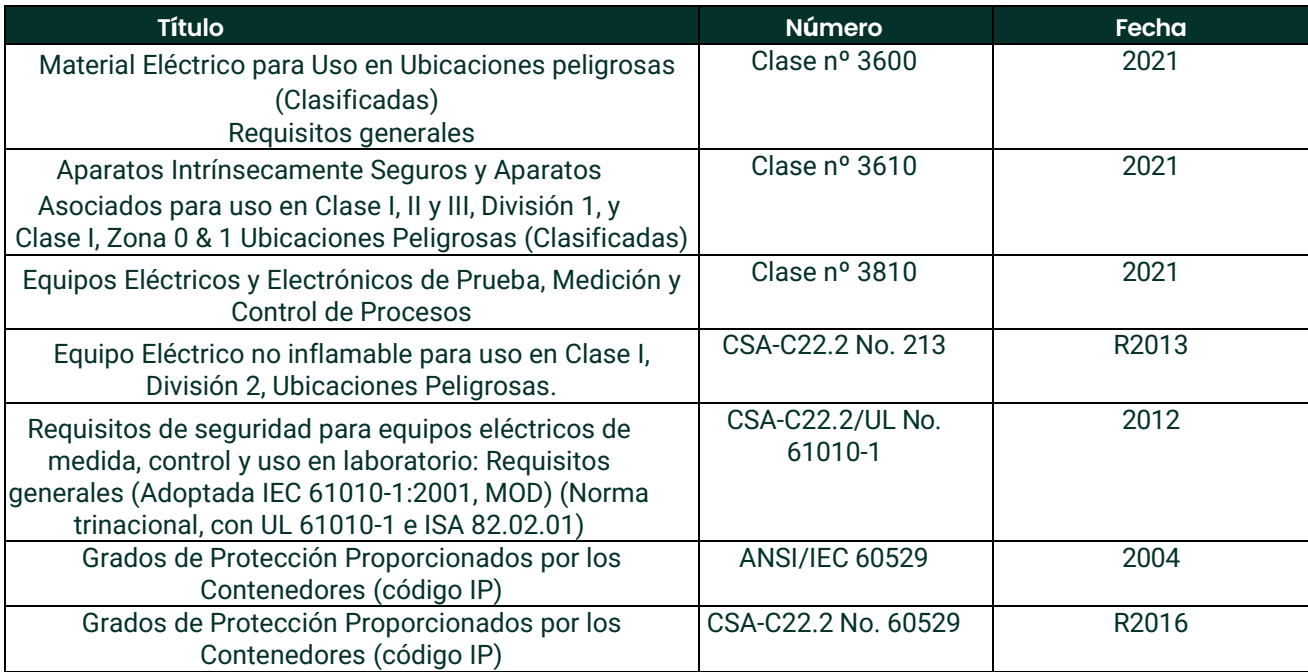

## **1.4.2.2 Requisitos de Conformidad**

La instalación del HygroPro<sup>II</sup> debe cumplir con la norma EN 60079-14de Europa y con el Código Eléctrico Nacional (ANSI/NFPA 70) o parte una del Código Eléctrico Canadiense (C22.1), como aplicable, en Norteamérica. En otras regiones, también se pueden aplicar códigos locales adicionales.

#### <span id="page-22-1"></span>**1.4.2.3 Conexiones Eléctricas**

El Transmisor HygroPro<sup>II</sup> está certificado como intrínsecamente seguro para uso en Zona 0. Sin embargo, la energía externa deber ser proporcionada por uno de los siguientes métodos:

- un suministro de energía 24 VCC aislado, intrínsecamente seguro, montado en el área segura
- una barrera Zener aislada montada en el área segura e instalada entre unfuente de alimentación estándar 24 VDC y el HygroPro<sup>II</sup>

Referirse a [Figura](#page-23-0) [12](#page-23-0) en la siguiente página para un diagrama de cableado del HygroPro<sup>II</sup> en una típica área peligrosa (clasificada). Esta instalación utiliza una barrera Zener MTL706 de acuerdo con la segunda opción mencionada anteriormente.

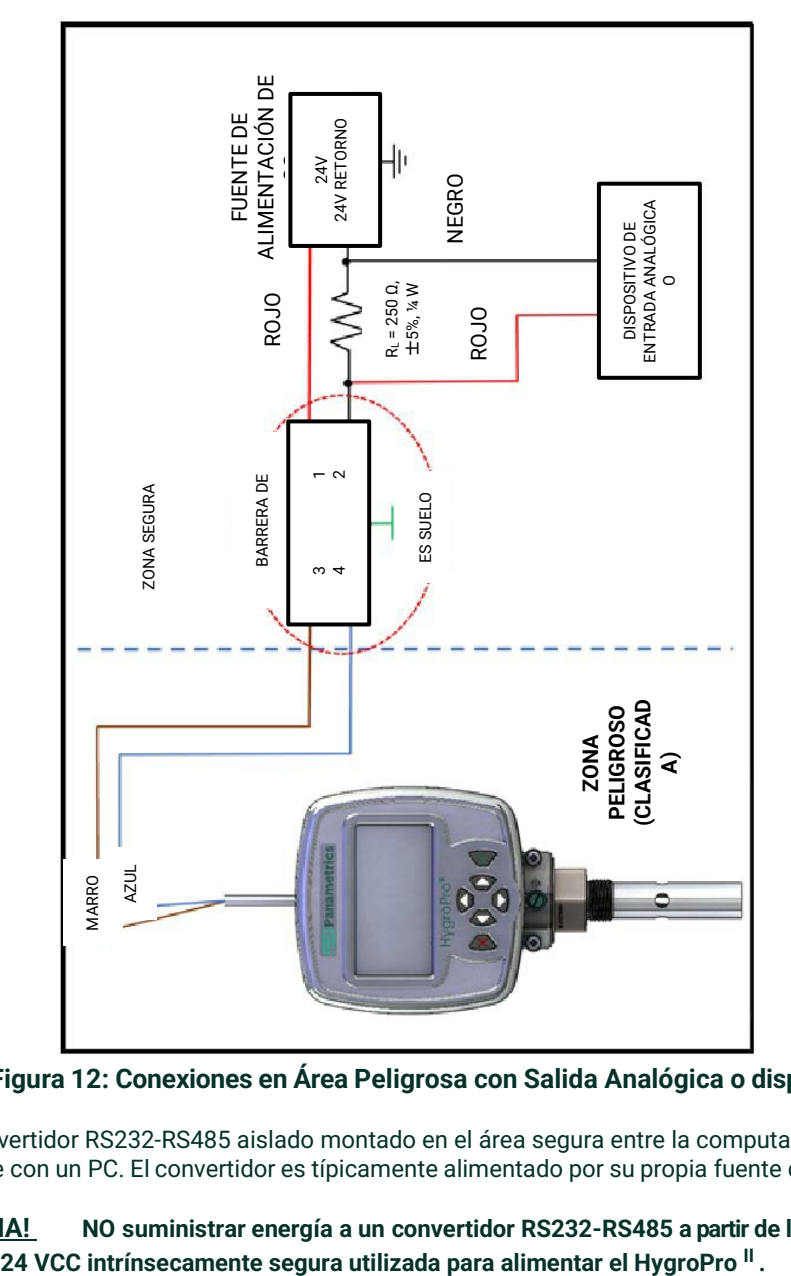

**Figura 12: Conexiones en Área Peligrosa con Salida Analógica o dispositivo HART**

<span id="page-23-0"></span>Se debe usar un convertidor RS232-RS485 aislado montado en el área segura entre la computadora y el HygroPro<sup>II</sup> para las comunicaciones en serie con un PC. El convertidor es típicamente alimentado por su propia fuente de alimentación estándar 24 VCC.

**¡ADVERTENCIA! NO suministrar energía a un convertidor RS232-RS485 a partir de la misma fuente de alimentación de** 

# <span id="page-24-0"></span>**1.4.2.4 Requisitos para Dispositivos Externos**

Cuando se conecta el HygroPro<sup>II</sup> a un dispositivo externo, la carga total de capacitancia e inductancia para esos dispositivos se enumera en las hojas de datos del fabricante. Los parámetros de entidad de los dispositivos externos (p.

ej., tensión, corriente y potencia) deben ser iguales o inferiores a las mismas especificaciones del HygroPro<sup>II</sup>.

<span id="page-24-4"></span>Los p[a](#page-24-4)rámetros de entidad para el HygroPro<sup>II</sup> se enumeran en la Tabla [5 a](#page-24-4) continuación.

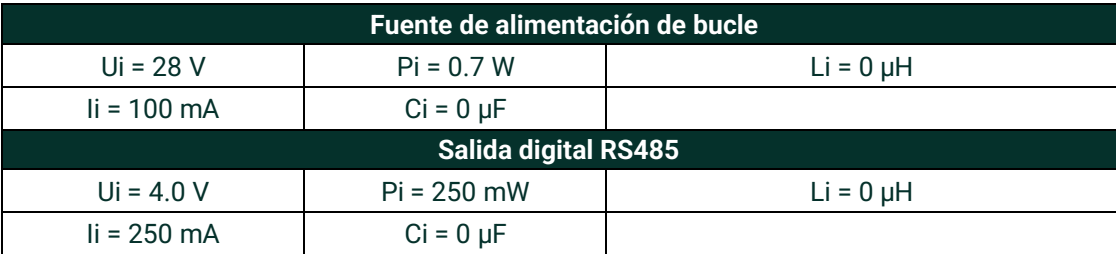

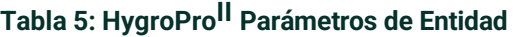

#### <span id="page-24-1"></span>**1.4.2.5 Condiciones de Uso Específico**

El HygroPro<sup>II</sup> tiene certificaciones de áreas peligrosas para ATEX (FM22ATEX0011X, FM22ATEX0013X), UKCA (FM22UKEX0011X, FM22UKEX0014X), IECEx (IECEx FMG22.0008X), EEUU (FM22US0016X) y Canadá (FM22CA0011X). Las "X" al final de estos números de certificado indican que se requieren condiciones especiales para una operación segura, que incluye:

- **1.** El equipo deberá estar suministrado por una barrera resistiva limitada o un aparato asociado.
- **2.** Cuando el fabricante del equipo no haya identificado en la etiqueta el tipo de protección que se debe usar para la instalación, el usuario deberá, en la instalación, marcar la etiqueta con el tipo de protección utilizado. Una vez que se haya marcado el tipo de protección, no se podrá modificar.

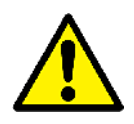

**¡ADVERTENCIA! Nunca conectar o desconectar el HygroProII en un área peligrosa área cuando el suministro de energía o el circuito de comunicación está energizado. Aísle primero las líneas de suministro en el área no peligrosa.**

Se recomienda seguir las mismas condiciones especiales enumeradas arriba para regiones fuera de Europa \_

#### <span id="page-24-2"></span>**1.5 Comunicaciones HART**

El protocolo HART es un estándar de industria abierto mantenido por FieldComm Group que utiliza la Modulación por Desplazamiento de Frecuencia (FSK) estándar para sobreponer señales de comunicación digital a bajo nivel encimade la salida analógica de 4-20 mA. Esto permite la comunicación de campo bidireccional entre uno o más maestros HART

y transmisores de campo inteligentes como el HygroPro<sup>II</sup>. Superponiendo señales digitales señales en la salida analógica hace posible comunicar información de diagnóstico adicional más allá de la variable de proceso normal con un

instrumento de campo inteligente. El HygroPro<sup>II</sup> es compatible con el protocolo HART® 7.0. Hart 7.0 es compatible con versiones anteriores del protocolo HART. El dispositivo es compatible con la tecnología de comunicación punto a punto y multipunto.

#### <span id="page-24-3"></span>**1.5.1 Conexión HART Punto a Punto**

La tecnología HART es un protocolo maestro-esclavo protocolo, lo cual significa que un dispositivo de campo (esclavo) inteligente solamente habla cuando se le habla por un maestro. El protocolo HART se puede usar en varios modos, como punto a punto o multipunto, para comunicar información a/desde instrumentos de campo inteligentes y sistemas centrales de monitoreo o control. El protocolo HART proporciona hasta dos maestros (primario y secundario), como se muestra en la Figura 5 de arriba. Esto permite maestros secundarios, tal como comunicadores portátiles, para usar sin interferir en las comunicaciones hacia/desde el maestro primario, es decir, el sistema de control/monitorización.

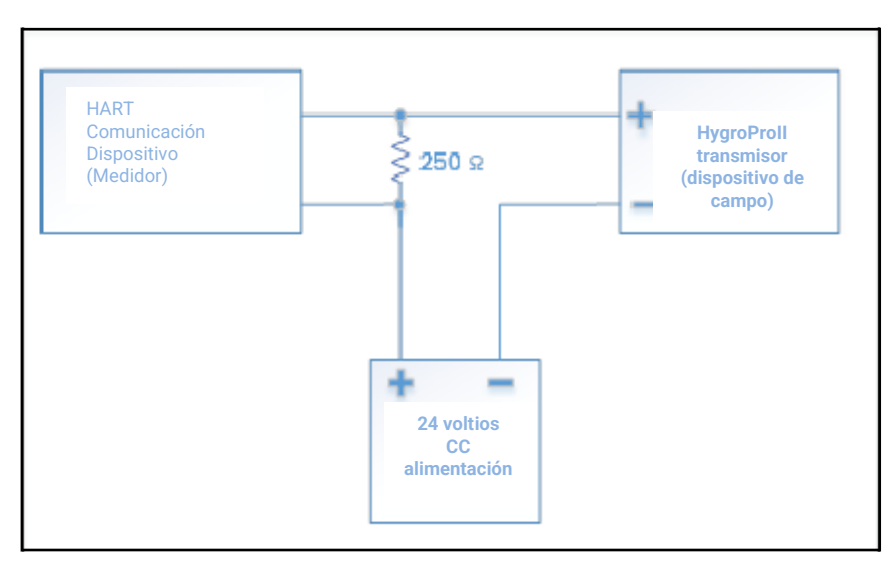

**Figura 13: Conexión punto-a-punto HART dónde se pueden usar hasta 2 dispositivos maestros con HygroProII**

#### <span id="page-25-0"></span>**1.5.2 Conexión Multi-Punto HART**

El modo multipunto permite conectar varios dispositivos utilizando el mismo par de cables y comunicarse con el maestro HART. Los dispositivos HART normalmente se configuran a direcciones distintas de 0, y el modo de corriente de bucle se configura para ser desactivado. En el modo multi-punto, los dispositivos se comunicarán solamente con comunicaciones digitales HART. La señal de control de 4-20 mA para el PV se establece a un valor constante de 4 mA.

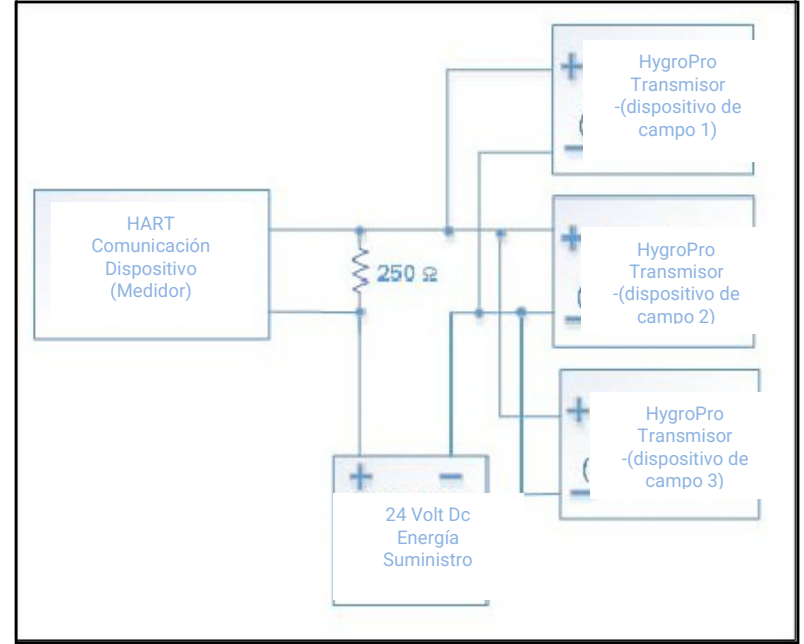

**Figura 14: Conexión multi-punto HART en demostración de múltiples transmisores HygroProII, cada uno con una dirección única, conectado a un solo maestro HART**

# <span id="page-26-0"></span>**1.6 Configuración del Software**

El HygroPro<sup>II</sup> se envía desde fábrica con una comunicación HART activada y configurada para comunicación punto a punto. La interfaz HART del dispositivo permite configurar 4 variables dinámicas, calibración del HART DAC y programación limitada de los parámetros de configuración del instrumento. El dispositivo proporciona tres variables de proceso: humedad, temperatura y presión. Tenga en cuenta que algunas funciones del dispositivo no están disponibles a través de la comunicación HART.

Tres conjuntos de comandos – comandos universales HART, Comandos HART de práctica común, y Comandos HART

específicos del dispositivo: son compatibles con HygroPro<sup>II</sup>. Todos los dispositivos compatibles con HART admiten comandos universales, los comandos de práctica común son comandos que se espera que todos los dispositivos de campo admitan, y Comandos específicos del dispositivo son específico para el dispositivo. Para una descripción detallada de los comandos específicos del Dispositivo HygroPro<sup>II</sup>, referirse a la especificación de Dispositivo de campo HART (FDS) en el Apéndice A.

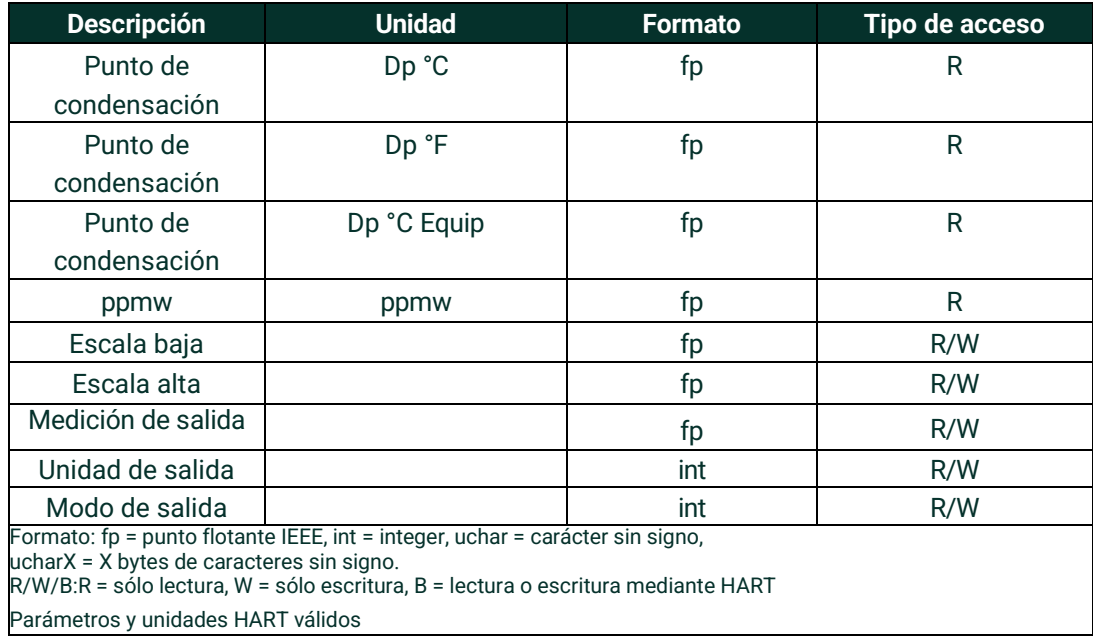

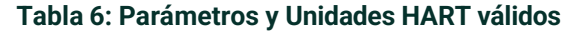

# <span id="page-26-1"></span>**1.7 Archivo DD Estándar**

El archivo de descripción del dispositivo (rev A) para el dispositivo de campo HygroPro<sup>II</sup> para HART 7 está disponible en el sitio web de FieldComm Group [www.fieldcommgroup.org .](http://www.fieldcommgroup.org/) Una descripción del dispositivo ("DD") es una descripción formal de los datos y los procedimientos operativos para un dispositivo de campo, incluido formatos de comandos, menús y pantalla. Eso describe exactamente lo que usted puede hacer a ese dispositivo en particular por comunicación HART.

Eso está escrito como texto sencillo texto, pero convertido en forma de código ("tokenizado") por un uso de mayor eficiencia. lEl archivo DD contiene la vista de tabla estándar y la vista mejorada.

Las cosas principales que describe el DD son Variables, Comandos, Métodos y Menús. Cada variable accesible en el dispositivo está incluida. Lo cual significa las mediciones de proceso, cualquier valor derivado, y todos los parámetros internos, tales como rango, tipo de sensor, elección de linealización, materiales de construcción, etc.

Para cada Variable, las especificaciones DD, entre otras cosas, los tipos de datos (p.ej, integer, punto flotante, alfanumérico, enumerado), cómo eso se debería desplegar, un nombre para mostrar a un operador, cualquier unidad asociada, y texto de ayuda, quizás describiendo el significado de la variable o cómo se usa.

Para cada comando, DD especifica la estructura de datos del comando y su respuesta y el significado de cualquier bit de estado de respuesta de comando.

Los métodos describen procedimientos de operación, de manera que un usuario puede ser guiado mediante una secuencia de acciones, como volver a calibrar el sensor de humedad o presión.

Los DD además definen la estructura del Menú, la cual puede usar un anfitrión para que un operador encuentre una variable o método.

Los DD estándar poseen tres niveles superiores de menús: Variables de Proceso, Configuración Detallada y de Diagrama/Servicio.. Cada uno de estos menús tienen varios submenús que proporcionan al usuario acceso a las variables del transmisor, diagnósticos, y cierta capacidad de programación.

# <span id="page-28-0"></span>**Capítulo 2. Operación**

# <span id="page-28-1"></span>**2.1 Encendido y Programación**

Después de que el HygroPro<sup>II</sup> se haya instalado en un proceso como se describe en el Capítulo 1 (Instalación), se puede requerir alimentación de 12 a 28 V CC aplicado a la unidad. El transmisor alimentado por bucle mostrará una pantalla de puesta en marcha y puede requerir hasta 60 segundos para inicializar correctamente y luego comenzar la operación normal.

La unidad alcanzará su precisión de punto de condensación especificada en 3 minutos. Como se señaló en el Capítulo anterior, el sensor AlOx debería mantenerse desecado, y la respuesta de secado de la sonda del HygroRTE depende del nivel inicial de humedad del sensor AlOx. Si la sonda se ha mantenido lo suficientemente seca con la tapa desecante y no ha estado expuesta a la humedad ambiental, normalmente se secará hasta < 5 PPMv (-65 °C de punto de condensación a 1 atm de presión) en menos de 15 minutos.

[Figura](#page-28-2) [15](#page-28-2) de abajo muestra una vista de cerca de la Pantalla del HygroPro<sup>II</sup> y el teclado, y en l[a Figura](#page-29-0) 1[6](#page-29-0) en la siguiente página muestra un mapa completo del menú de la configuración del programa del HygroPro .

<span id="page-28-2"></span>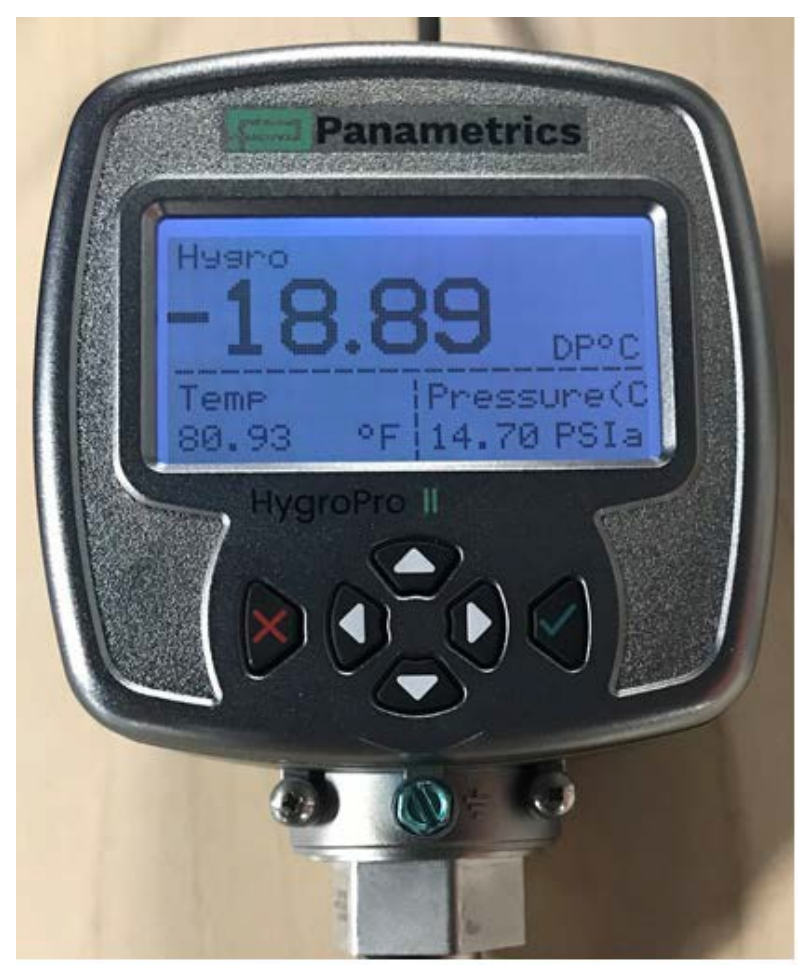

**Figura 15: HygroProII Monitor y teclado**

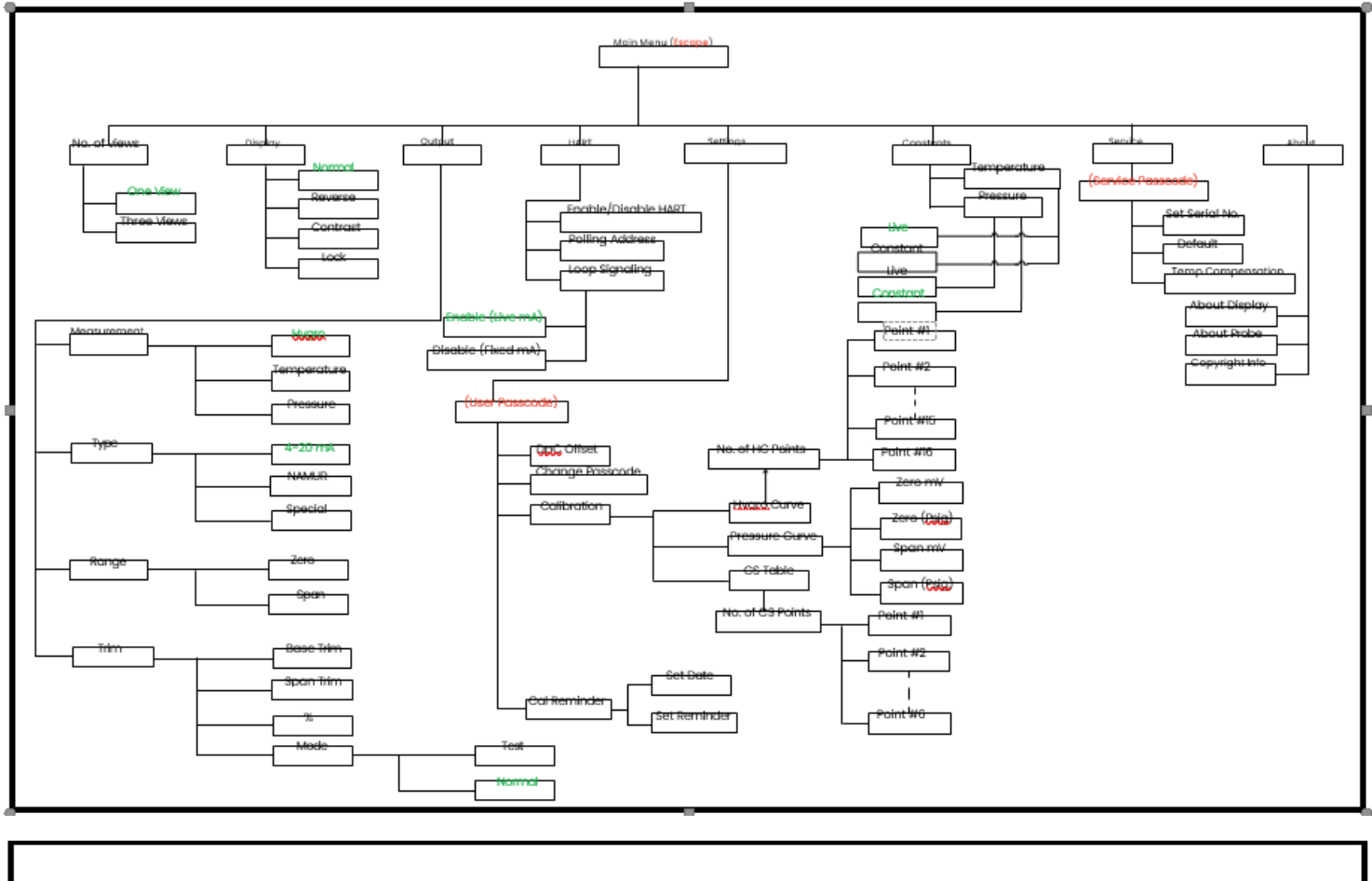

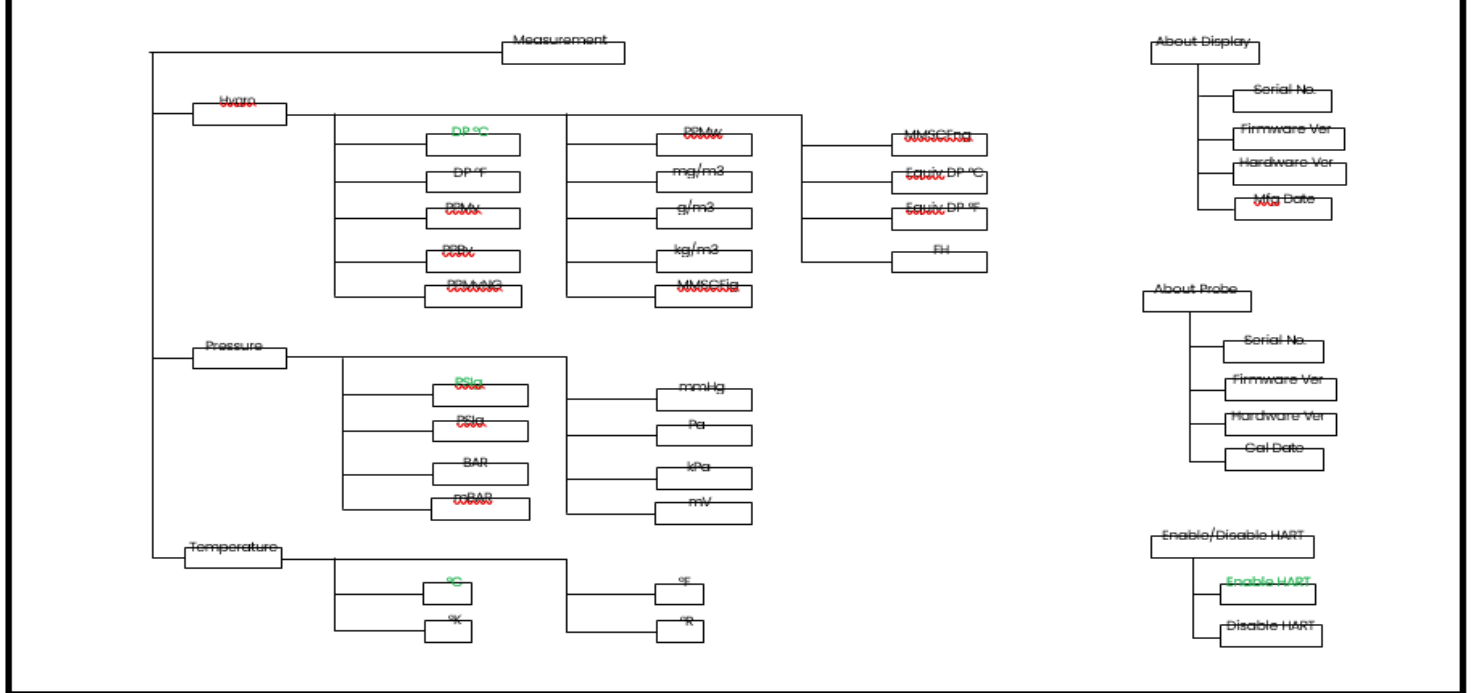

# <span id="page-29-0"></span>**Figura dieciséis: Programación del Mapa del Menú**

El mapa del menú principal mostrado en las dos secciones de arriba se puede acceder a él presionando la tecla Escape . En la [Figura](#page-29-0) [16 ,](#page-29-0) el texto rojo indica que se requieren entradas especiales para acceder a la sección subsiguiente del maña del menú, mientras que el texto verde indica los valores "predeterminados" de la rama del mapa de menú en particular.

#### <span id="page-30-0"></span>**2.1.1 Teclado**

Después de entrar en el programa de configuración, la teclas del teclado HygroPro<sup>II</sup> (ver [Figura](#page-28-2) [15](#page-28-2) [en](#page-28-2) [página](#page-28-2) 17) llevan a cabo las siguientes funciones:

- Intro  $\mathbb N$  confirmar una selección o moverse a la siguiente pantalla
- Escape  $\mathbb N$  cancelar una selección, moverse a la pantalla anterior o abrir el menú principal
- Arriba  $\uparrow$   $\uparrow$  Desplazarse hacia arriba mediante la lista de opciones o aumentar el valor de un carácter
- seleccionado • Abajo  $\downarrow$  – Desplazarse hacia abajo mediante la lista de opciones o disminuir el valor de un carácter seleccionado
- Izquierda  $\leftarrow$  Mover el cursor al siguiente carácter/campo a la izquierda
- Derecha ➡ Mover el cursor al siguiente carácter/campo a la derecha

# <span id="page-30-1"></span>**2.2 Configuración Básica**

El transmisor HygroPro<sup>II</sup> se programa fácilmente para cumplir con los requisitos del usuario consultando el mapa del menú en la Figura 16 en la anterior página y siguiendo las instrucciones en esta sección. Como señalado en la figura, los siguientes seis parámetros de nivel superior se pueden acceder y configurar en la HMI sin ningún código de acceso.

- a) Nr. de Puntos de vista
- b) Monitor
- c) Salida
- d) HART
- e) Constantes
- f) Sobre

El menú de Configuración requiere un código de acceso de usuario 6 dígitos Usuario contraseña (valor por defecto 111111), mientras que el menú de Servicio (ver Capítulo 3) requiere un código de acceso de Servicio de 6 dígitos específico del dispositivo (comuníquese con el soporte técnico de Panametrics) para acceder.

# <span id="page-30-2"></span>**2.2.1 Configuración del Recordatorio de la Calibración en el encendido inicial**

Una de las nuevas características ofrecidas por el Transmisor HygroPro<sup>II</sup> son los recordatorios automatizados de la calibración para el usuario final. Esta función utiliza un reloj interno para determinar el tiempo transcurrido desde la última fecha de calibración de la sonda HygroRTE.

Set Cal Interval 1 Year 6 Months **SKIP** 

–El encendido de la pantalla inicial en el HygroPro<sup>II</sup> se muestra en la izquierda. Después de pasar por la pantalla de bienvenida de inicio, el dispositivo muestra las siguientes tres opciones para el intervalo de calibración:

- 1 año
- 6 Meses
- Saltar

Set Cal Interval

 $1$  Year 6 Months

SKIP

El Intervalo de Calibración es definido en meses desde la fecha de calibración de la sonda, después de que se haya leído de la memoria no volátil de la sonda en el encendido inicial. Se espera que el usuario final configure este intervalo de calibración en una de las configuraciones de arriba dependiendo de la política de sus instalaciones.

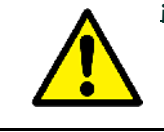

**¡PRECAUCIÓN! Panametrics recomienda encarecidamente que la sonda HygroRTE se envíe de vuelta a las instalaciones IE de Billerica, EE. UU. o Shannon, para recalibración cada 6–12 meses para asegurar la precisión y confiabilidad de las lecturas de humedad.**

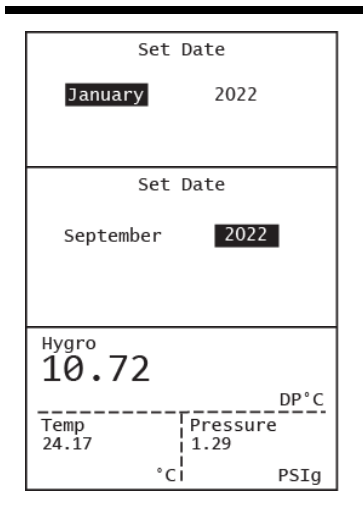

Dado que el HygroPro<sup>II</sup> no usa una batería de reloj en tiempo real, el reloj necesita configurarse al encenderse.. Si el usuario elige 6 meses o 1 año, luego se les solicita que ingresen la hora y la fecha actuales para garantizar la precisión del recordatorio de calibración.

Cuando la función de recordatorio de calibración está habilitada (es decir, el usuario no elige SALTAR), la Usuario es requerido a ingresar solamente el mes y el año de la fecha actual seleccionando cualquiera de los campos y usando las flechas hacia arriba o hacia abajo para cambiarlos. Presionando la tecla Intro guarda la fecha y la hora actuales.

Si la fecha y la hora se guardan correctamente en la memoria no volátil del dispositivo, según la fecha de calibración de la sonda HygroRTE conectada, la señal de advertencia del recordatorio de calibración **!CR** no aparecerá en la pantalla como se muestra.

Si aparece para una nueva instalación de HygroPro<sup>II</sup>, por favor póngase en contacto con soporte Técnico de Panametrics para controlar la fecha de calibración de la sonda (número de serie grabado en el soporte de la sonda).

Como mostrado abajo, El símbolo **!CR** parpadeante en la pantalla en el lugar específico en la línea superior indica que la sonda debe recalibrarse. Tenga en cuenta que este recordatorio aparecerá en la misma ubicación en la pantalla, independientemente de su formato (es decir, vista única o vista triple).

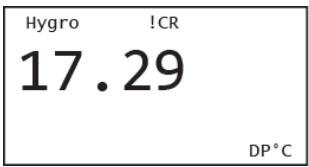

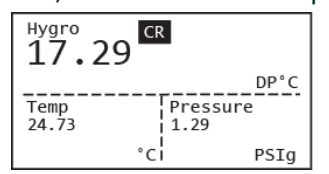

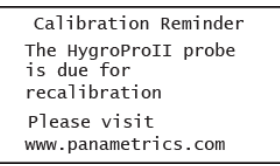

Si e usuario selecciona el recordatorio **!CR** navegando a él en el monitor usando la flecha Arriba y presionando Intro, después la descripción del recordatorio de calibración se muestra junto con la URL de la página web de Panametrics .

# <span id="page-31-0"></span>**2.2.2 Selección de Parámetros de Medición**

 $\mathbb{N}$ 

Para seleccionar los parámetros de medición, complete los siguientes pasos:

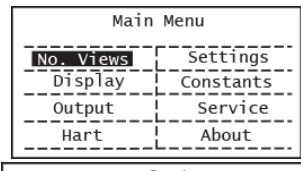

Al ingresar en el menú principal, presione **Escape .** 

Para seleccionar el número de mediciones que se mostrarán en cada pantalla, seleccione # de Vistas y presione **Intro**  $\mathbb{R}$ .

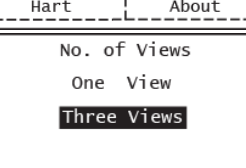

Usar las teclas de arriba y abajo para seleccionar el número de vistas deseado y presione **Intro**

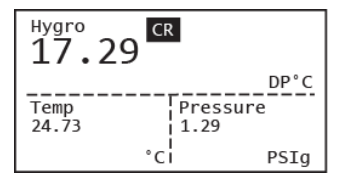

Cada selección es confirmada por el texto parpadeante inmediato"Guardar en Memoria" en la pantalla después de presionar **Intro** .

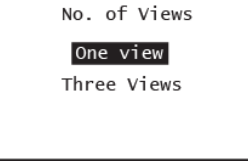

Ejemplos típicos de las vistas de medición simple y triple para un determinado conjunto de opciones de medidas se muestran en la izquierda. El formato típico muestra el tipo de medición en la parte superior izquierda, el valor medido en el medio y las unidades elegidas en la parte inferior derecha.

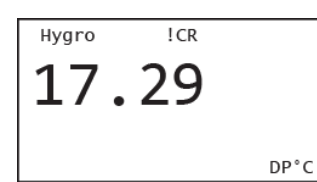

Presione Escape para acceder al menú Principal ( [Figura](#page-29-0) [16 \)](#page-29-0) y a la Configuración del Número de Vistas para cambiar la vista.

Para cambiar un parámetro de medición, use las teclas de las flechas para destacar el nombre del parámetro y presione Intro. Use las teclas de flechas arriba y abajo para seleccionar un parámetro de medición y presione Intro.

*Nota: Como ejemplo, abajo están los pasos para configurar un típico monitor de 3 vistas dónde el Punto de Condensación, la temperatura de la muestra y la presión de la muestra han sido seleccionadas como los parámetros de medición a cambiar.*

Use las teclas de las flechas para destacar Hygro y presione Intro para establecer esta medición. La siguiente pantalla muestra las tres medidas disponibles con Hygro resaltado. Presione Intro para mostrar todas las medidas de higrometría disponibles, luego use las flechas arriba y abajo para navegar a la medida en particular que desea elegir. Presione Intro. Una vez más, cualquier cambio en esta selección se confirma con el mensaje "Guardar con éxito" que parpadea de inmediato en la pantalla después de presionar Intro.

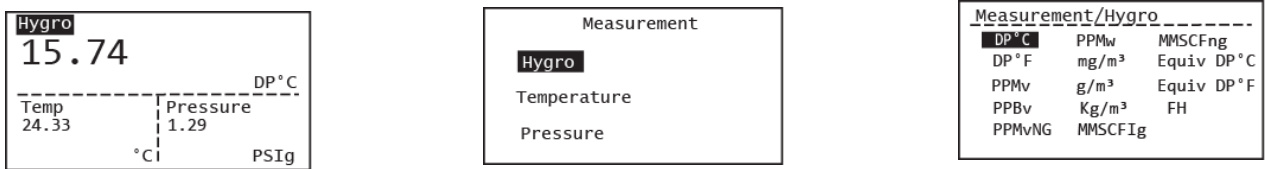

Use las teclas de las flechas llaves para destacar Temperatura y presione Intro para configurar esta medición. La siguiente pantalla muestra las tres medidas disponibles con Temperatura resaltada. Presione Intro para mostrar todas las medidas de temperatura disponibles, luego use las flechas arriba y abajo para navegar a la medida en particular que desea elegir. Presione Intro para volver a la pantalla principal.

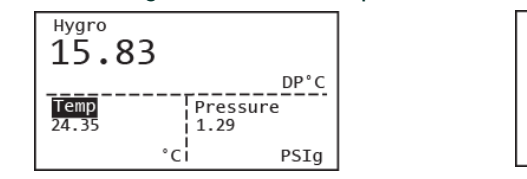

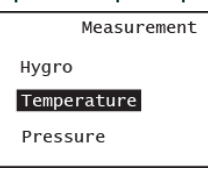

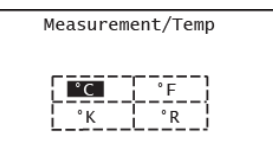

Use las teclas de las flechas para destacar Presión y presione Intro para configurar esta medición. La siguiente pantalla muestra las tres medidas disponibles con Presión resaltado. Presione Intro para mostrar todas las mediciones de presión disponibles, luego use las flechas arriba y abajo para navegar a la medida de presión en particular que le gustaría elegir. Pulse Intro para volver a la pantalla principal.

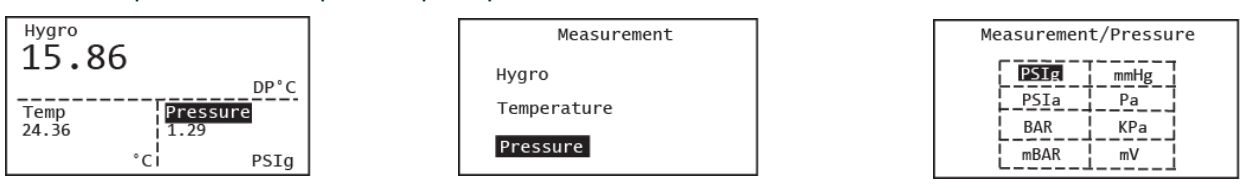

La secuencia de programación ahora está completa y regresa al menú Ver. Tenga en cuenta que cada medida en HygroPro II tiene un rango y una resolución predeterminados, y el número de dígitos después del punto decimal es fijo.

# <span id="page-33-0"></span>**2.2.3 Configuración de la pantalla**

Para configurar el monitor, complete los siguientes pasos:

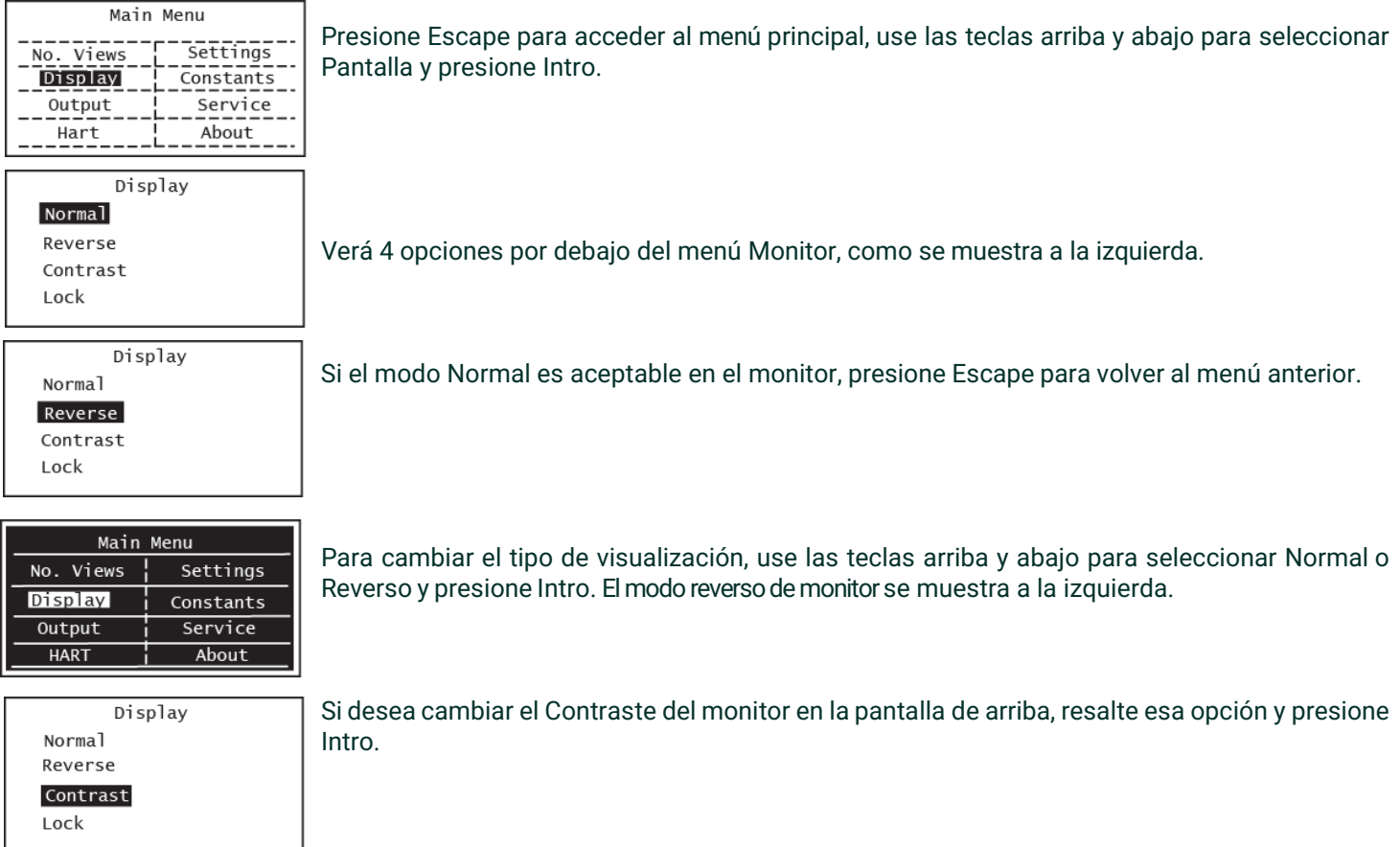

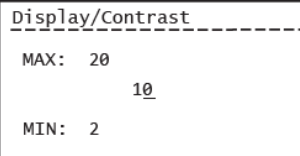

Display Normal Reverse Contrast Lock

Use las teclas de las flechas llaves para cambiarel valor de Contraste valor y presione Intro. El valor por defecto se establece a 10. Después presione Intro para volver al menú principal.

Para bloquear la pantalla, presione Bloquear. A continuación, la pantalla muestra un signo de bloqueo en la esquina superior derecha como se muestra. Por favor, tenga en cuenta que el modo por defecto para la pantalla está desbloqueado.

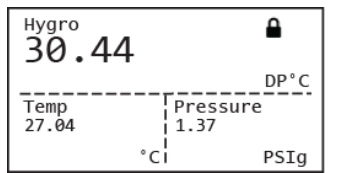

Para desbloquear el monitor, presione Intro **Mentegage M**, Intro Men esta secuencia. El signo de bloqueo desaparecerá de la pantalla.

Después de presionar Escape para acceder al Menú

# <span id="page-34-0"></span>**2.2.4 Ajuste de la Salida Analógica**

Para configurar la salida analógica, complete los siguientes pasos (no Se requiere Código de acceso):

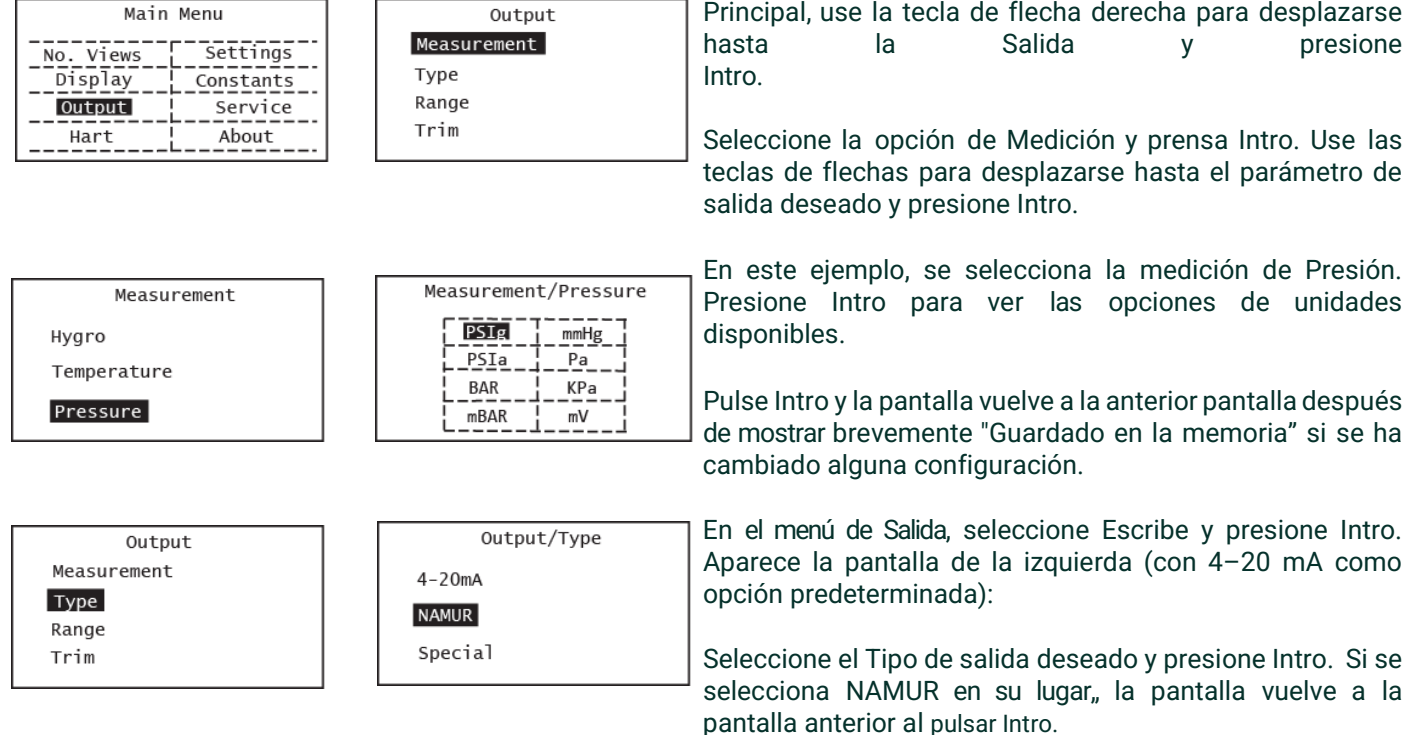

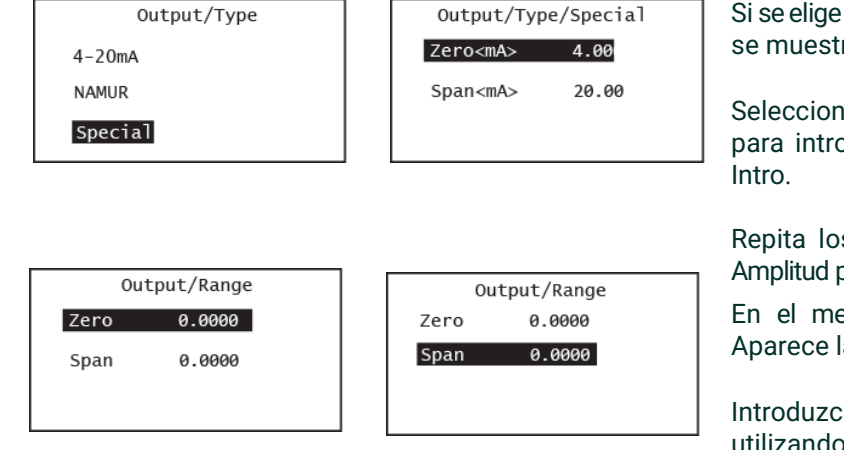

Si se elige Especial en la pantalla anterior, aparece la pantalla que se muestra a la izquierda.

Seleccione Cero y presione Intro. Utilice las teclas de flechas para introducir el valor cero por la salida especial y presione

Repita los dos pasos anteriores para ingresar el valor de la Amplitud para la salida especial.

En el menú de Salida, Seleccione Rango y presione Intro. Aparece la pantalla que se muestra a la izquierda.

Introduzca los valores del rango para Cero y Amplitud utilizando el mismo procedimiento que en la pantalla anterior.

En el menú de Salida, Seleccione Recortar y presione Intro. Aparece la pantalla que se muestra a la izquierda.

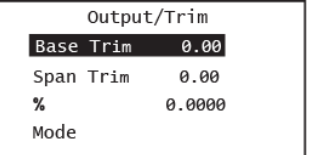

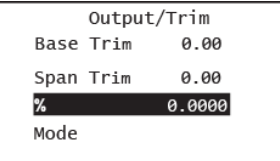

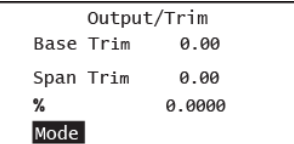

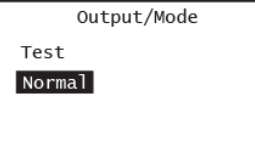

Introduzca sus valores para Recortar Base, Recortar Amplitud y %, utilizando los mismos procedimientos que en la pantalla anterior.

Cuando seleccione la opción Modo en el mensaje anterior, elegir Prueba para verificar la Salida o Normal para un funcionamiento normal.

En el modo de prueba, puede comprobar (y recortar si es necesario) los valores de salida a cualquier nivel de % deseado entre 0 y 100%.
# **2.3 Configuración Avanzada**

Las siguientes secciones describen los procedimientos para completar la configuración de su Transmisor HygroPro.

# **2.3.1 Configuración de las Pantallas de Presión/Temperatura**

Los siguientes pasos establecen los valores de presión y temperatura mostrados en Vivo (cambiando con las mediciones actuales) o Constantes (quedando igual, sin importar la medida actual). El valor numérico deseado debe configurarse si se selecciona la opción Constantes. Por favor, tenga en cuenta que no hay ninguna indicación en el monitor de si el valor está configurado en Vivo o Constantes.

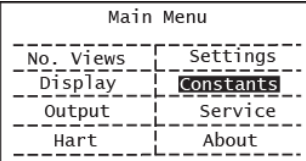

En la Principal menú (prensa Escapar), navegar a constantes y presione Entrar.

Para configurar la pantalla de la presión/temperatura, use las teclas de las flechas para seleccione Presión/Temperatura. Presione Intro.

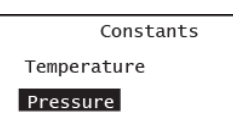

Use las teclas de las flechas para seleccionar Vivo, Presión Constante o Temperatura y presione Intro. Por ejemplo, una presión constante de 70 bar podría ser seleccionada si la salida de medición deseada es el Equivalente DP @ 70 bar.

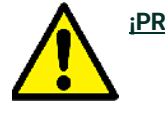

**¡PRECAUCIÓN! Por favor tenga cuidado al seleccionar los ajustes de muestra de presión y temperatura como la mejor opción para la medida de higrometría elegida. Ciertas medidas absolutas como mg/m 3, g/m 3 y PPMv no dependen de la temperatura y/o presión de la muestra. Por el contrario, el punto de condensación, Equivalente DP, lbs /MMSCF, etc. requieren una lectura de la muestra precisa en vivo de presión y temperatura.**

```
Pressure Constants
Live
Constants 0.00
                   PSIa
```
Si ha seleccionado Presión Constante, por favor, observe las unidades por defecto, que se pueden cambiar navegando al menú de Mediciones como se describe arriba.

Constants

Temperature

Pressure

Temperature Constants Live °C Constants 0.00

Usar las teclas de las flechas para introducir los valores de presión deseados y presione Intro. La pantalla se actualizará para mostrar el nuevo valor de presión

*Nota: Como se ha mostrado en el mapa del Menú mapa en Figura 16, el valor por defecto para la presión es constante (0,00 PSIg) ya que el sensor de presión es opcional.*

*Nota: El valor por defecto para la temperatura es en Vivo, como todas las sondas HygroRTE incluye un sensor de temperatura.*

Use el mismo procedimiento para configurar el modo de temperatura, y si se selecciona la Temperatura Constante, introducir el valor de la temperatura constante.

# **2.3.2 Introducción de Datos de Calibración del Sensor**

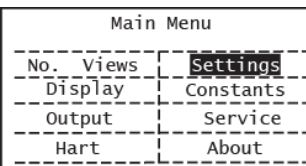

Enter the Passcode

000000

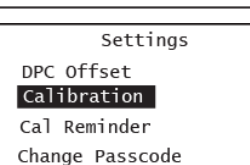

# Calibration

Hygro Curve Pressure Curve

CS Table

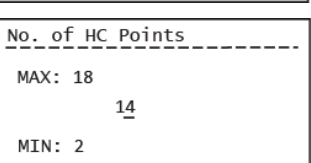

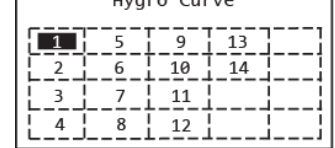

 $U<sub>Y</sub> = U<sub>Y</sub> = U<sub>Y</sub>$ 

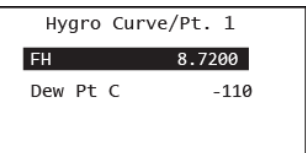

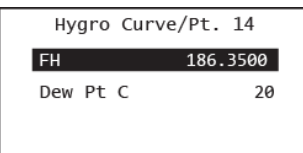

Los datos de calibración para el sensor de humedad AlOx y el sensor opcional de presión están situados por debajo de la opción de Configuración opción en el Menú Principal.

El código de usuario protege esta configuración – el valor por defecto es **111111** y se puede cambiar, como se muestra a continuación.

Introduzca su contraseña de Usuario y presione Intro. Use las tecas de las flechas para desplazarse hasta Calibración. Presione Intro. Seleccione la Curva Hygro y presione Intro.

Esto lo llevará al Número de la pantalla de puntos HC. El número predeterminado de puntos de calibración es 14 (calibración HygroRTE estándar) y el máximo es 18 (calibración extendida). La tabla HC que aparece al pulsar Intro mostrará tantos puntos desde el punto 1 como usted seleccione.

Seleccione el punto 1 (o cualquier punto que desee editar) y presione Intro. Es aconsejable empezar en la parte superior y controlar cada punto de calibración para asegurarse de que la curva de calibración de la sonda se ha introducido correctamente.

> La siguiente pantalla muestra los valores de la FH (variable independiente) y el Punto de Condensación (dependiente variable) para ese punto de calibración.

> Como se muestra a la izquierda, el primer punto de calibración normalmente tiene un ajuste de DP de -110°C mientras que el último ( $14^{\circ}$ ) punto posee un ajuste de DP ajuste de +20°C. Use la teclas de las flechas para elegir cualquiera de los valores, ingrese el valor deseado y presione Intro.

> Repetir los dos pasos anteriores hasta que todos los datos de los puntos de la Curva Hygro (14 típicos, 18 extendidos) se hayan introducido.

> Para guardar los datos, tiene que presionar Intro. Si cambia cualquier valor numérico, aparecerá una pantalla intermedia que muestra "Guardar con éxito".

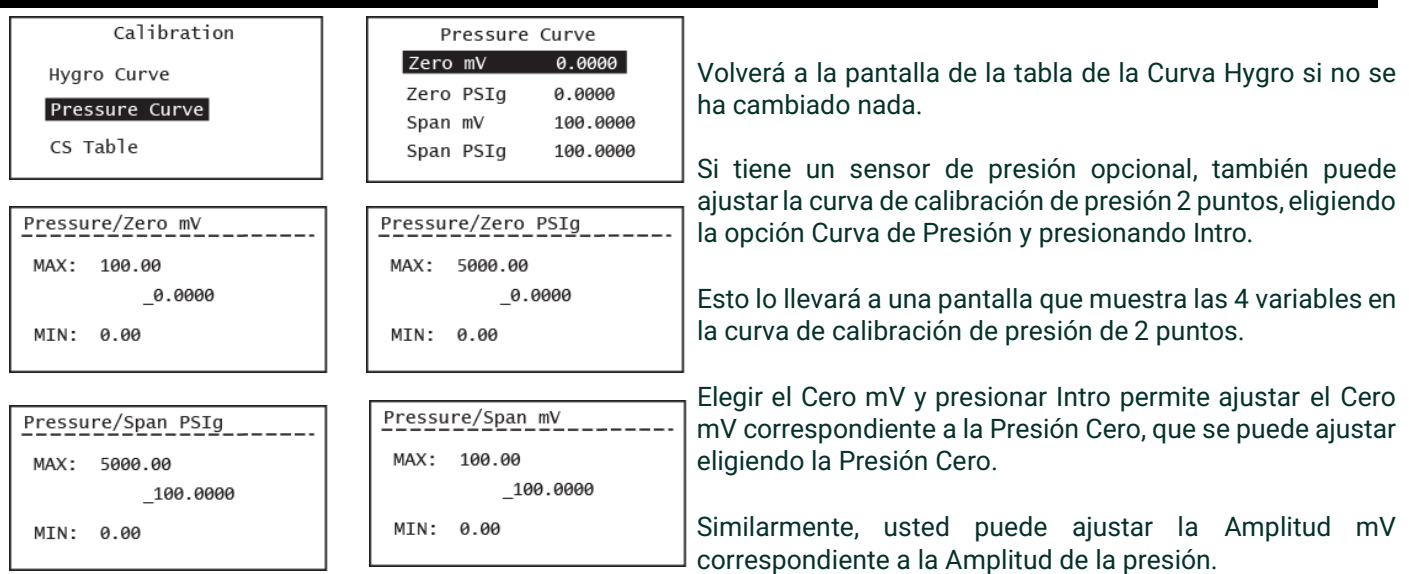

**IMPORTANTE:** Cualquier cambio bajo Configuración que no se guarden presionando Intro se perderá después de que se acabe un período de tiempo de **1 minuto**. La pantalla volverá a la pantalla anterior sin la pantalla intermedia "Guardar con éxito".

Repetirel proceso de arriba para ingresar cualquier punto de datos de la Tabla CS disponible, como se muestra abajo.

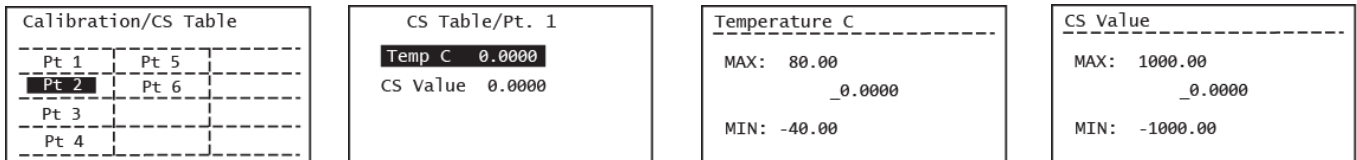

*Nota: La Tabla CS se requiere solamente si se van a hacer las mediciones de ppmw. Consulte Soporte Técnico de Panametrics para los valores de la tabla a utilizar para su aplicación.*

# **2.3.3 Cambio del Código de Acceso de Usuario**

Como se describe arriba, el Código de Acceso de Usuario es un código genérico de 6 dígitos (es decir, no vinculado al ID o Número de Serie del dispositivo) con una configuración de fábrica (predeterminada) de 111111.

**IMPORTANTE:** La única configuración del dispositivo bloqueada por un código de acceso del Servicio específico del dispositivo se encuentra en el menú Servicio (ver Capítulo 3). El usuario final puede ajustar todos los demás parámetros del dispositivo que se muestran en el Mapa de menús de la [Figura 16 .](#page-29-0) Ya que el código de acceso del usuario protege los datos de calibración de la sonda, nosotros aconsejamos encarecidamente al usuario final cambiar el código de acceso predeterminado y tome nota del código de acceso actualizado.

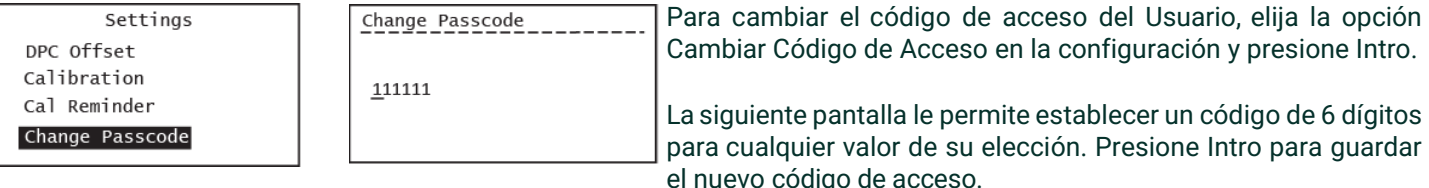

*Nota: El código de acceso del usuario se puede cambiar con tanta frecuencia como desee el usuario final, y el nuevo código de acceso se mantendrá durante el ciclo de encendido de la unidad.*

# **2.3.4 Configuración de Opciones HART**

Como se ha descrito en el Capítulo 1, el HygroPro<sup>II</sup> es compatible con el protocolo HART® 7.0 protocolo y apoya ambos tipos de comunicación digital, tanto punto a punto, como multipunto mediante la superposición de señales digitales de bajo nivel sobre la salida analógica de 4–20 mA. Esto permite la comunicación de campo bidireccional entre uno o más maestros

HART, el HygroPro<sup>II,</sup> donde se puede comunicar información de diagnóstico adicional más allá de la variable de proceso normal.

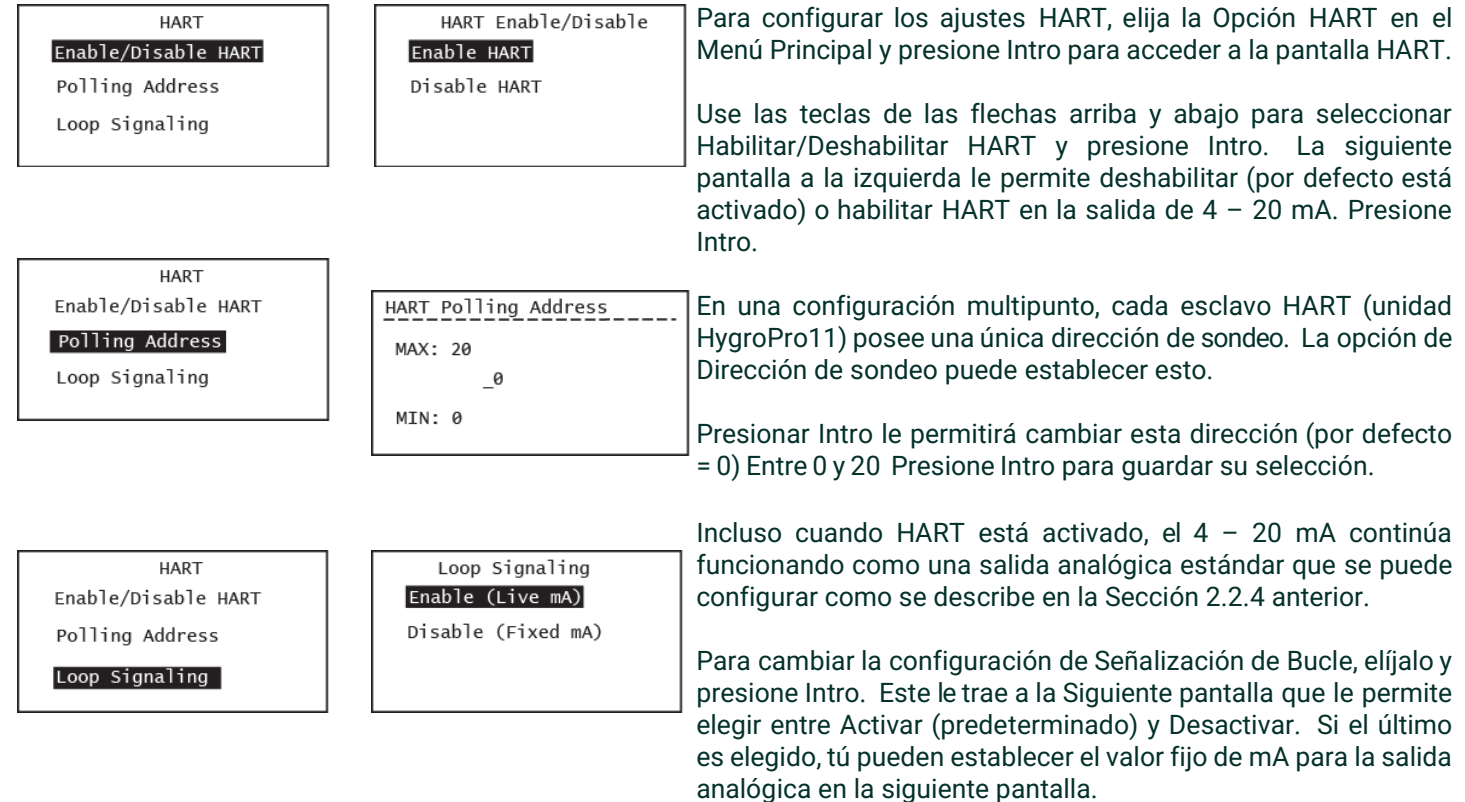

# **2.3.5 Acerca de la Pantalla/Sonda**

El HygroPro<sup>II</sup> tiene dos componentes independientes – el monitor y la sonda HygroRTE – cada uno con su electrónica y firmware dedicados. El Apéndice B describe que el firmware de la pantalla y/o de la sonda se puede actualizar de forma independiente en el campo a través del puerto RS-485.

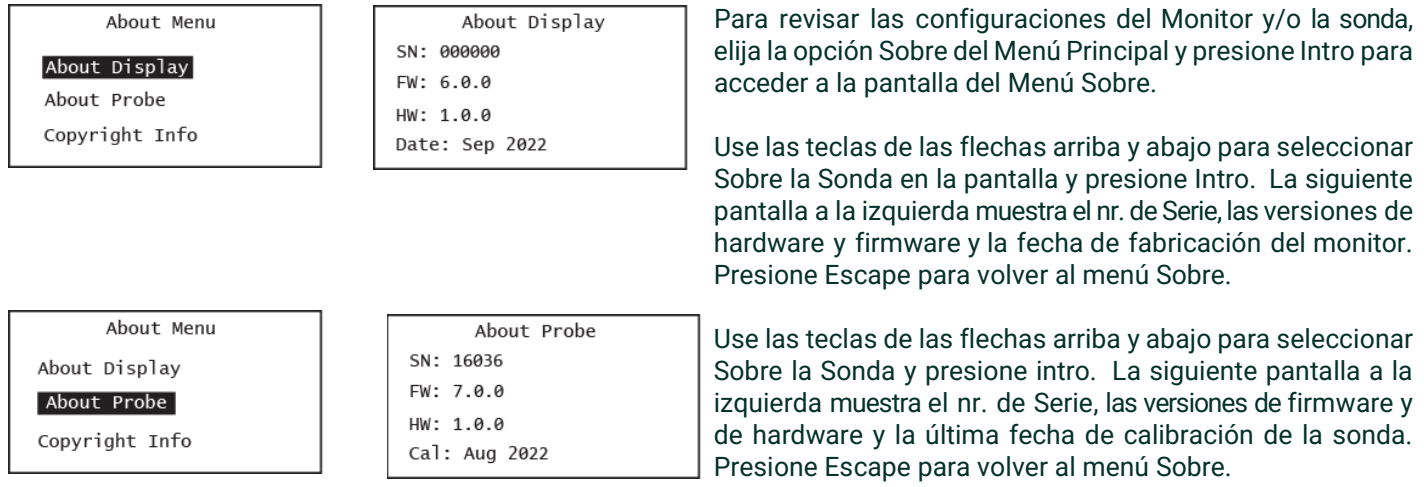

[no contenido destinado por este página]

# **Capítulo 3. Servicio y Mantenimiento**

# **3.1 Menús de servicio**

**IMPORTANTE:** Los menús de Servicio menús en el HygroPro<sup>II</sup> son accesibles solamente usando un único código de acceso a nivel de fábrica vinculado al número de serie de su dispositivo. Por favor, tenga en cuenta que este código es diferente del Código de Usuario que permite el acceso al menú de Configuración en Capitulo 2. Comuníquese con el Servicio de Panametrics para obtener este código de acceso para su dispositivo.

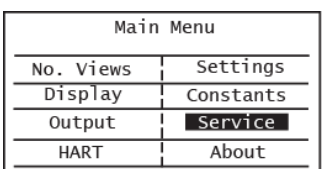

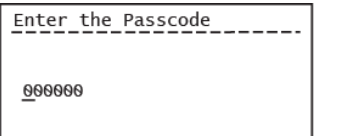

Service Set Serial No. Default

Temp Compensation

Después de desbloquear la pantalla (si es necesario) y presionar **Escape**, use las teclas de las flechas para desplazarse hasta Servicio y presione **Intro** .

Las siguientes opciones de menú en el Servicio de HygroPro<sup>II</sup> están disponibles:

- **1.** Establecer Nr. de serie Usado para Reiniciar el número de serie de la sonda del Hygro<sup>II</sup> RTE conectado al cabezal del monitor.
- **2.** Por defecto usado para reiniciar TODOS los ajustes de usuario a los valores predeterminados en fábrica.
- **3.** Compensación de Temperatura -Habilitar/Deshabilitar la compensación de temperatura del punto de condensación medido.

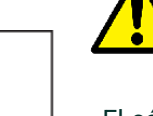

**¡PRECAUCIÓN! Por favor NO hacer cambios en la configuración de fábrica del número de serie, a menos que el Servicio de Panametrics lo indique, ya que cambiaría el código de acceso del servicio sin ninguna trazabilidad.**

El código de acceso del servicio está vinculado exclusivamente al número de serie de la sonda. Por favor, póngase en contacto con el Servicio de Panametrics para obtener acceso al Menú de Servicio.

**IMPORTANTE:** Cualquier cambio en Servicio que no se guarde presionando Intro se perderá después de un período de tiempo de 5 minutos. La pantalla volverá a la pantalla anterior sin la pantalla intermedia "Guardar con éxito".

Seleccione la opción de menú de Servicio deseada y presione Intro <sub>M</sub>. Después, siga las instrucciones en la pantalla.

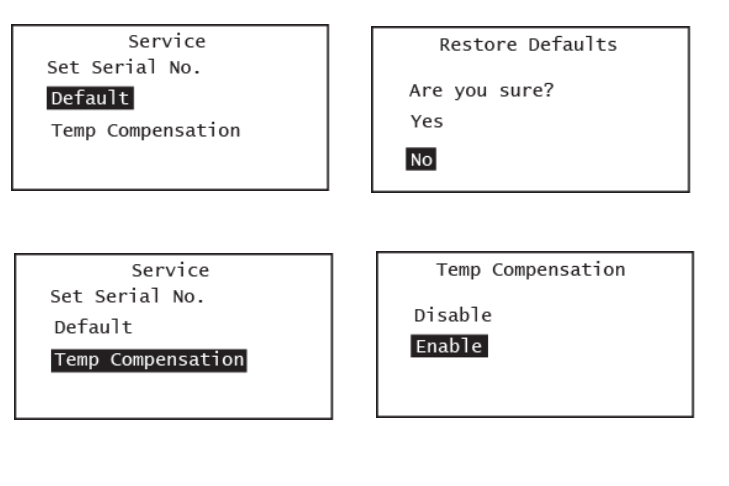

Después de completar el paso anterior, responda a la pregunta "¿Está seguro?" pregunta. Asegúrese de responder Sí, si desea guardar la nueva información.

Por favor tenga en cuenta que su entrada no ha sido aceptada hasta que la pantalla repita la opción seleccionada indicando brevemente en la pantalla, "Guardar con éxito".

Por favor, vaya a la Sección 2.3.5 al final del Capítulo 2 para comprender cómo mostrar la información de firmware, calibración y hardware sobre la pantalla HygroPro<sup>ll</sup> y/o la sonda HygroRTE.

Los firmware del monitor y/o la sonda pueden actualizarse en el campo a través del puerto RS-485. Consulte *el Apéndice B Actualización de servicio de campo de HygroProII* de este manual del usuario para obtener instrucciones detalladas.

# **3.2 Condiciones de Error de la Sonda de Humedad**

Todas las sondas de humedad requieren limpieza y recalibración periódicas para mantener una precisión óptima. Consulte al centro de servicio de Panametrics para conocer el intervalo de limpieza de la sonda recomendado para su aplicación.

Si hay un problema con la sonda de humedad durante la operación, el HygroPro<sup>II</sup> está programado para indicar la condición de error a través de su señal de salida analógica de 4 – 20 mA.

- *Nota: El esquema de tratamiento de errores NAMUR descrito abajo se sigue solamente si la salida analógica producción está establecida para NAMUR, como se muestra en la Sección 2.2.4 del Capítulo 2.*
	- ≥ 22 mA para indicar un error Sobre el Rango, es decir, a corto circuito en el sensor AlOx en la sonda
	- 3.5 mA para indicar un error Por debajo del Rango error, es decir, un circuito abierto circuito en el sensor AlOx en la sonda

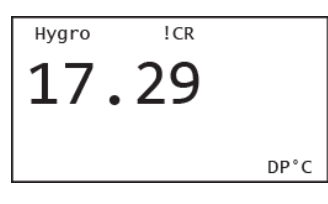

El tiempo de ejecución de los errores también se puede mostrar en la pantalla LCD del HygroPro<sup>II</sup> (en un lugar específico preasignado) y por HART.

Las cifras a la izquierda muestran la ubicación de ambas el error del Recordatorio de Calibración !CR, así como los demás códigos de Error.

Temp  $\overline{\text{TC}}$  $F7$ 0.00 Ċ  $Temp$ Pressure  $0.00$  $0.00$ °ci PSIq Tabla 7 abajo enumera todos los códigos de error desplegados en la pantalla del HygroPro<sup>II</sup>.

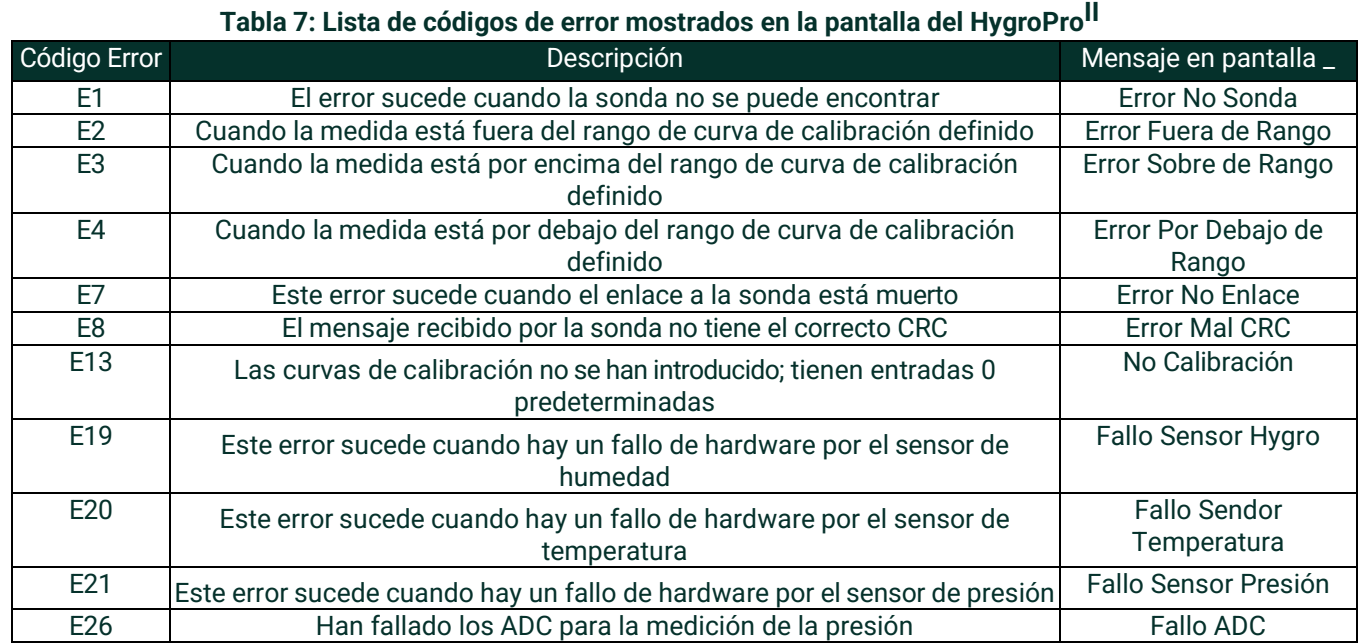

# **3.3 Limpieza de la Sonda de Humedad**

Para limpiar la sonda de humedad de su HygroPro<sup>II</sup> (es decir, Higro<sup>II</sup> RTE), siga las instrucciones de esta sección con cuidado.

# **3.3.1 Preparación para Limpiar la Sonda**

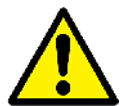

#### **¡PRECAUCIÓN! Asegúrese de llevar a cabo el procedimiento de limpieza de la sonda en un área bien ventilada o con campana extractora laminar. Observe todas las precauciones de seguridad necesarias al manipular los disolventes de limpieza.**

Para limpiar la sonda de humedad, se requieren los siguientes accesorios:

- Dos envases de vidrio (**NO** metal) con aproximadamente 300 ml de hexano o tolueno de grado reactivo en cada contenedor.
- Un envase de vidrio (**NO** metal) con aproximadamente 300 ml de agua destilada (NO desionizado).
- **IMPORTANTE:** Asegúrese de que los recipientes sean lo suficientemente profundos para sumergir completamente la sonda de humedad después de desconectarla del cabezal del monitor. No colocar el módulo del transmisor dentro ninguno de estos disolventes. Inserte en los disolventes solo el sensor de humedad montado en la sonda.
- Guantes de goma o látex
- Un horno programado a  $50^{\circ}$ C ± 2°C (122°F ± 3.6°F)
- Llave inglesa de 1-1/8"

# **3.3.2 Reemplazo del RTE**

Para maximizar el rendimiento del HygroPro<sup>II</sup>, Panametrics recomienda recalibrar el sensor de humedad de óxido de aluminio en el Elemento Transductor Reemplazable (RTE) cada 6 a 12 meses. El intervalo óptimo depende de las condiciones específicas. Devuelva el RTE a Panametrics para su recalibración o instale un nuevo RTE para lograr esto.

La electrónica HygroPro<sup>II</sup> leerá y almacenará automáticamente los datos de calibración cada vez que se instale un RTE nuevo o recalibrado.

**IMPORTANTE:** Los datos de calibración de la sonda programada en fábrica no deberían modificarse sin consultar a Panametrics.

### **3.3.3 Extracción del Transmisor del Sistema**

Complete los siguientes pasos para retirar el transmisor del sitio de instalación:

- **1.** Referirse a la [Figura](#page-13-0) [2](#page-13-0) [en](#page-13-0) l[a](#page-13-0) [página](#page-13-0) [2](#page-13-0) y usar una llave inglesa de 1-1/8" en la tuerca hexagonal de la sonda para desenroscar el transmisor del montaje del sistema de muestra o de la línea de proceso.
- **2.** Registrar el punto de condensación del ambiente del aire.
- **3.** Desconectar el cable del módulo del transmisor.

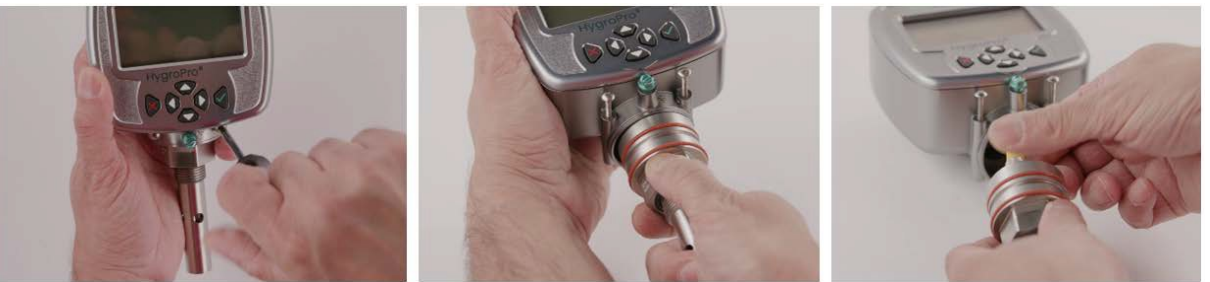

**Figura 17: Extracción paso a paso de la sonda HigroII RTE del transmisor**

# <span id="page-45-1"></span>**3.3.4 Extracción de la Sonda del Transmisor**

La sonda Hygro<sup>II</sup> RTE es fácil de retirar del transmisor desmontado por aflojamiento de los dos tornillos de tope y desconectando el cable del conector M8 interno, como se muestra en la [Figura 18 a c](#page-45-0)ontinuación. Para retirar la sonda del transmisor, consulte l[a Figura 17 a](#page-45-1)nterior y proceda de la siguiente manera:

- **1.** Aflojar los dos tornillos cautivos justo debajo del monitor del transmisor monitor por encima de la cabeza hexagonal de la sonda.
- **2.** Con cuidado aflojar estos tornillos hasta que el ensamblaje de la sonda pueda girar sin ninguna resistencia dentro de la cabeza de la pantalla
- **3.** Con cuidado extraer la sonda del transmisor mientras se asegura que las dos juntas tóricas se quedan en sus glándulas
- **4.** Desconectar el conector M8 del cable interno amarillo de la sonda girando la tuerca de bloqueo en la parte superior de la sonda. Luego, separe la sonda (vea la [Figura 18 \)](#page-45-0).

<span id="page-45-0"></span>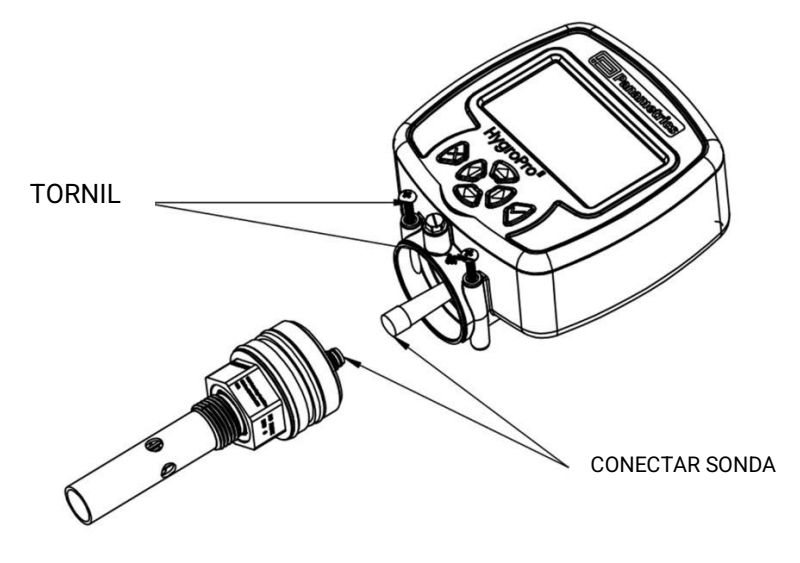

**Figura 18: Extracción de la sonda HygroII RTE del transmisor**

# **3.3.5 Limpieza del Sensor y del Protector**

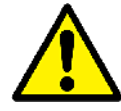

**¡PRECAUCIÓN! No colocar el cabezal del monitor/módulo del transmisor dentro de ningún disolvente. Insertar solo la porción del sensor de la sonda. No permitir que el sensor de Óxido de Aluminio entre en contacto con las superficies de los recipientes de limpieza o con cualquier otra superficie dura.**

- **1.** Mientras se lleven guantes protectores, colocar los sensores de la sonda en el primer envase de Hexano o Tolueno y déjelos en remojo durante 10 minutos.
- **2.** Quitar los sensores del Hexano o Tolueno y remojarlos en el envase con agua destilada por 10 minutos
- **3.** Quitar los sensores del agua destilada y remojarlos en la segundo (limpio) envase de Hexano o Tolueno por 10 minutos.
- **4.** Quitar los sensores del Hexano o Tolueno y poner la sonda aparte en un área limpia.
- **5.** Repetir los pasos 1 a 3 para limpiar el protector. Para asegurar la eliminación de cualquier contaminante que pueda quedar atascado en las paredes del protector, agite el protector en los solventes durante el procedimiento de remojo.
- **6.** Extraer el protector del Hexano o Tolueno.
- **7.** Con cuidado reemplazar el protector sobre los sensores expuestos sin tocarlos.
- **8.** Coloque la sonda, es decir, los sensores limpiados con el protector instalado, en un horno programado a 50°C ± 2ºC (122°F  $\pm$  3.6°F) durante 24 horas.

# **3.3.6 Instalación de la Sonda en el Transmisor**

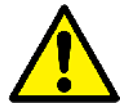

**¡PRECAUCIÓN! Compruebe tanto las juntas tóricas de sellado de la sonda (2X silicona) como la junta tórica de sellado del proceso (Viton) en ell montaje de la sonda antes de instalar o reinstalar un HygroProII en el proceso. Estos transmisores deben suministrarse con una junta tórica de proceso nueva después de cada recalibración para garantizar un sello de proceso seguro y confiable.**

Para instalar una sonda nueva, recalibrada o limpiada de nuevo en el transmisor, ver [Figura](#page-46-0) [19](#page-46-0) abajo. Este procedimiento requiere completar los siguientes pasos:

- **1.** Asegurar los dos tornillos de topeen la parte inferior de la cabeza del monitor están completamente aflojados
- **2.** Reconectar el cable de la sonda M8a la parte superior conectada de la sonda girando la tuerca de bloqueo.
- **3.** Con cuidado empujar la sonda dentro del transmisor al tiempo que suavemente se gira en el sentido de las agujas del reloj mirando desde el final del protector.
- **4.** Asegurarse de que la sonda está adecuadamente asentada en su ranura sin que ninguna de las juntas tóricas sobresalga de la parte inferior del cabezal de la pantalla.
- **5.** Apretar a fondo los dos tornillos cautivos de tope dentro sus ranuras en la parte inferior del cabezal de la pantalla.

<span id="page-46-0"></span>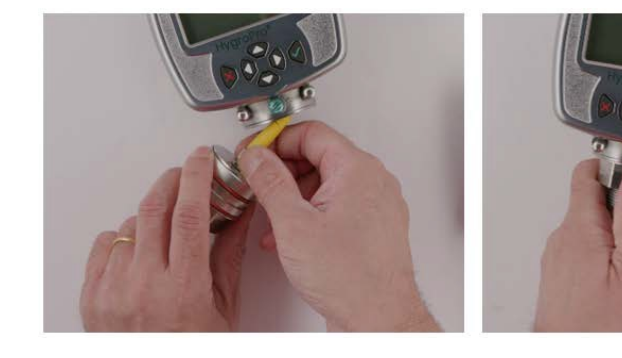

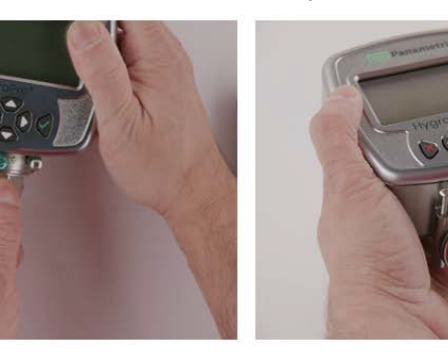

**Figura 19: Reinstalar la sonda HygroII RTE dentro del transmisor desmontado**

### **3.3.7 Evaluación de la Sonda Limpia**

*Nota: Todas las sondas nuevas se calibran en fábrica; por lo tanto, no se requiere ninguna evaluación después de la instalación.*

- **1.** Reconectar el cable de la sonda al módulo del transmisor y medir el punto de condensación del aire ambiental. Asegurarse de medir el mismo aire ambiental tal y como se midió durante la extracción del transmisor.
- **2.** Comparar las dos lecturas de aire ambiental. Si la lectura del nuevo aire ambiental está dentro de ±2°C (±3.6°F) de la primera lectura, la sonda limpia está correctamente calibrada y se puede reanudar el funcionamiento normal.
- **3.** Si la sonda todavía no está leyendo el aire ambiental de manera precisa, repetir el procedimiento de limpieza usando tiempos de remojo que sean cinco veces los utilizados en la secuencia de limpieza anterior. Repita los ciclos de limpieza hasta que dos lecturas consecutivas de aire ambiental sean idénticas.

Si el procedimiento de limpieza arriba indicado no da resultados de lectura precisos, contacte con el Soporte Técnico de Panametrics para asistencia

# **Capítulo 4. Especificaciones**

# **4.1 Generales**

- **Rango de Calibración de Punto de Condensación/Congelación**
- –80°C a + 10°C (–112°F a 50°F) estándar con datos de –110°C a + 20°C (–166°F a 68°F)

### **Temperatura de Operación/Almacenamiento**

- –20°C a 60°C (-4°F a 140°F) temperatura de operación
- –20°C a 60°C (-4°F a 140°F) temperatura de proceso
- –40°C a 70°C (–40°F a 158°F) temperatura de almacenamiento

### **Tiempo de Calentamiento**

• Satisface la precisión especificada precisión dentro de los tres minutos siguientes después del encendido inicial

### **Precisión Calibrada (Punto Condensación/congelamiento)**

- ±3.6°F (±2°C) arriba -148°F (- 100°C)
- ±5.4°F (±3°C) abajo -148°F (- 100°C)

# **Repetibilidad (Punto de Condensación/Congelación)**

- ±0.4°F (±0,2°C) arriba -148°F (- 100°C)
- ±0.9°F (±0,5°C) abajo -148°F (- 100°C)

# **4.2 Eléctricas**

#### **Energía**

- *Entrada:* 12 a 28 VCC (alimentado por bucle, suministrado por cliente)
- *Salidas:* 4 a 20 mA analógica HART y RS-485 digitales
- *Resolución de Salida:* 0.01 mA/12 bits
- *Resistencia Máxima de Carga:* RL = (PSV X 33.33) 300, dónde PSV = Power Supply Voltage o Voltage de Suministro de Energía
	- *Ejemplo:* Dado un Suministro de Energía de 24 VCC, Resistencia de Carga Máx. = (24 X 33.33) 300 = 500 ohmios
- *Cable:* Blindado 4 conductores 6 pies (2 metros) y 30 pies (10 metros), estándar (consultar Panametrics para longitudes personalizadas)

#### **Entrada de Parámetros para Seguridad Intrínseca Alimentada por Bucle:**

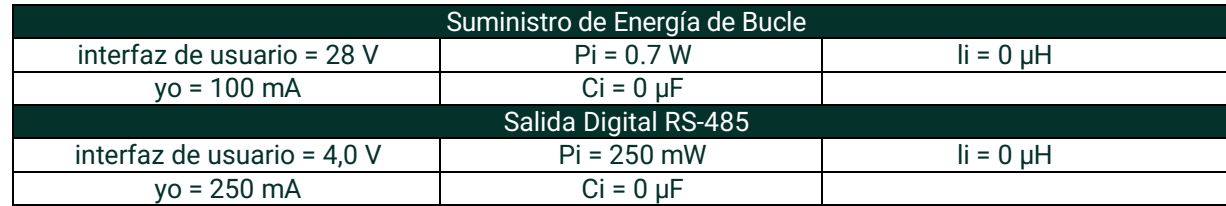

# **4.3 Mecánicas**

### **Conexión de Muestra**

- 3/4-16 (19 milímetro) rosca macho recta con junta tórica
- Adaptador opcional con G ½

#### **Presión de Operación**

5  $\text{\textdegree}$  metros Hg a 5,000 psig (345 bar)

### **Recinto**

• Tipo 4x, IP 66, IP67

### **Dimensiones**

- General (Alto x Ancho x Fondo): 7.88 X 3.99 X 2.56 pulgadas. (200 X 101 X 65 mm)
- Peso: 1.2 libras (550 gramos)

# **4.4 Sonda de Humedad**

# **Tipo de sensor**

• Sonda de sensor de humedad de película delgada de óxido de aluminio

### **Calibración**

• Cada sensor está calibrado individualmente por computadora contra conocidas concentraciones de humedad, trazable a Calibración NIST

#### **Intervalo**

• Se recomienda la recalibración del sensor en Panametrics cada seis a doce meses, dependiente de la solicitud

#### **Caudal de Flujo**

- *Gases:* Estático a 100 m/s a velocidad lineal a una presión de 1 atm.
- *Líquidos:* Estático a 10 cm/s a velocidad lineal a una densidad de 1 g/cc

# **4.5 Sonda de Temperatura Incorporada**

#### **Tipo**

• Termistor NTC no lineal (temperatura resultante linealizada por el microprocesador)

#### **Rango de Medición**

 $-22^\circ$  a 158°F ( $-30^\circ$  a 70°C)

# **Precisión**

 $±0.9$ °F ( $±0.5$ °C) general

# **Tiempo de Respuesta (Máximo)**

• Una segundo en aceite bien - revuelto, o 10 segundos en aire quieto, para un cambio de paso del 63% al aumentar o disminuir la temperatura.

# **4.6 Sonda de Presión Incorporada**

### **Tipo**

• De estado sólido, piezoeléctrico resistivo

#### **Rangos Disponibles**

- 30 a 300 psig (3 a 21 bar)
- 50 a 500 psig (4 a 35 bar)
- 100 a 1000 psig (7 a 69 bar)
- 300 a 3000 psig (21 a 207 bar)
- 500 a 5000 psig (35 a 345 bar)

*Nota: Los rangos PSIG están establecidos en presión constante, con el valor provisto en el momento de hacer el pedido.*

#### **Precisión**

• ±1% de escala completa \_ (FS)

#### **Tiempo de Calentamiento**

Satisface la precisión especificada dentro de los 3 minutos

#### **Clasificación de la Presión**

• Tres veces la amplitud del rango disponible, a un máximo de 7500 psig (518 bar)

# **4.7 Certificaciones**

#### **Cumplimiento Europeo**

• Cumple con la Directiva CEM 2004/108/CE y DEP 2006/95/CE para DN<25

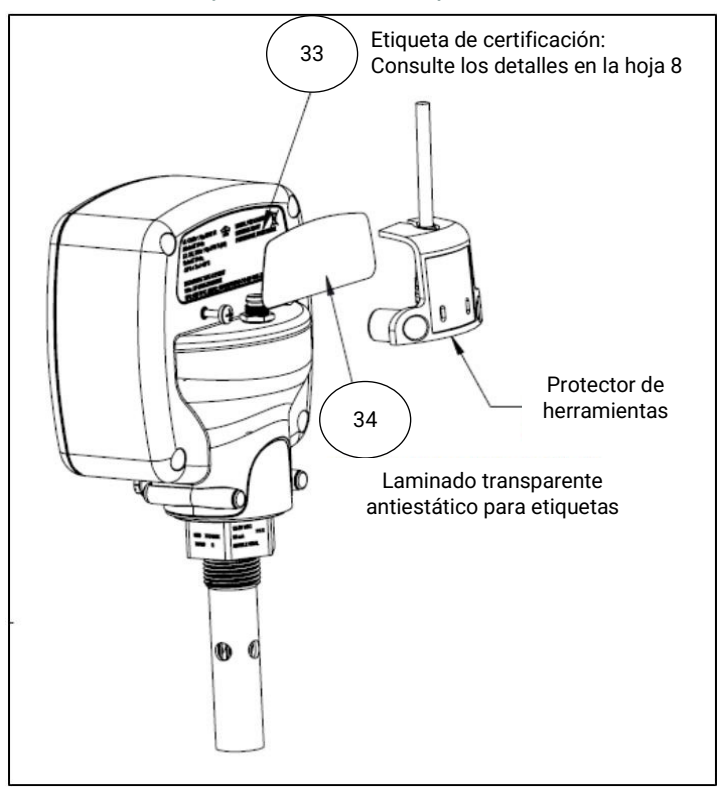

# **Figura 20: HygroProII Etiqueta de Certificación**

[no contenido destinado por este página]

# **Apéndice A.** HygroPro<sup>ll</sup> HART® Especificación del Dispositivo de **Campo**

# **A.1 Introducción \_**

# **A.1.1 Amplitud**

El transmisor de humedad HygroPro<sup>II</sup>de Baker Hughes Panametrics, revisión 1, cumple con el protocolo HART, revisión 7.5. Este documento especifica todas las características específicas del dispositivo y documenta los detalles de la implementación del Protocolo HART (por ejemplo, los Códigos de Unidad de Ingeniería soportados). La funcionalidad de este dispositivo de campo se describe lo suficiente como para permitir su aplicación adecuada en un proceso y su soporte completo en aplicaciones anfitrionas compatibles con HART.

# **A.1.2 Objetivo**

Esta especificación está diseñada para complementar otra documentación para proporcionar una descripción completa e inequívoca de este Dispositivo de Campo desde una perspectiva de Comunicación HART.

# **A.1.3 ¿Quién debería usar este documento?**

La especificación está diseñada para ser una referencia técnica para desarrolladores de aplicaciones de host compatibles con HART, integradores de sistemas y usuarios finales expertos. Esto además proporciona especificaciones funcionales (p.ej, comandos, enumeraciones y requisitos de rendimiento) utilizados durante el desarrollo, el mantenimiento y las pruebas del Dispositivo de Campo. Este documento asume que el lector está familiarizado con los requisitos y la terminología del protocolo HART.

# **A.1.4 Abreviaturas y definiciones**

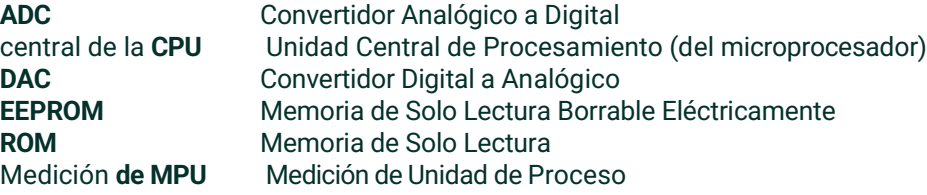

# **A.1.5 Referencias**

- *Especificación del Protocolo de Comunicación de Campo HART* \_ HCF\_SPEC- 13.
- *Especificación de Capa Física FSK* \_ HCF\_SPEC- 54.
- *Especificación de Capa de Enlace de Datos* \_ HCF\_SPEC- 81.
- *Comando Especificación Resumen de Comando.* HCF\_SPEC- 99.
- *Comando Especificación Comando Universal* \_ HCF\_SPEC- 127.
- *Comando Especificación Comando de Práctica Común.* HCF\_SPEC- 151.
- *Comando Especificación Comando de Familias de Dispositivo*\_ HCF\_SPEC- 160.
- *Especificación Tablas Común* \_ HCF\_SPEC- 183.

# **A.2 Identificación del Dispositivo**

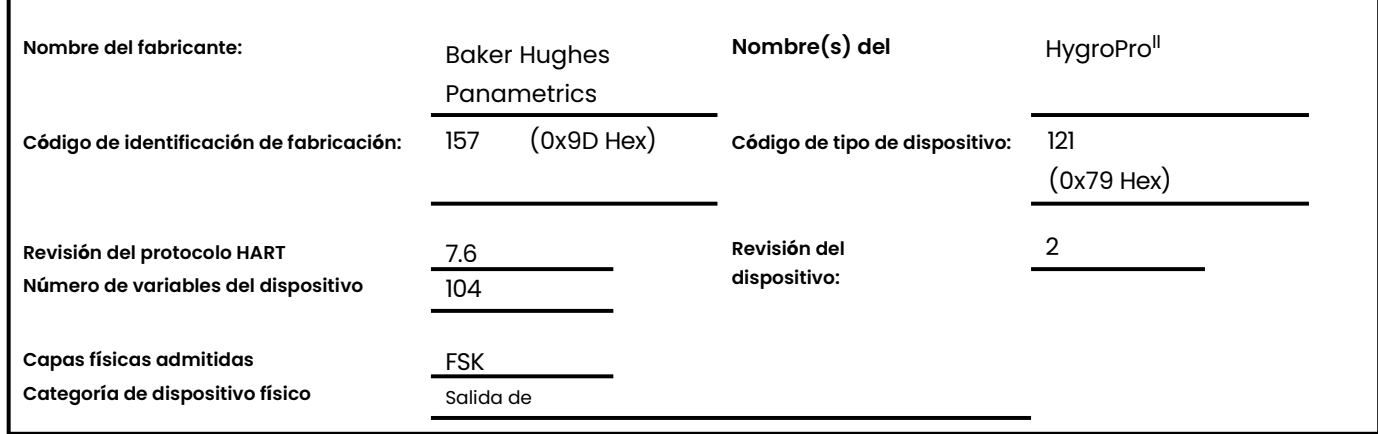

El transmisor HygroPro<sup>II</sup> de Panametrics está alojado en una carcasa de chapa, de aleación de zinc, con clasificación IP66/IP67 adecuada tanto para uso interior y exterior. La etiqueta de Certificación del producto está situada en la parte trasera de la carcasa e indica el nombre del modelo y el número de serie. La información de revisión se muestra en la pantalla LCD cuando el medidor está energizado.

# **A.3 Descripción del Producto**

El transmisor HygroPro<sup>II</sup> de Panametrics es una nueva plataforma de transmisión con una salida de 4 a 20 mA. Cualquier controlador lógico programable (PLC), sistema de control distribuido (DCS) u otra consola de control de procesos configurada para multiplexar datos digitales HART en una señal analógica de 4 a 20 mA puede leer todas las mediciones, cálculos y diagnósticos disponibles.

# **A.4 Interfaces del Producto**

### **A.4.1 Interfaz de Proceso**

# **A.4.1.1 Canales de Entrada del Sensor**

Un único elemento transductor extraíble (sonda de humedad) es conectado al dispositivo. Referirse a los manuales para obtener instrucciones de conexión.

# **A.4.2 Interfaz Anfitrión**

#### **A.4.2.1 Salida Analógica**

Hay una única salida de 4-20mA del transmisor HygroPro<sup>II</sup> de Panametrics, y está soportado por HART.

### **A.4.2.2 Salida Digital**

Hay un canal de salida digital RS 485en el transmisor HygroPro<sup>II</sup> de Panametrics.

### **A.4.3 Interfaces Locales, Puentes e Interruptores**

### **A.4.3.1 Controles Locales y Pantallas**

Una LCD128X64 y un teclado de seis botones facilita la programación del dispositivo

## **A.4.3.2 Puentes Internos e Interruptores**

El Transmisor HygroPro<sup>II</sup> de Panametrics posee un interruptor de activación de escritura para ejecutar los comandos "escribir" y "comando".

# **A.5 Variables del Dispositivo**

Las Variables del Dispositivo se muestran a continuación.

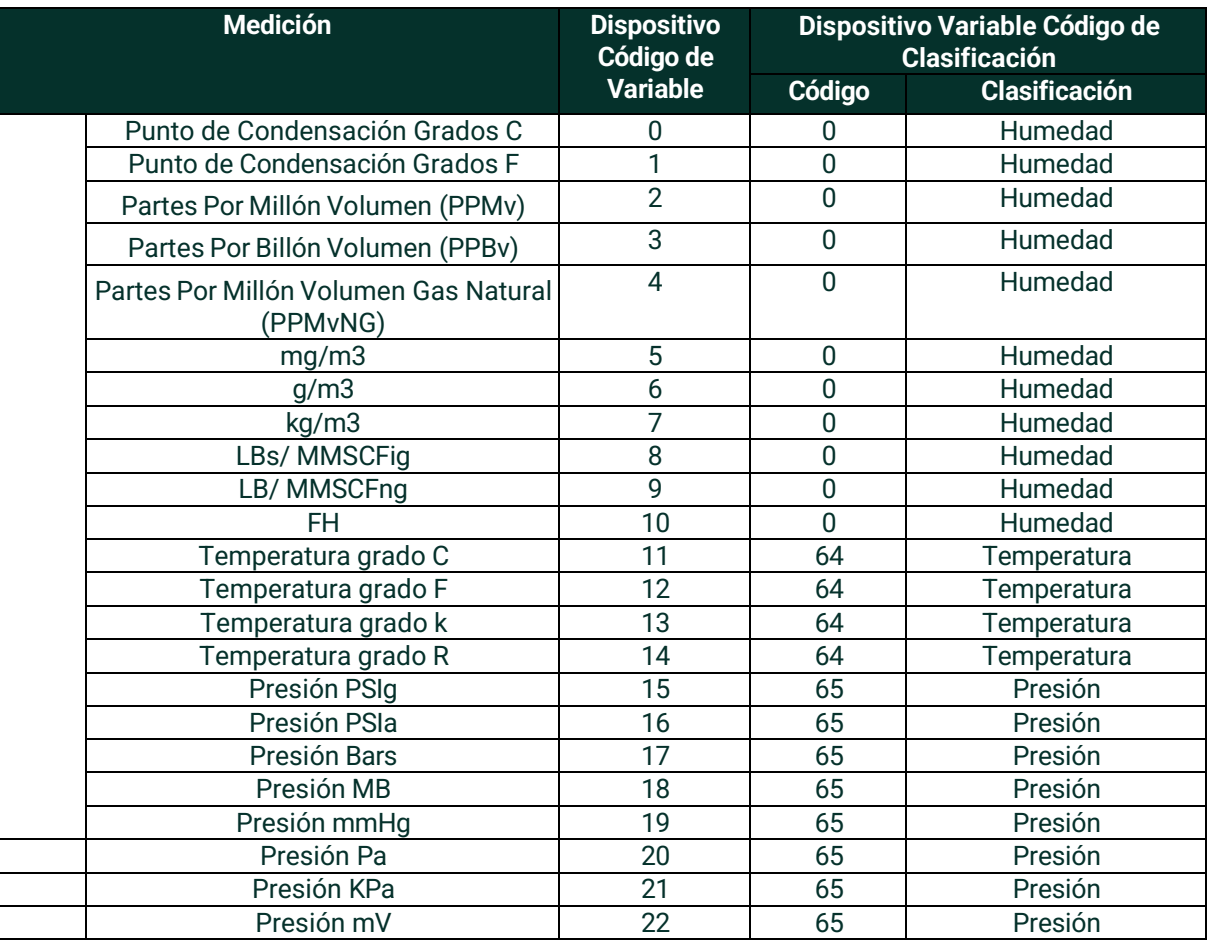

### **Variables Dinámica**

Las siguientes Variables del dispositivo listadas en la tabla se pueden usar como Variable Primaria (VP): 0, 1, 2, 3

Cualquier variable de dispositivo listado en la tabla se puede asignar como Variables Secundarias (SV), Variables Terciarias (TV) o Variables Cuaternarias (QV).

# **A.6 Información del Estado**

### **A.6.1 Estado del Dispositivo**

Bit 4 ("Más Estado Disponible") se establece cuando se detecta algún fallo. Comando #48 da más detalles.

#### **A.6.2 Estado del Dispositivo Extendido**

- Código 0x01, Mantenimiento Requerido, nunca es ajustado por el transmisor HygroPro<sup>II</sup> de Panametrics.
- Código 0x02, Alerta de Variable de Dispositivo, nunca es ajustado por el transmisor HygroPro<sup>II</sup> de Panametrics.
- Código 0x04, Fallo Eléctrico Crítico, nunca es ajustado por el transmisor HygroPro<sup>II</sup> de Panametrics.

#### **A.6.3 Estado del Dispositivo Adicional (Comando #48)**

Comando #48 devuelve 25 bytes de datos con la siguiente información de estado:

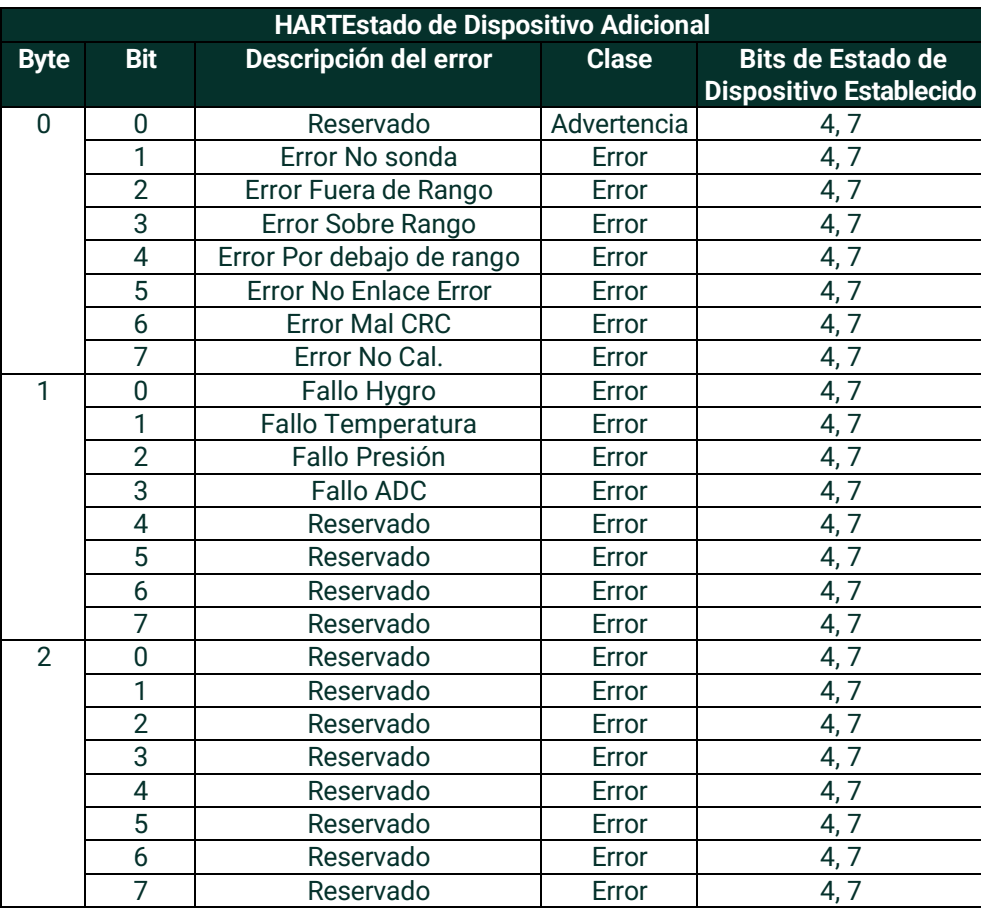

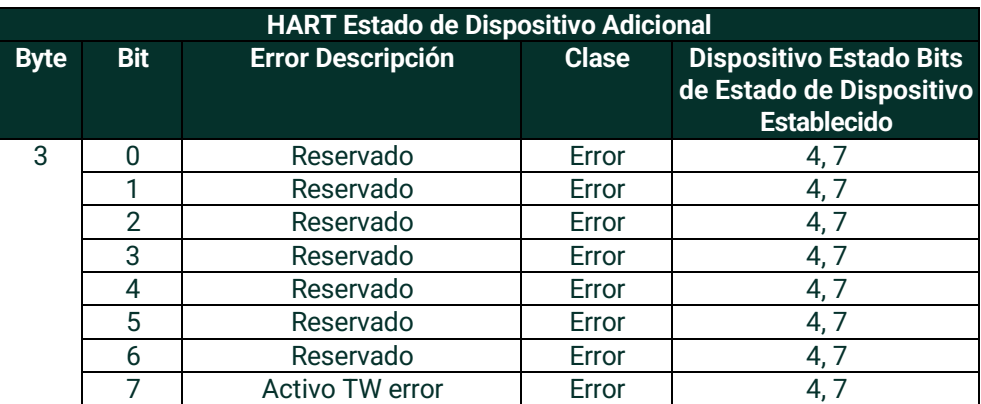

Bytes 4 & 5 están reservados para un futuro uso, Byte 4 es para advertencias genéricas y byte 5 es para fallos genéricos.

Byte 6 es el Estado de Dispositivo Extendido, el cual, como expuesto arriba, el HygroPro<sup>II</sup> de Panametrics nunca se establece y siempre es 0

Byte 7 es para el Modo de Operación del Dispositivo. El HygroPro<sup>II</sup> de Panametrics solo posee un modo de operación y, como tal, no utiliza este byte. Todos los bits son 0.

Bytes 8, 9, 11, y 12 son bits de estado estandarizado, que el HygroPro<sup>II</sup> de Panametrics hace no utiliza; ellos son todos  $\mathbf{0}$ .

Byte 10 es el Byte Saturado del Canal Analógico; si la Corriente de Bucle está saturada, el bit más bajo leerá 1. De lo contrario, todos los bits son 0.

Byte 13 es el Byte Fijo de Canal Analógico; si la Corriente de Bucle está fija, entonces el bit más bajo leerá 1. De lo contrario, todos los bits son 0

Los bits "Reservar/No usado" siempre se ajustan a 0. Estos bits se ajustan o eliminan ejecutándose el auto-test en el encendido o a continuación de un reinicio. También se ajustan (pero no se) por cualquier fallo detectado durante el autotest continuo de fondo.

# **A.7 Comandos Universales**

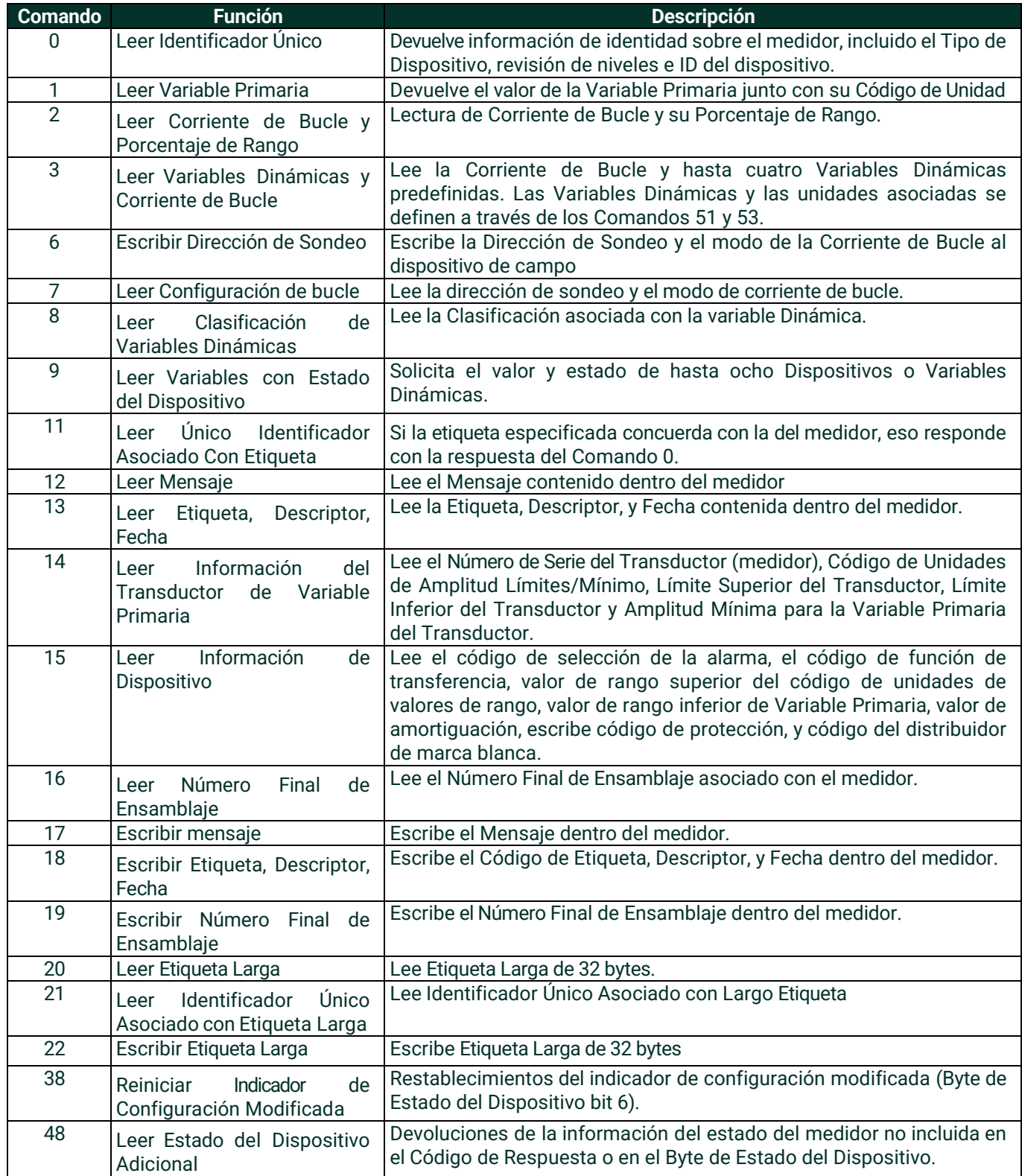

# **A.8 Comandos de Práctica Común**

#### **A.8.1 Comandos Soportados**

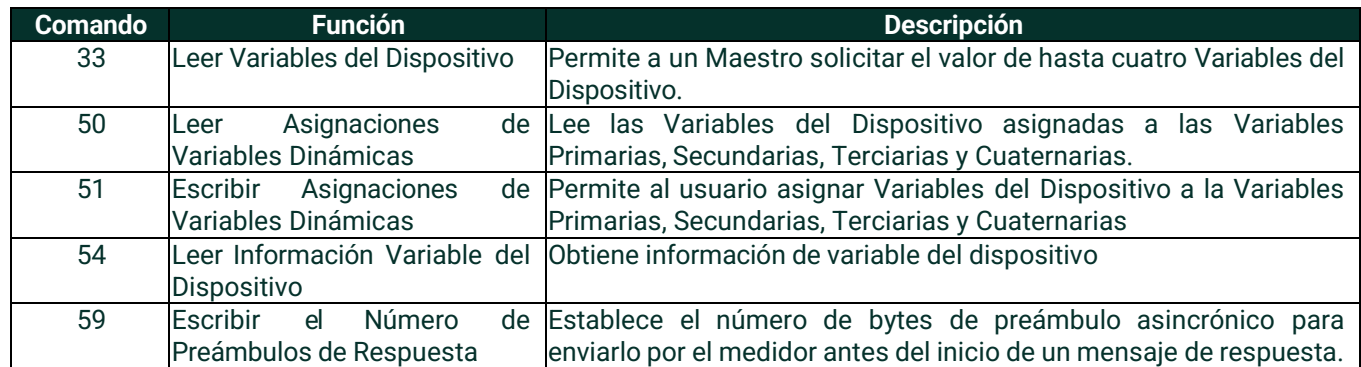

### **A.8.2 Modo Ráfaga**

Este Dispositivo de Campo no soporta el Modo Ráfaga.

#### **A.8.3 Variable del Dispositivo de Captura**

Este Dispositivo de Campo no soporta la Variable del Dispositivo de Captura.

# **A.9 Comandos Específicos del Dispositivo**

Los siguientes comandos específicos del dispositivo están implementados:

- Comando 130 (0x82): Configurar Corriente de Bucle Cero
- Comando 131 (0x83): Configurar Ganancia de Corriente de Bucle
- Comando 132 (0x84): Configurar Porcentaje de Corriente de Bucle
- Comando 133 (0x85): Configurar Valores de Rango de Variable Primaria
- Comando 134 (0x86): Configurar Gestión de Error de Corriente de Bucle
- Comando 140 (0x8C): Leer Valores de Rango de Variable Primaria
- Comando 141 (0x8D): Leer Gestión de Error de Corriente de Bucle
- Comando 144 (0x90): Configurar Tipo de Medición de Bucle
- Comando 145 (0x91): Entrada / Salida de Corriente de Bucle Fijada
- Comando 146 (0x92): Configurar Constante de Presión
- Comando 147 (0x93): Leer Constante de presión
- Comando 148 (0x94): Configurar Constante de Temperatura
- Comando 149 (0x95): Leer Constante de Temperatura
- Comando 150 (0x96): Configurar Compensación de Punto de Condensación
- Comando 151 (0x97): Leer Compensación del Punto de Condensación
- Comando 152 (0x98): Configurar Número de Puntos de la Curva Hygro
- Comando 153 (0x99): Leer Número de Puntos de la Curva Hygro
- Comando 154 (0x9A): Configurar Curva Hygro
- Comando 155 (0x9B): Leer Curva Hygro
- Comando 156 (0x9C): Configurar Curva de Presión
- Comando 157 (0x9D): Leer Curva de Presión
- Comando 158 (0x9E): Configurar Número de Puntos de la Tabla de Saturación
- Comando 159 (0x9F): Leer Número de Puntos de Tabla de Saturación
- Comando 160 (0xA0): Configurar Punto de Tabla de Saturación
- Comando 161 (0xA1): Leer Punto de Tabla de Saturación
- Comando 162 (0xA2): Configurar Coeficientes de Temperatura
- Comando 163 (0xA3): Leer Coeficientes de Temperatura
- Comando 192 (0xA4): Enviar contraseña
- Comando 193 (0xA5): Enviar nueva contraseña
- Comando 194 (0xA6): Leer Nivel de Usuario
- Comando 197 (0xA7): Confirmar parámetro cambiado
- Comando 198 (0xA8): Cancelar el parámetro cambiado

#### **A.9.1 Comando 130 (0x82): Configurar Recorte de Bucle a Cero**

Este Comando es recortar el valor cero o punto final bajo a un valor de 4 mA. Por ejemplo, si el valor cero es 4.1 mA, entonces, la corrección introducida debería ser -0.1 mA para lograr un resultado de 4 mA.

#### **Solicitud Bytes de Datos**

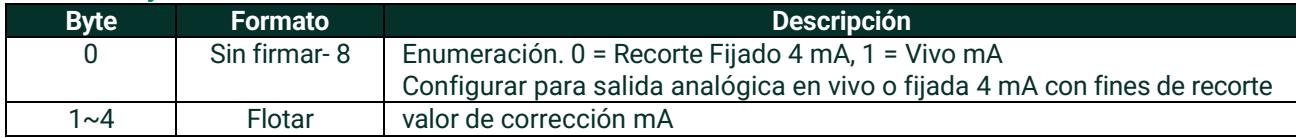

#### **Respuesta Bytes de Datos**

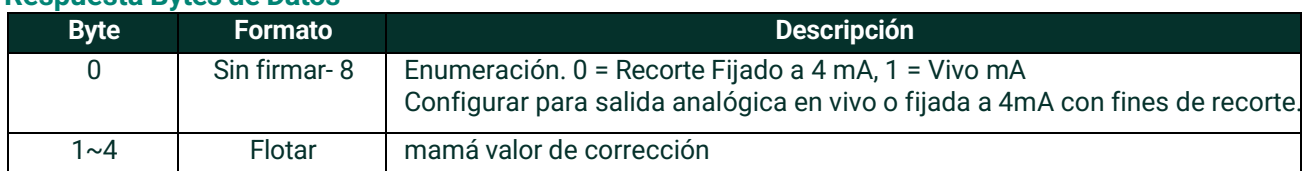

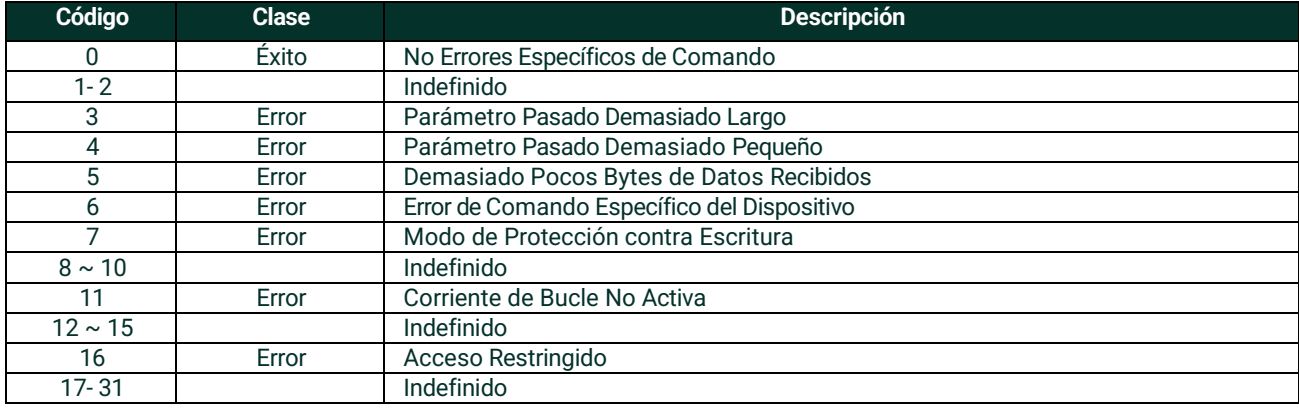

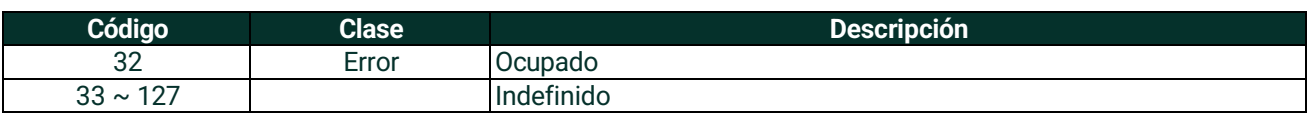

# **A.9.2 Comando 131 (0x83): Configurar Ganancia de Corriente de Bucle**

Este Comando es recortar el valor de cero o de punto final bajo a un valor de 4 mA.

Por ejemplo, si el valor cero es 4.1 mA, entonces la corrección introducida debería ser -0.1 mA para lograr un resultado de 4 mA.

## **Solicitud Bytes de Datos**

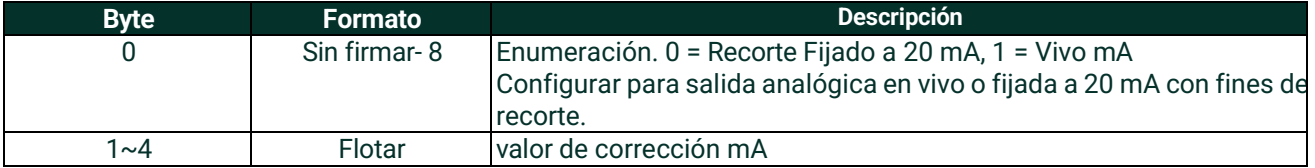

#### **Respuesta Bytes de Datos**

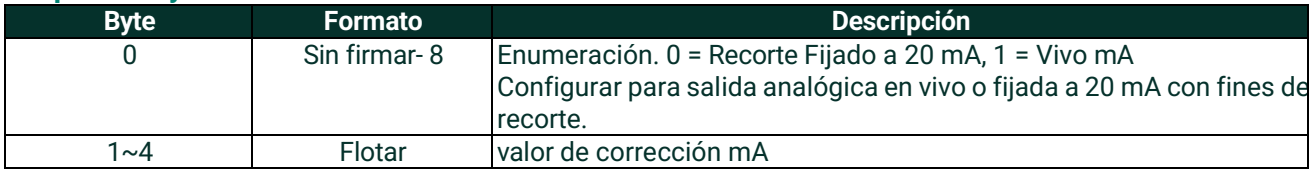

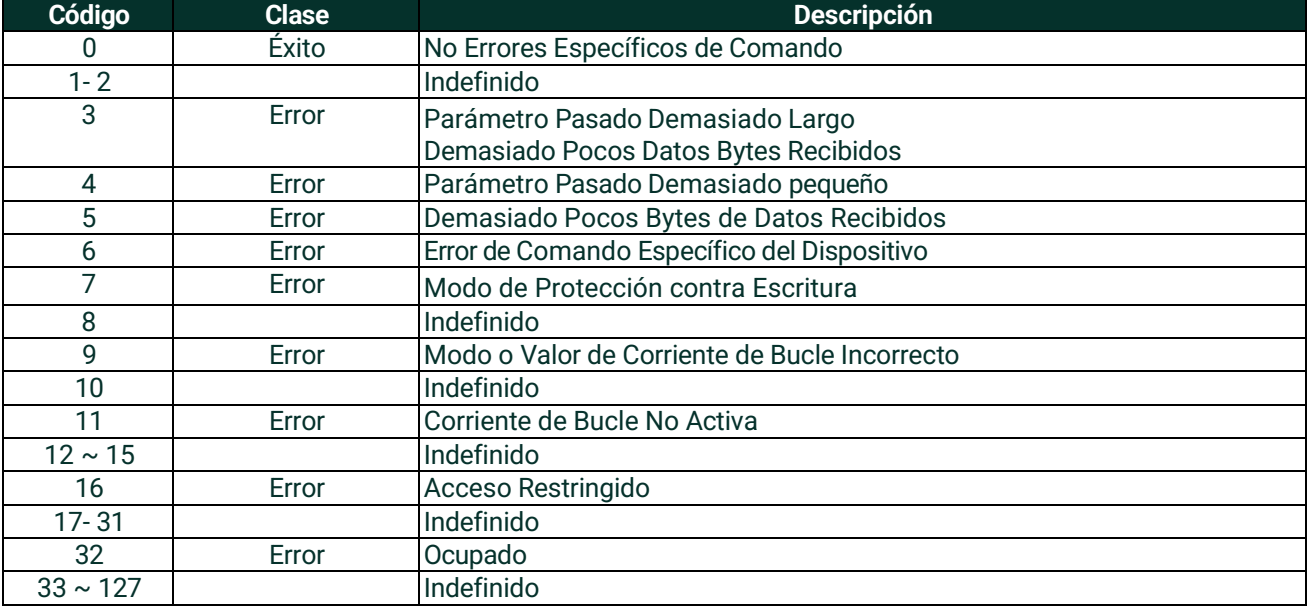

# **A.9.3 Comando 132 (0x84): Configurar Porcentaje de Corriente de Bucle**

Este Comando es configurar el porcentaje de salida de corriente de bucle 1.

Este Comando configura la salida a un porcentaje determinado por el usuario de salida a 4-20 mA. Ejemplos: 0 pct = 4 mA, 50 % = 12 mA y 100 % = 20 mA.

#### **Solicitud Bytes de Datos**

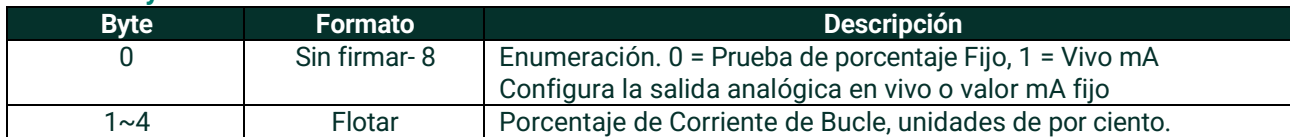

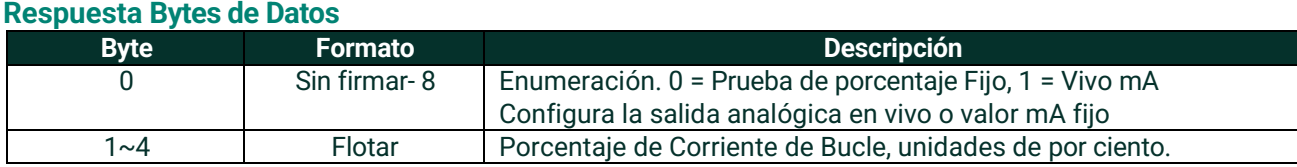

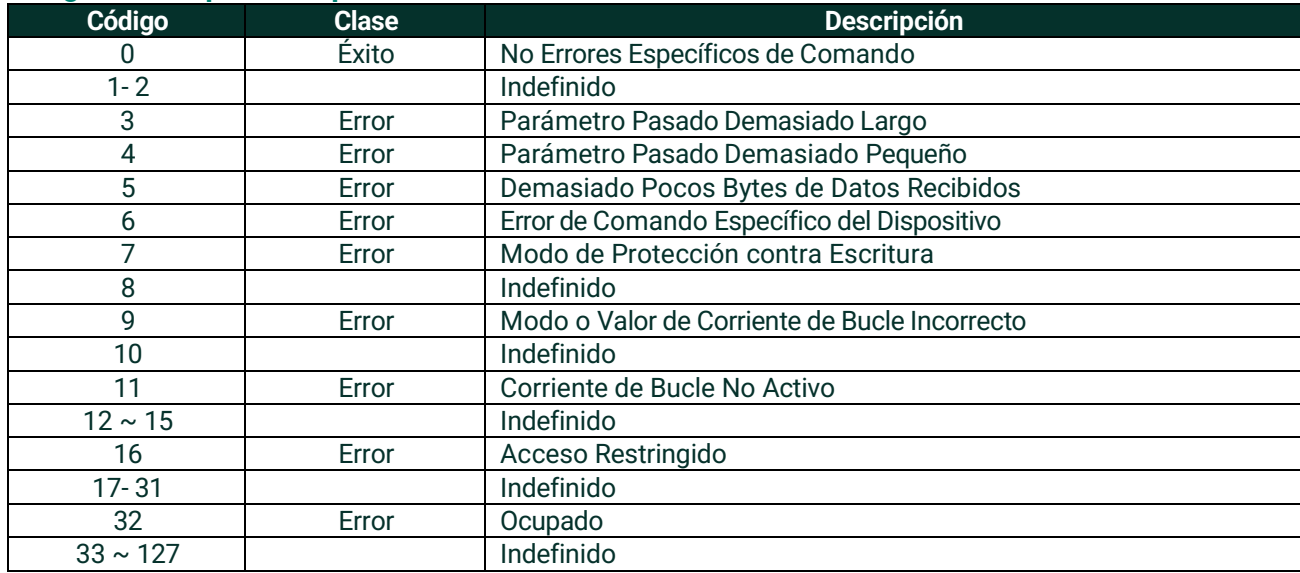

# **A.9.4 Comando 133 (0x85): Configurar Valores de Rango de Variable Primaria**

Este Comando es para configurar el rango PV.

### **Solicitud Bytes de Datos**

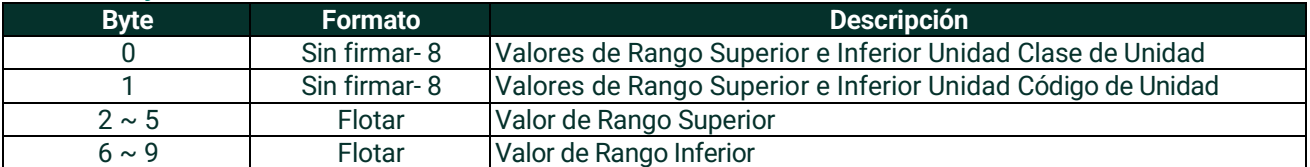

#### **Respuesta Bytes de Datos**

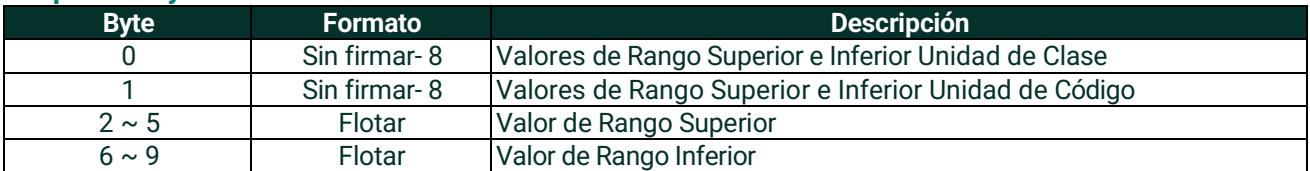

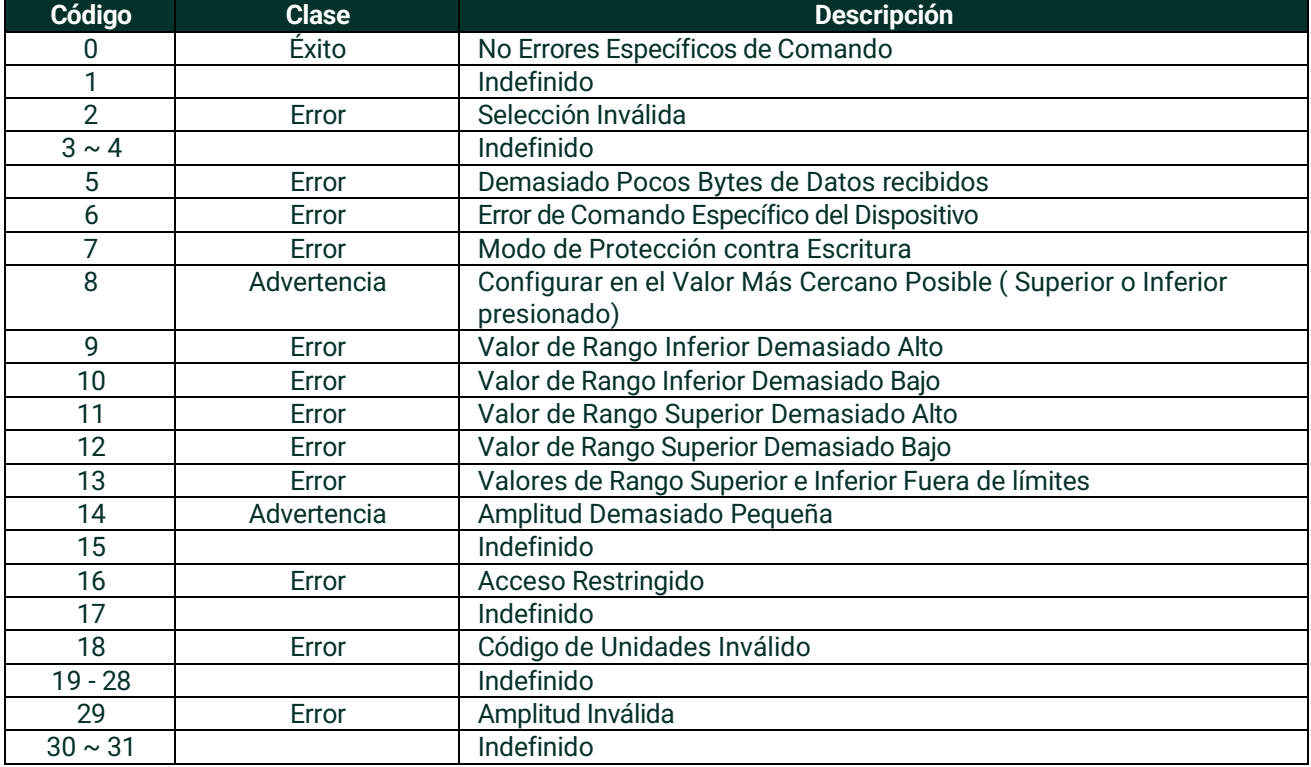

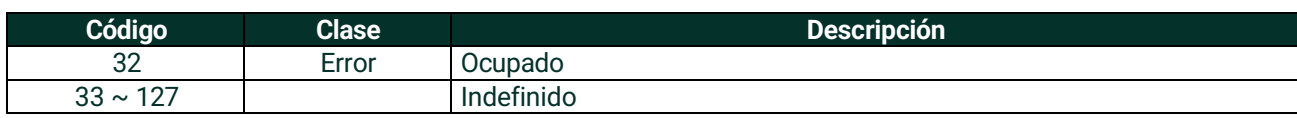

# **A.9.5 Comando 140 (0x8C): Leer Valores de Rango de Variable Primaria**

Este Comando es para leer el rango PV.

#### **Solicitud Bytes de Datos**

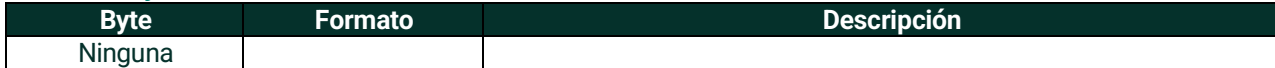

#### **Respuesta Bytes de Datos**

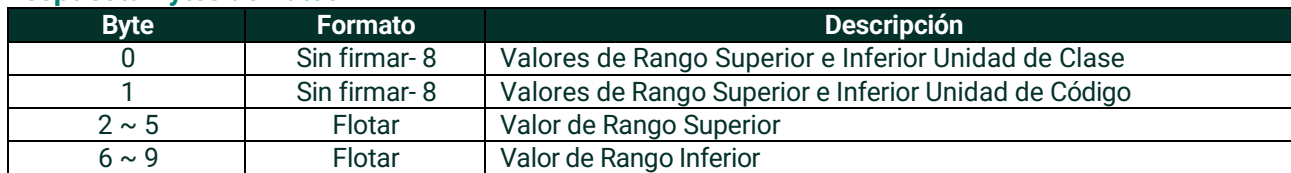

#### **Códigos de Respuesta Específicos de Comando**

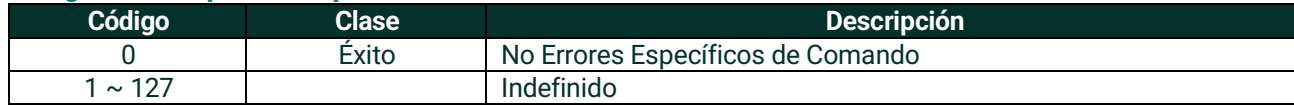

# **A.9.6 Comando 144 (0x90): Configurar Tipo de Medición de Bucle**

Este Comando es para configurar el tipo de medición de bucle a 1 de 3 enumeraciones: 0 – 4-20 mA, 1 – NAMUR, 2 – Especial Cero y Valores de Amplitud

Cuando el tipo de medición de bucle se configura en Especial, entonces, el valor de la amplitud Especial y de cero especia determinarán los valores de mA de punto final en lugar de 4 mA y 20 mA.

#### **Solicitud Bytes de Datos**

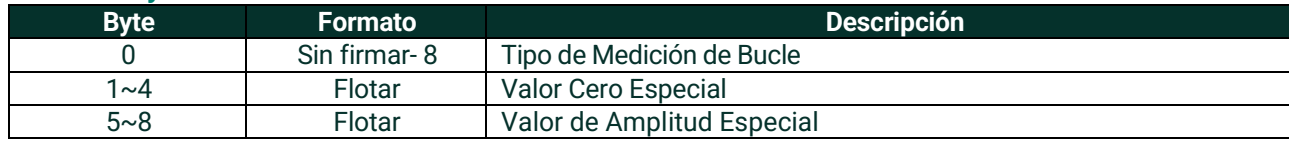

#### **Respuesta Bytes de Datos**

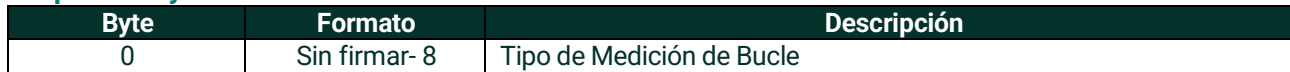

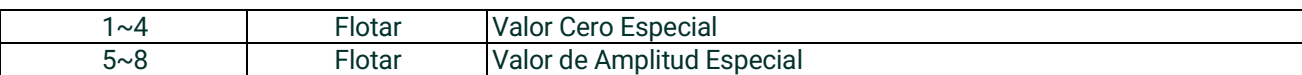

#### **Códigos de Respuesta Específicos de Comando**

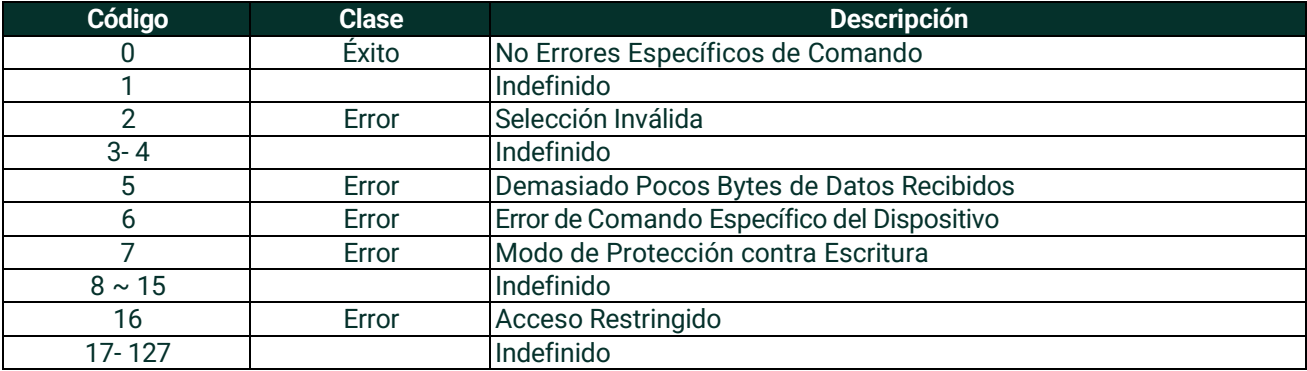

# **A.9.7 Comando 146 (0x92): Configurar Constante de presión**

Esto configura la presión constante para sustituir la medición de la presión real. El Primer byte es una enumeración: 0 = constante de presión activa, 1 = medición en vivo en lugar de constante

#### **Solicitud Bytes de Datos**

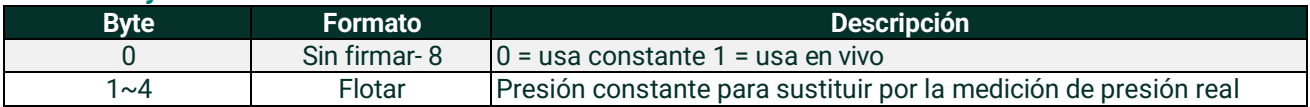

# **Respuesta Bytes de Datos**

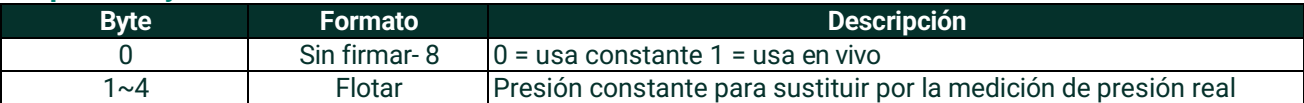

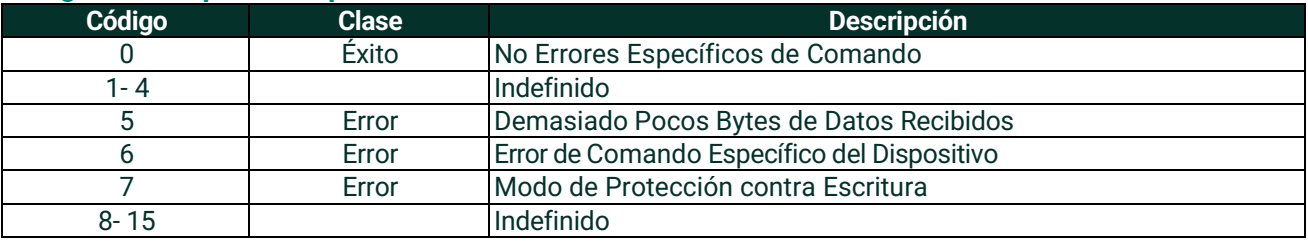

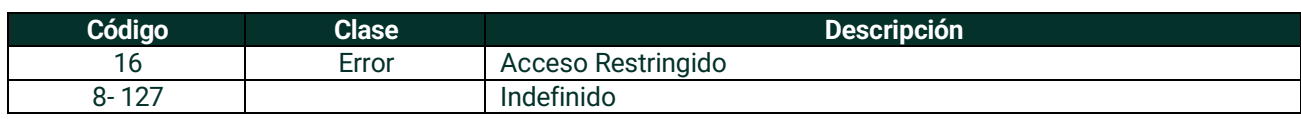

# **A.9.8 Comando 147 (0x93): Leer Constante de**

Este Comando lee la constante de presión utilizada en lugar de la medición en vivo.

El primer byte es una enumeración: 0 = constante de presión activa, 1 = medición en vivo en lugar de constante

# **Solicitud Bytes de Datos**

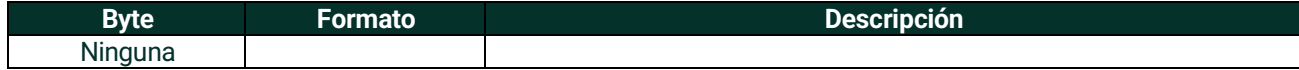

#### **Respuesta Bytes de Datos**

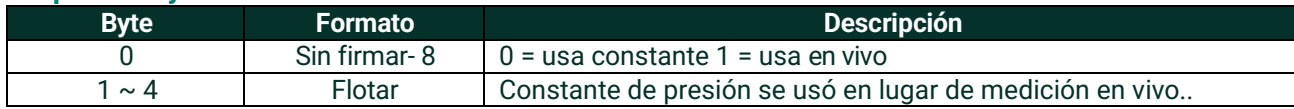

### **Códigos de Respuesta Específicos de Comando**

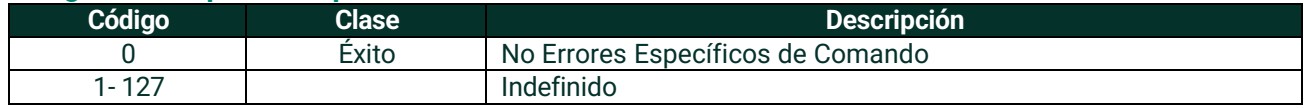

# **A.9.9 Comando 148 (0x94): Configurar Constante de Temperatura**

Configura una constante de temperatura en lugar de una medición en vivo.

El primer byte es una enumeración: 0 = constante de temperatura activa, 1 = medición en vivo en lugar de constante

#### **Solicitud Bytes de Datos**

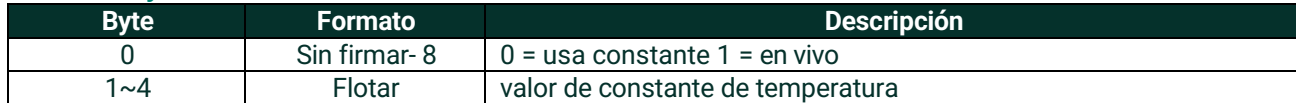

#### **Respuesta Bytes de Datos**

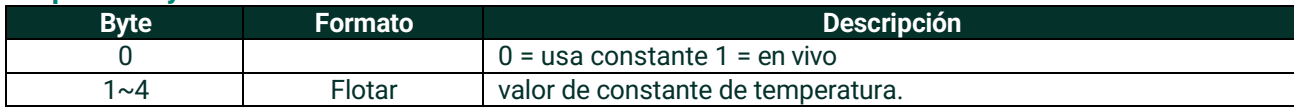

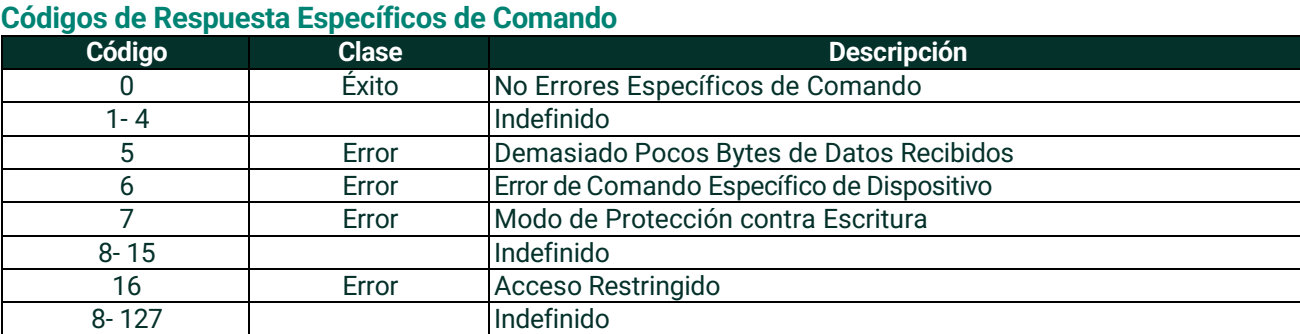

# **A.9.10 Comando 149 (0x95): Leer Constante de Temperatura**

Lee la constante de temperatura utilizada en lugar de la medición en vivo . El primer byte es una enumeración: 0 = constante de temperatura activa, 1 = medición en vivo en lugar de constante

#### **Solicitud Bytes de Datos**

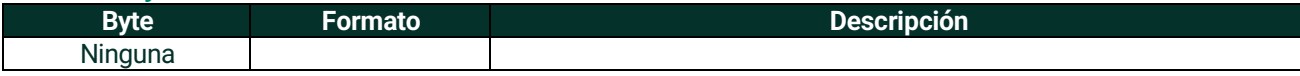

#### **Respuesta Bytes de Datos**

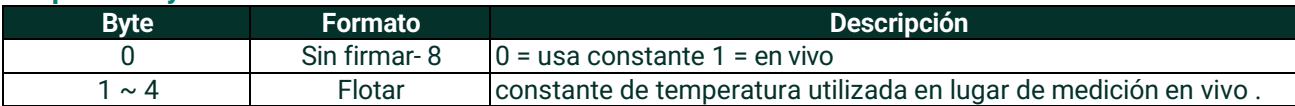

### **Códigos de Respuesta Específicos de Comando**

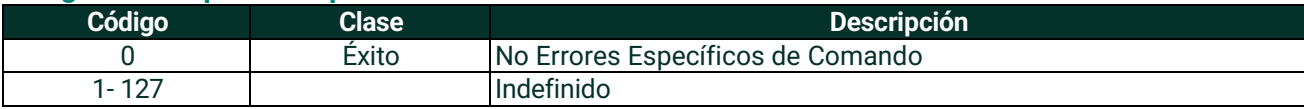

# **A.9.11 Comando 150 (0x96): Configurar Compensación del Punto de Condensación**

Este Comando configurará la Configuración de compensación del Punto de Condensación.

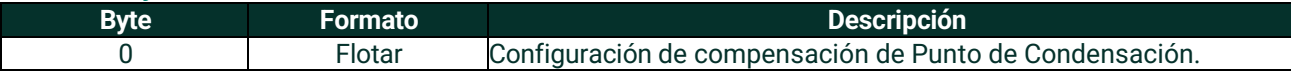

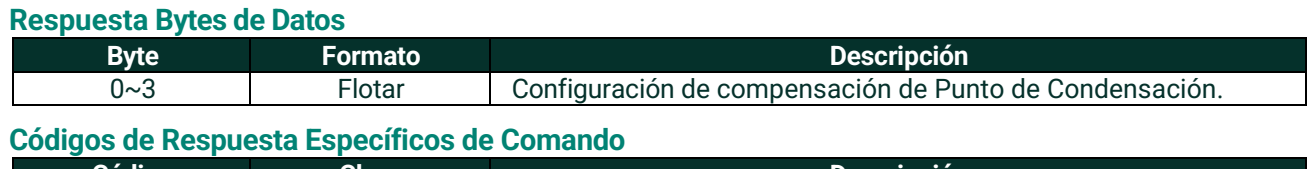

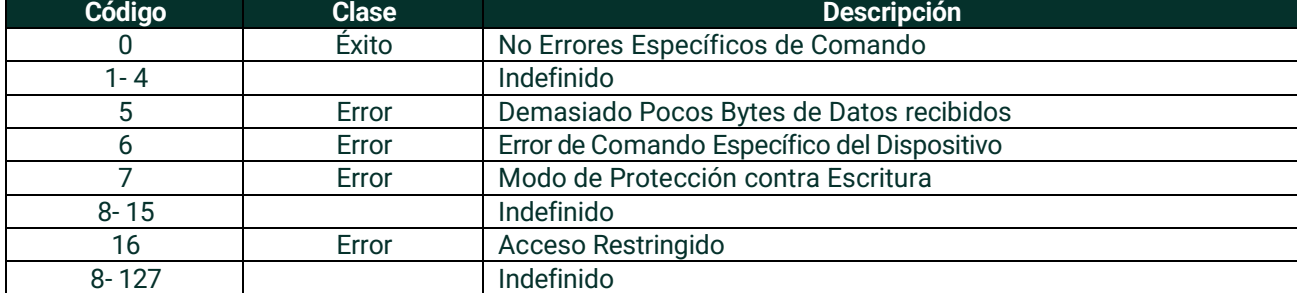

# **A.9.12 Comando 151 (0x97): Leer Compensación del Punto de Condensación**

Lee el ajuste de compensación del Punto de Condensación.

# **Solicitud Bytes de Datos**

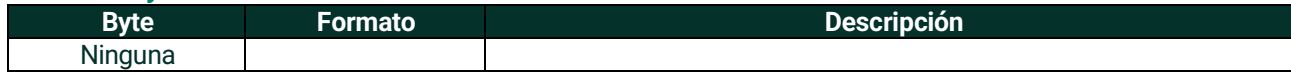

#### **Respuesta Bytes de Datos**

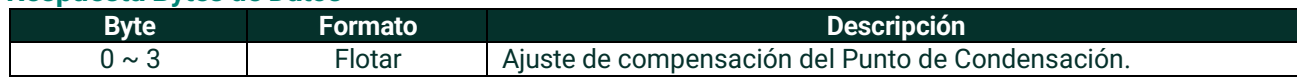

# **Códigos de Respuesta Específicos de Comando**

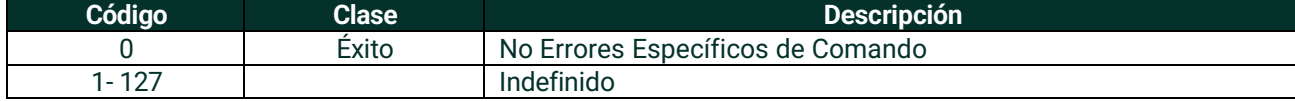

# **A.9.13 Comando 152 (0x98): Configurar Número de Puntos de Calibración Hygro**

Este Comando configurará el número de puntos para la Curva Hygro

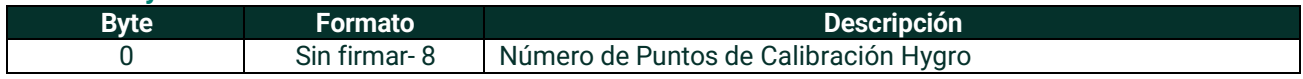

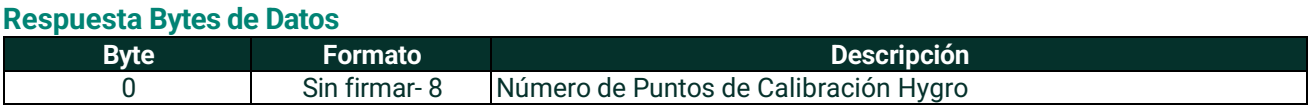

### **Códigos de Respuesta Específicos de Comando**

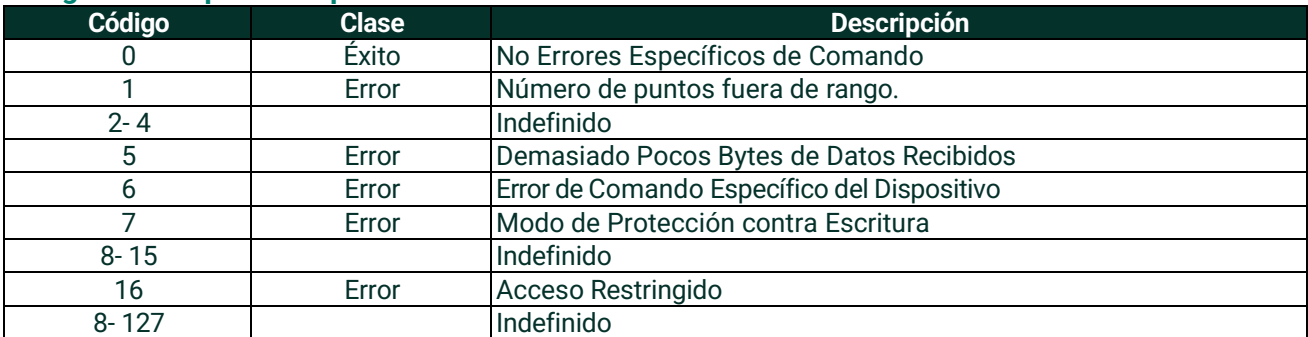

# **A.9.14 Comando 153 (0x99): Lectura del Número de Puntos de Calibración Hygro**

Lee la configuración de la compensación del Punto de Condensación.

#### **Solicitud Bytes de Datos**

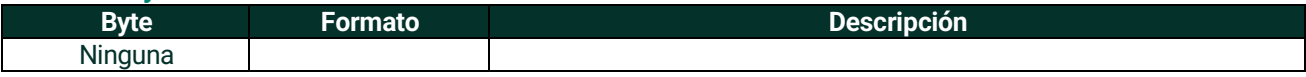

#### **Respuesta Bytes de Datos**

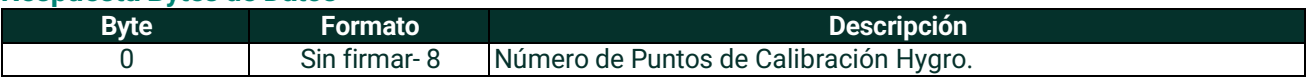

#### **Códigos de Respuesta Específicos de Comando**

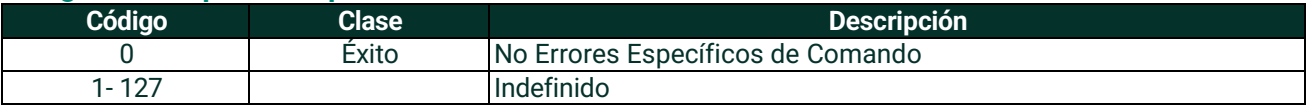

# **A.9.15 Comando 154 (0x9A): Leer Curva de Calibración Hygro**

Este Comando es para leer un Punto de calibración Hygro seleccionado.

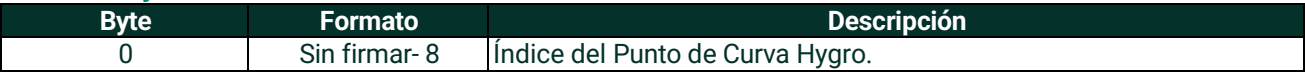

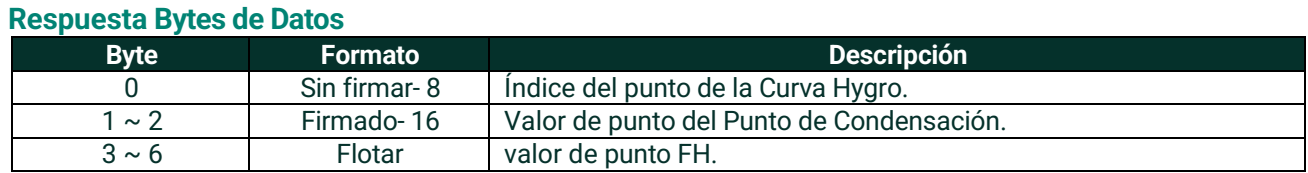

### **Códigos de Respuesta Específicos de Comando**

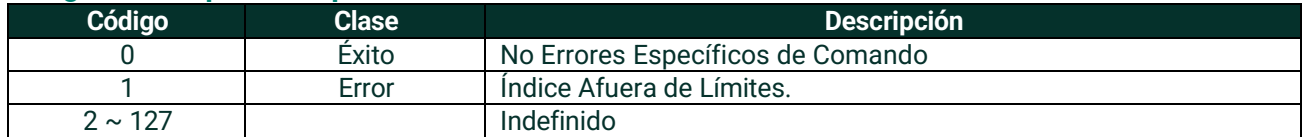

# **A.9.16 Comando 155 (0x9B): Escribir Curva de Calibración Hygro**

Este Comando es para leer la gestión del error de salida de la corriente de bucle 0

#### **Solicitud Bytes de Datos**

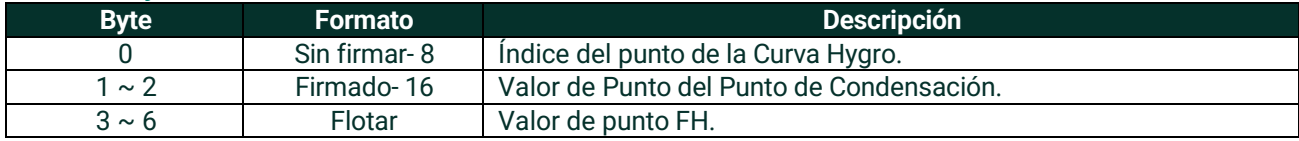

#### **Respuesta Bytes de Datos**

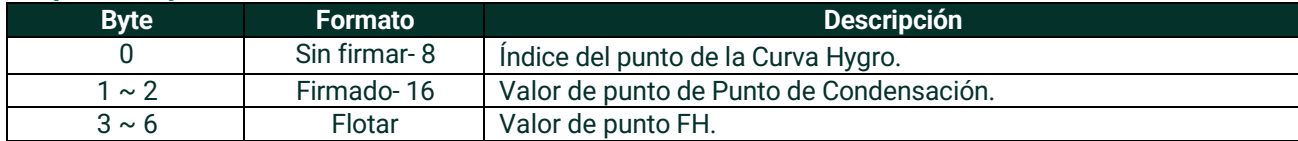

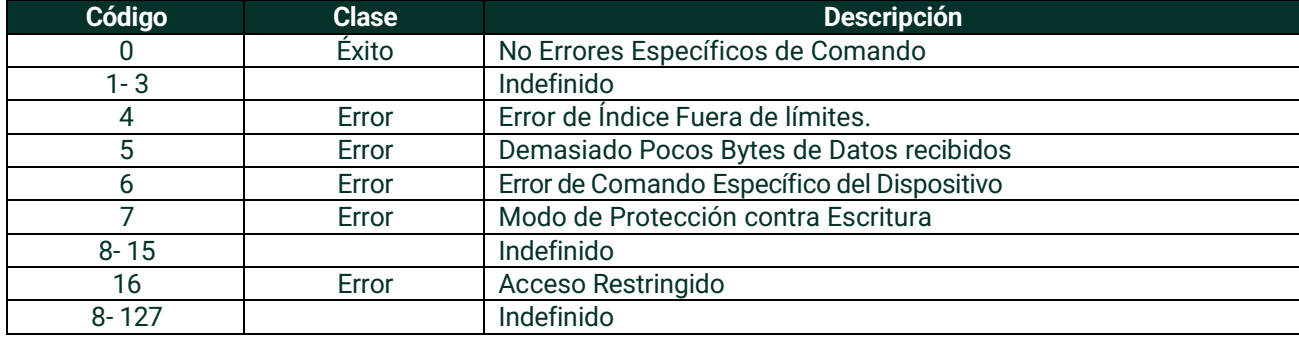

# **A.9.17 Comando 156 (0x9C): Configuración Curva de Presión**

Este Comando configura los dos puntos de la curva de presión.

### **Solicitud Bytes de Datos**

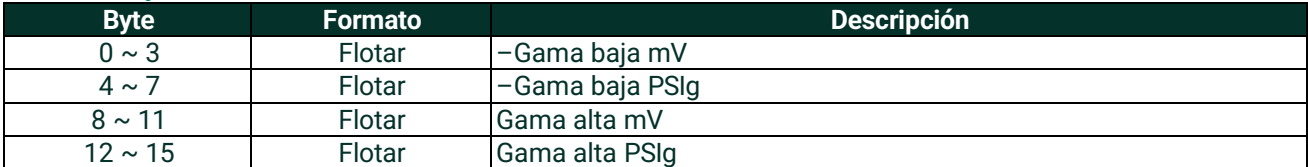

#### **Respuesta Bytes de Datos**

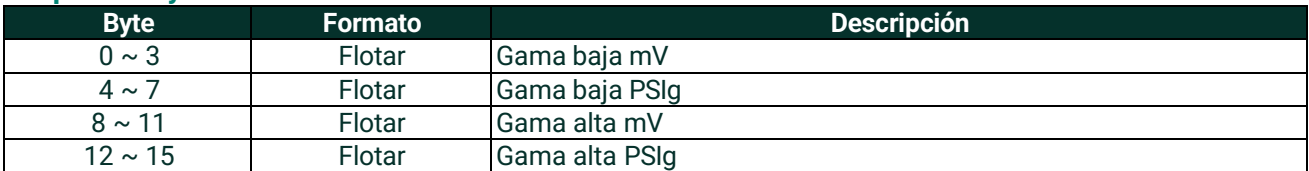

# **Códigos de Respuesta Específicos de Comando**

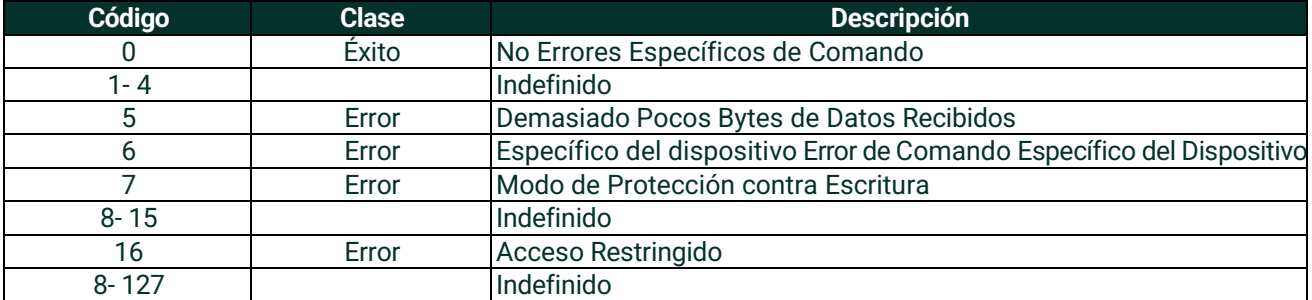

# **A.9.18 Comando 157 (0x9D): Leer Curva de Presión**

Este Comando lee los dos puntos de la curva de presión.

#### **Solicitud Bytes de Datos**

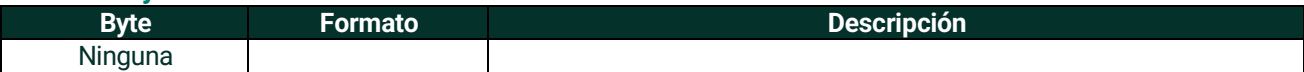

### **Respuesta Bytes de Datos**

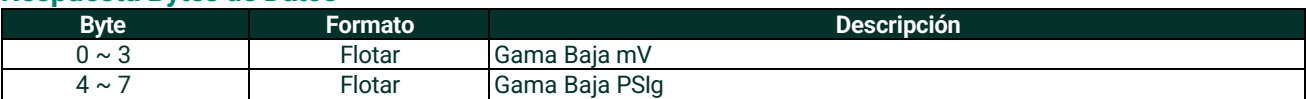

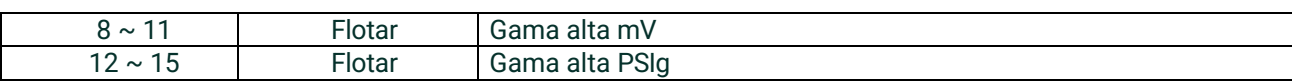

# **Códigos de Respuesta Específicos de Comando**

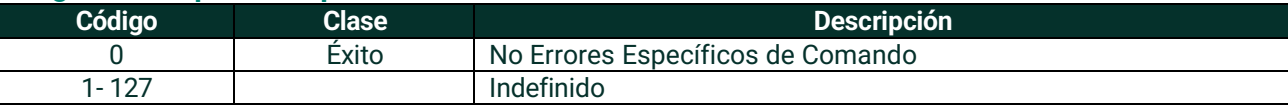

# **A.9.19 Comando 158(0x9E): Configurar Número de Puntos de Tabla de Saturación**

Este Comando configura el número de puntos de la tabla de saturación.

### **Solicitud Bytes de Datos**

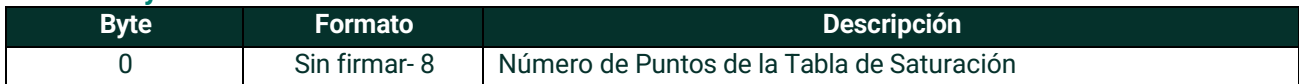

#### **Respuesta Bytes de Datos**

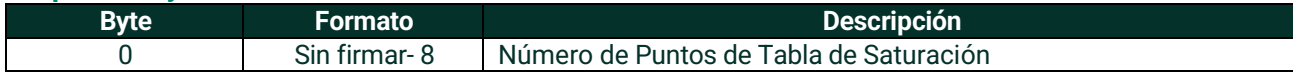

### **Códigos de Respuesta Específicos de Comando**

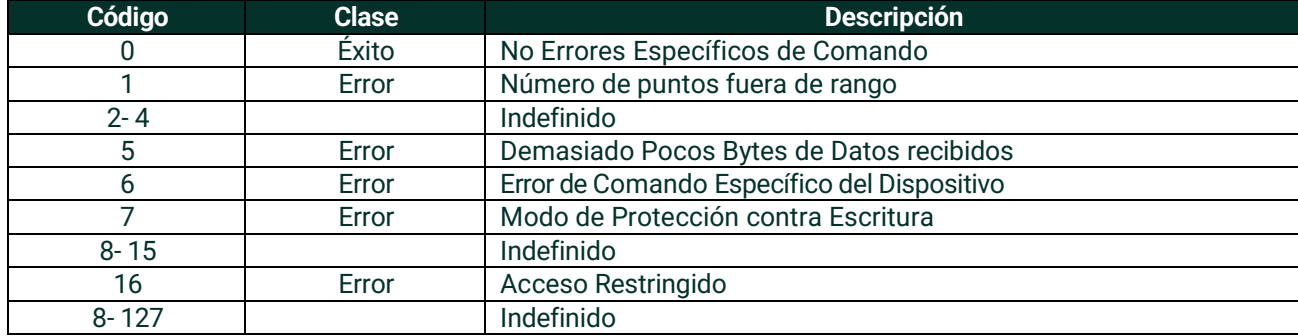

# **A.9.20 Comando 159 (0x9F): Leer Número de Puntos de Tabla de Saturación**

Este Comando lee el número de puntos de la tabla de saturación

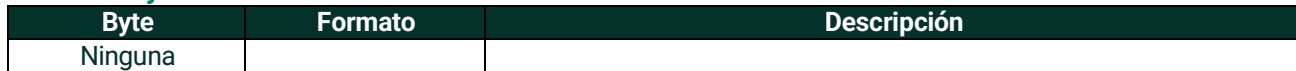
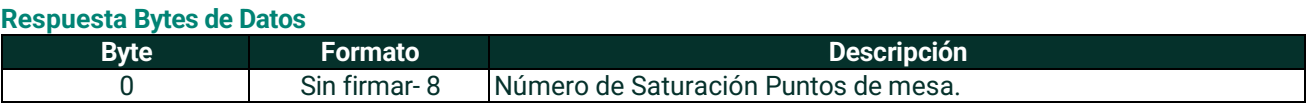

# **Códigos de Respuesta Específicos de Comando**

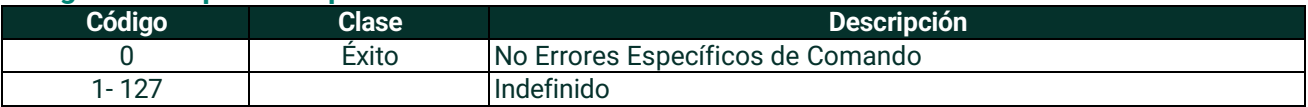

# **A.9.21 Comando 160 (0xA0): Configurar Punto de Tabla de Saturación**

Configura un punto de tabla de saturación por índice.

#### **Solicitud Bytes de Datos**

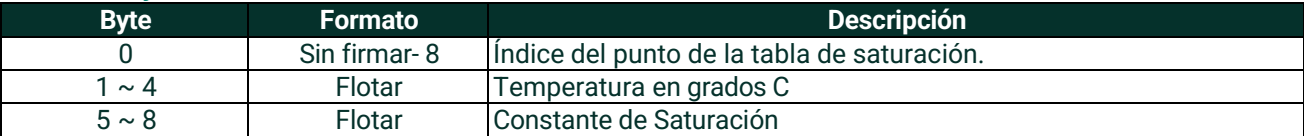

#### **Respuesta Bytes de Datos**

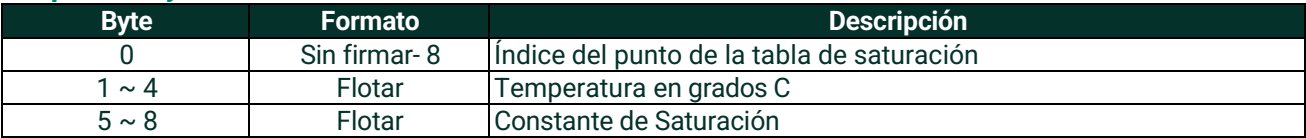

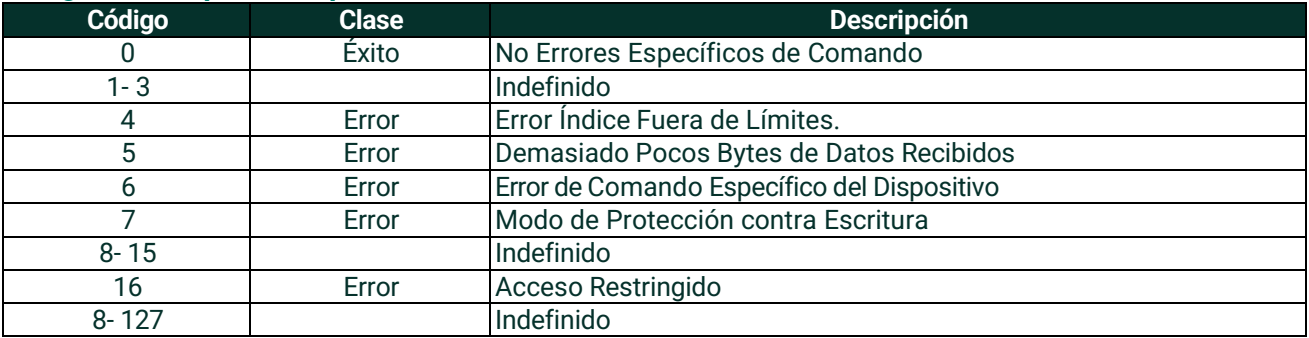

# **A.9.22 Comando 161 (0xA1): Leer Punto de Tabla de Saturación**

Este Comando es para leer un punto de temperatura dado de la tabla de saturación. .

#### **Solicitud Bytes de Datos**

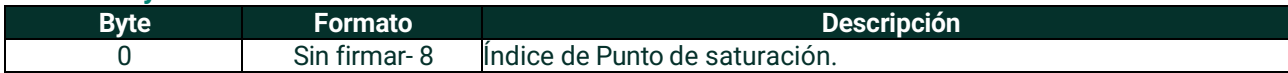

#### **Respuesta Bytes de Datos**

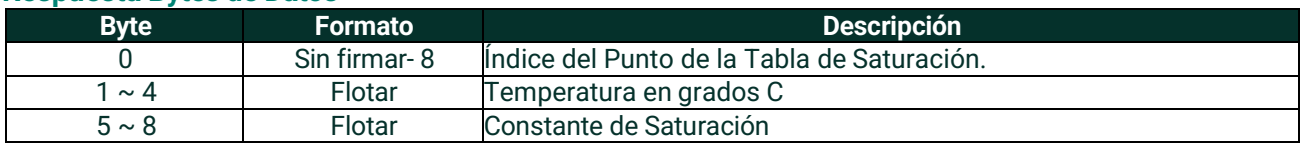

### **Códigos de Respuesta Específicos de Comando**

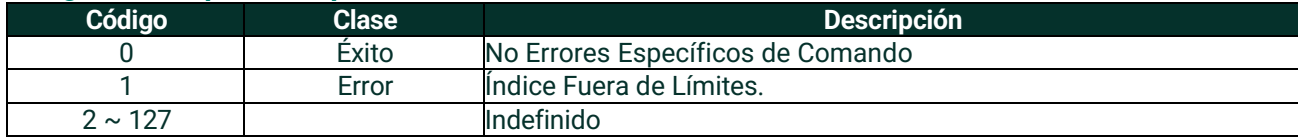

# **A.9.23 Comando 162 (0xA2): Configurar Coeficientes de Temperatura**

Este Comando configura los coeficientes de temperatura.

#### **Solicitud Bytes de Datos**

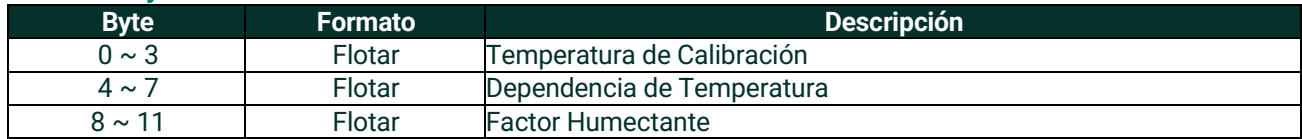

#### **Respuesta Bytes de Datos**

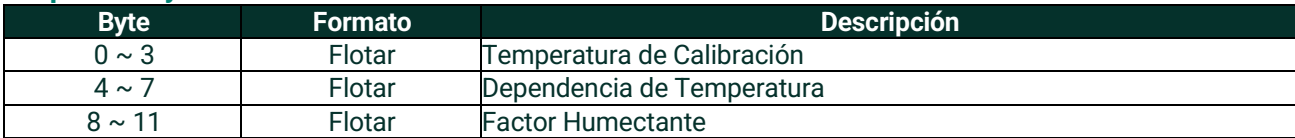

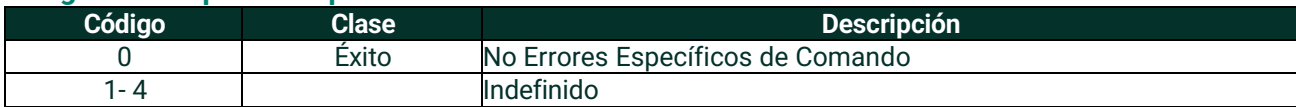

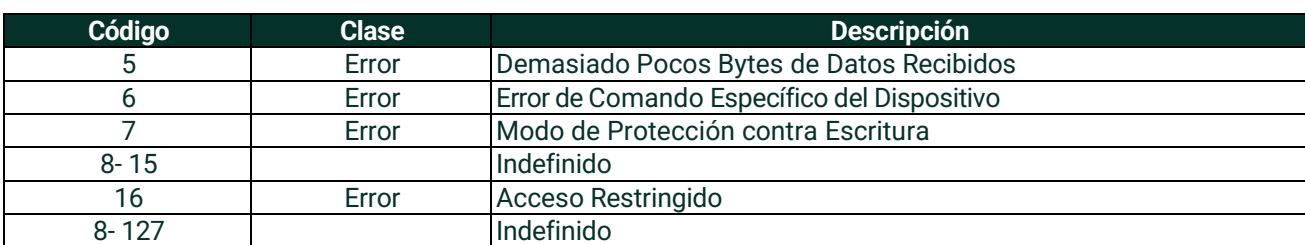

# **A.9.24 Comando 163 (0xA3): Leer Coeficientes de Temperatura**

Este Comando lee los coeficientes de temperatura.

#### **Solicitud Bytes de Datos**

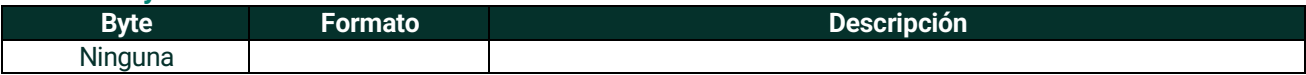

#### **Respuesta Bytes de Datos**

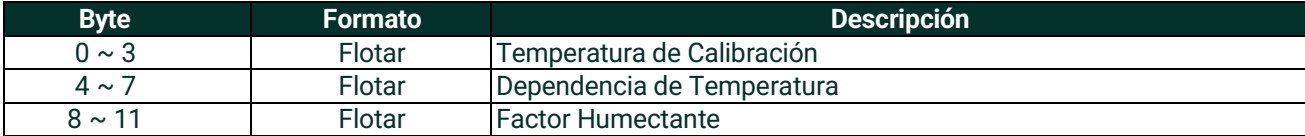

#### **Códigos de Respuesta Específicos de Comando**

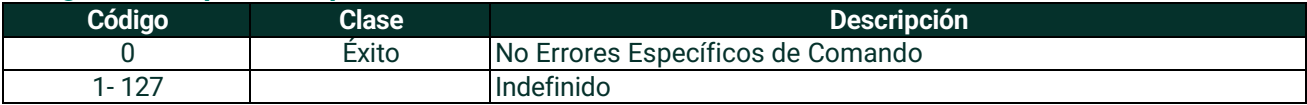

# **A.9.25 Comando 166 (0xA6): Configurar índice de Tabla de Saturación para Leer un Elemento de la Matriz de la Tabla**

Configura el índice de la tabla de saturación para la lectura de un elemento de matriz

#### **Solicitud Bytes de Datos**

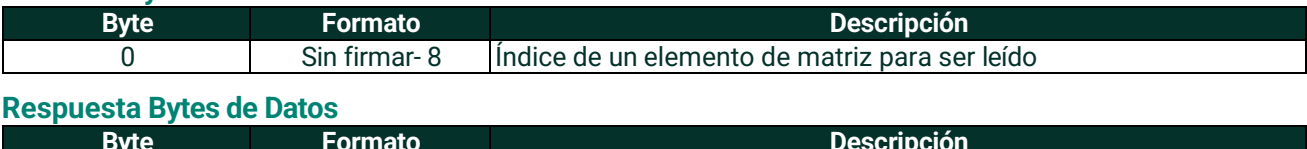

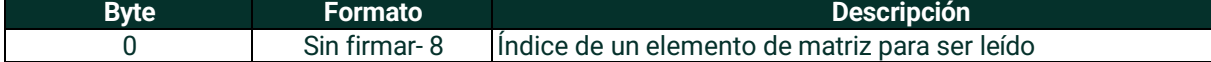

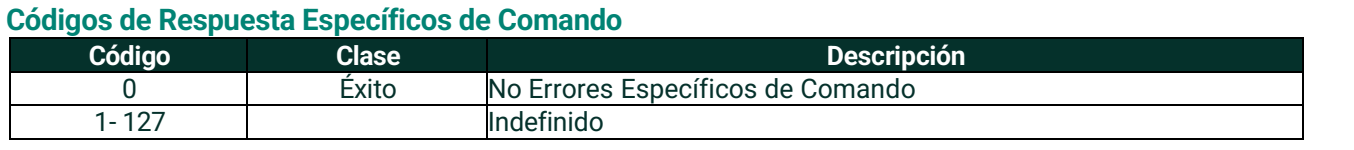

# **A.9.26 Comando 167 (0xA7): Leer Índice de Tabla de Saturación para Leer un Elemento de la Matriz de la Tabla**

Leer el índice de la tabla de saturación para la lectura de un elemento de matriz

#### **Solicitud Bytes de Datos**

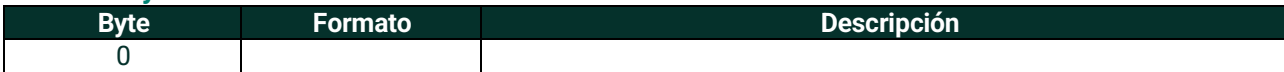

#### **Respuesta Bytes de Datos**

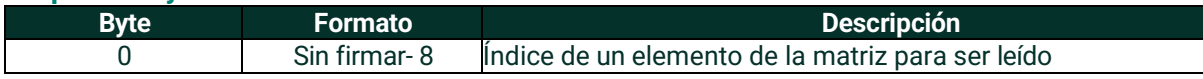

# **Códigos de Respuesta Específicos de Comando**

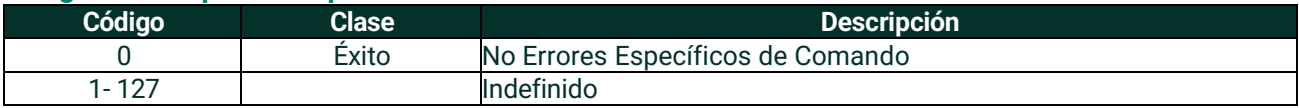

# **A.9.27 Comando 168 (0xA8): Configurar Índice de Curva de Calibración Hygro para Leer un Elemento de la Matriz de la Tabla**

Configurar el índice de curva de calibración de Hygro para la lectura de un elemento de la matriz.

#### **Solicitud Bytes de Datos**

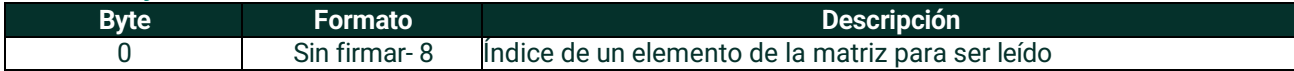

#### **Respuesta Bytes de Datos**

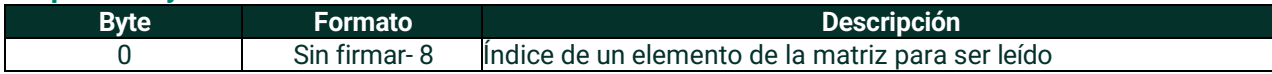

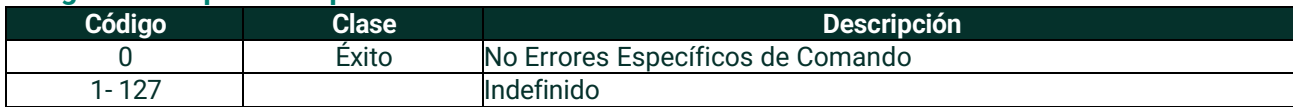

# **A.9.28 Comando 169 (0xA9): Leer Índice de la Curva de Calibración Hygro para Leer un Elemento de la Matriz de la Tabla**

Leer el índice de calibración Hygro para la lectura de un elemento de la matriz.

### **Solicitud Bytes de Datos**

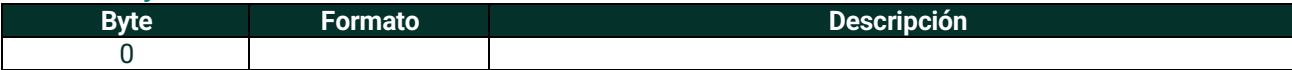

#### **Respuesta Bytes de Datos**

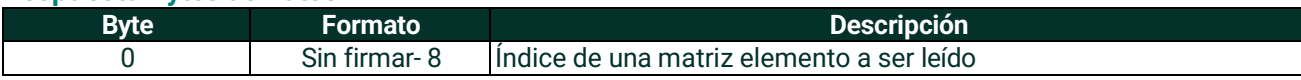

#### **Códigos de Respuesta Específicos de Comando**

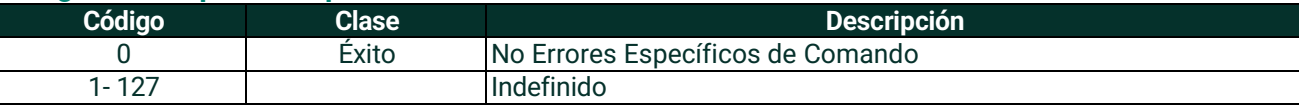

# **A.9.29 Comando 170 (0xAA): Leer Tipo de Medición de Bucle**

Este Comando es para leer el tipo de medición de bucle a enumeraciones de 1 de 3 :

0 – 4-20 mA, 1 – NAMUR, 2 – Cero Especial y Valores de amplitud

Cuando el tipo de medición de bucle se configura como Especial, el valor de Amplitud Especial y el valor Cero Especial determinarán los valores de mA de punto final en lugar de 4 mA y 20 mA.

#### **Solicitud Bytes de Datos**

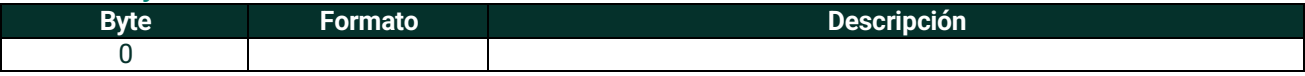

#### **Respuesta Bytes de Datos**

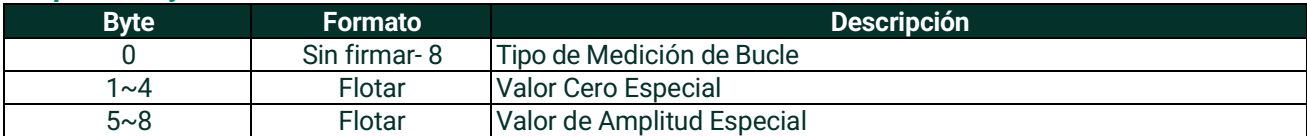

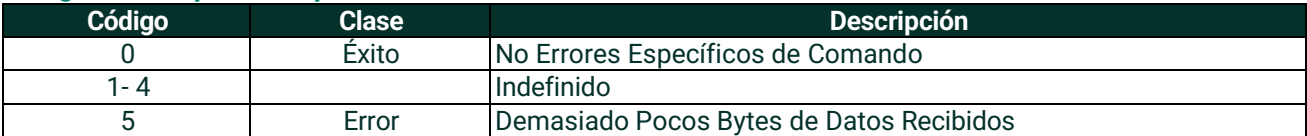

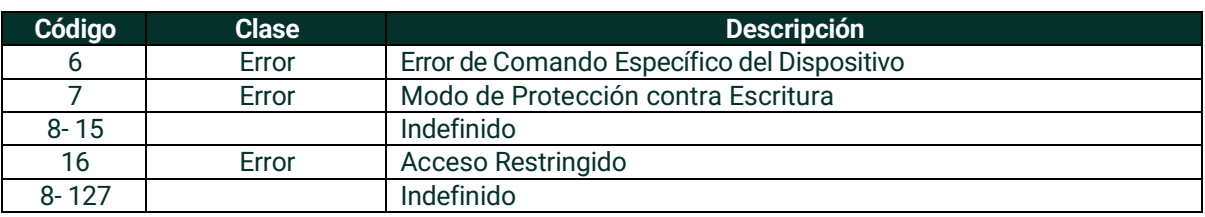

# **A.9.30 Comando 171 (0xAB): Leer Recorte de Salida Cero**

Este Comando es para recortar el valor cero o bajo del punto final a un valor de 4 maA. Por ejemplo, si el valor cero es 4.1 mA, entonces la corrección introducida debería ser -0.1 mA para lograr un resultado de 4 mA.

### **Solicitud Bytes de Datos**

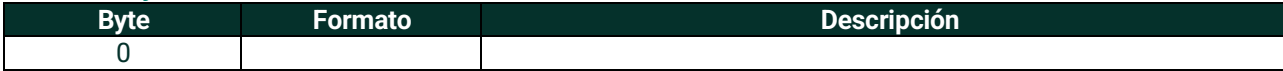

#### **Respuesta Bytes de Datos**

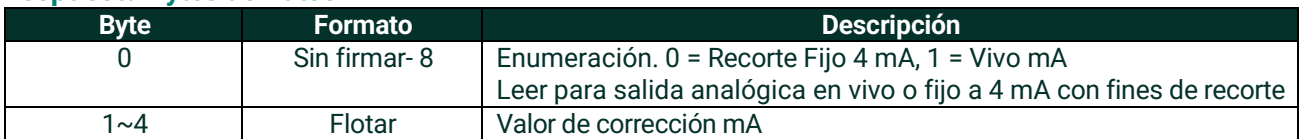

### **Códigos de Respuesta Específicos de Comando**

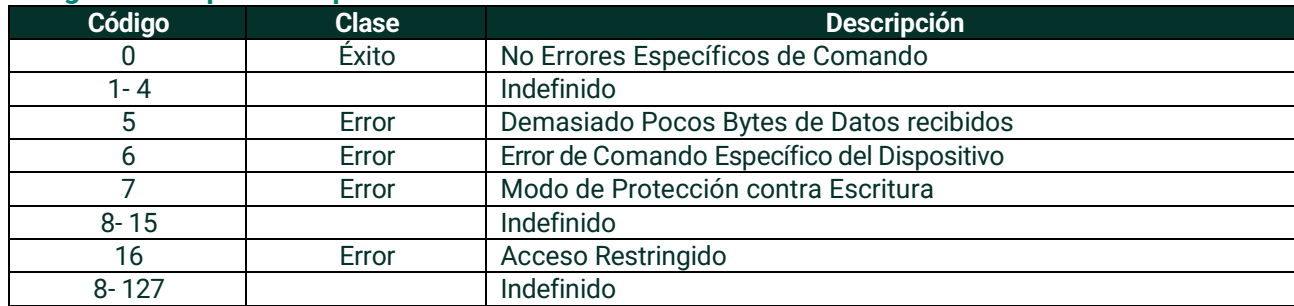

# **A.9.31 Comando 171 (0xCA): Leer Amplitud de Recorte de Salida**

Este Comando es para recortar el valor cero o bajo del punto final a un valor de 20 mA.

Para ejemplo, si el valor cero es 20.1 mA, entonces la corrección introducida debería ser -0.1 mA para lograr un resultado de 20 mA.

#### **Solicitud Bytes de Datos**

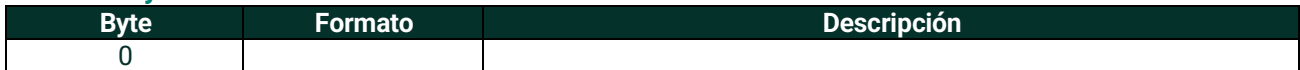

# **Respuesta Bytes de Datos**

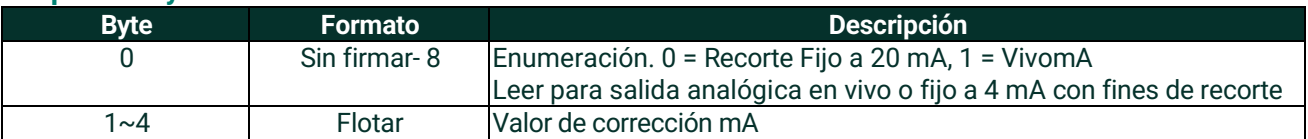

# **Códigos de Respuesta Específicos de Comando**

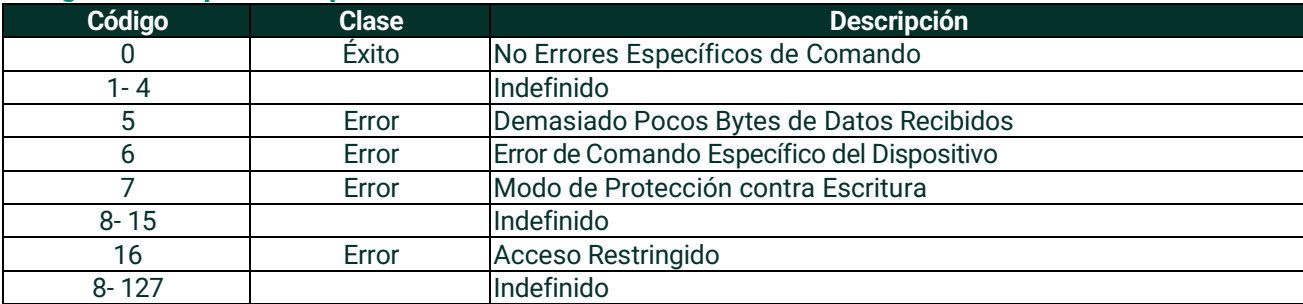

# **A.9.32 Comando 173 (0xAD): Leer Porcentaje de Corriente de Bucle**

Este Comando es para configurar el porcentaje de salida de corriente de bucle 1.

Este Comando lee la salida de un porcentaje determinado por el usuario de la salida 4-20 mA. Ejemplos: 0 pct = 4 mA, 50 %  $= 12$  mA y 100 % = 20 mA.

#### **Solicitud Bytes de Datos**

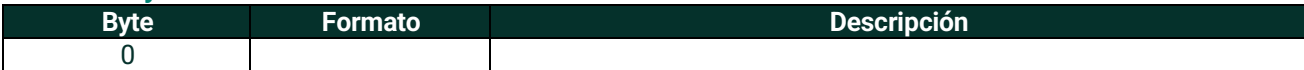

### **Respuesta Bytes de Datos**

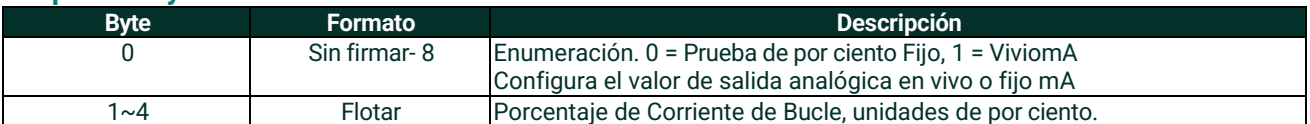

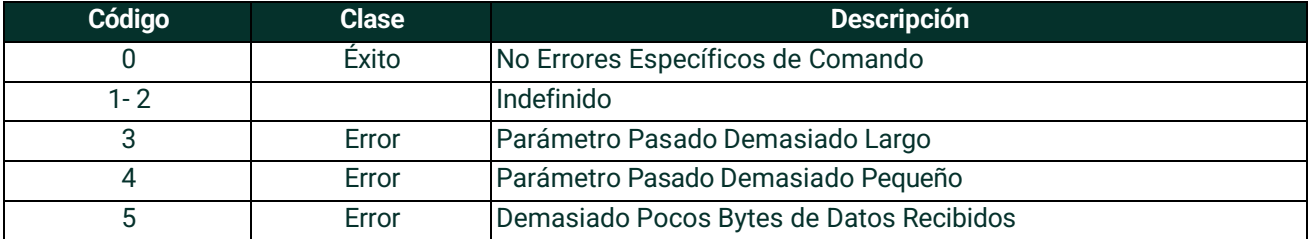

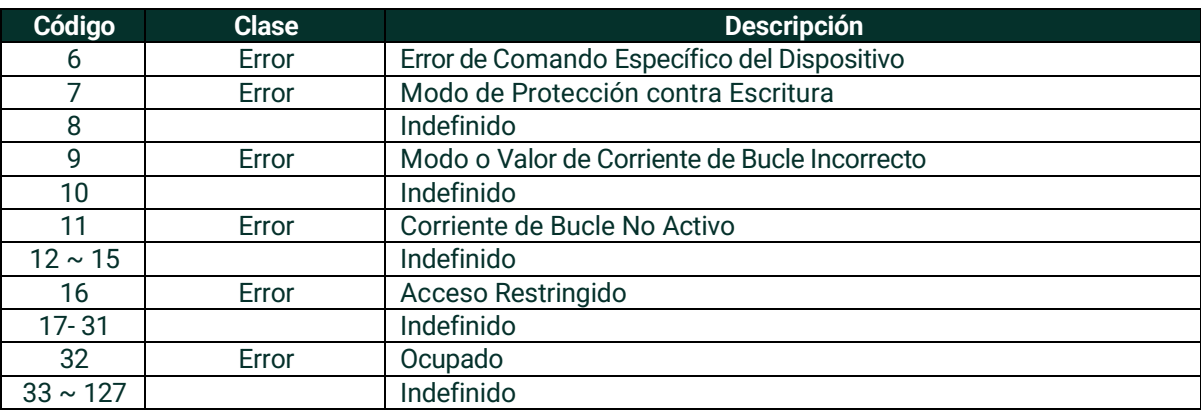

# **A.9.33 Comando 192 (0xC0): Envío de Contraseña**

Este Comando enviará una contraseña al HygroPro<sup>II</sup>. Si la contraseña es Correcta, el transmisor permitirá al usuario para operarlo durante 10 minutos.

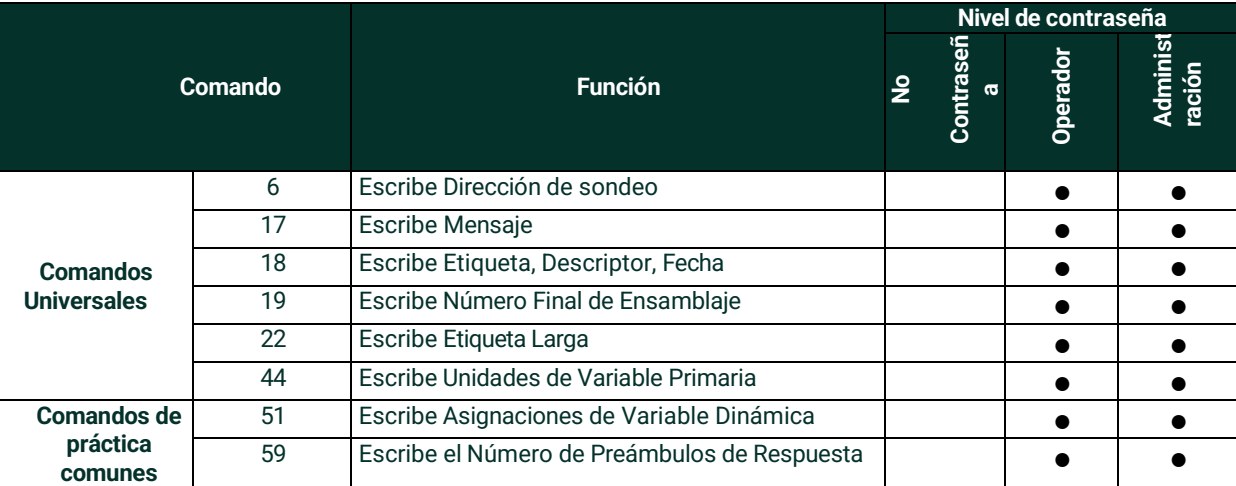

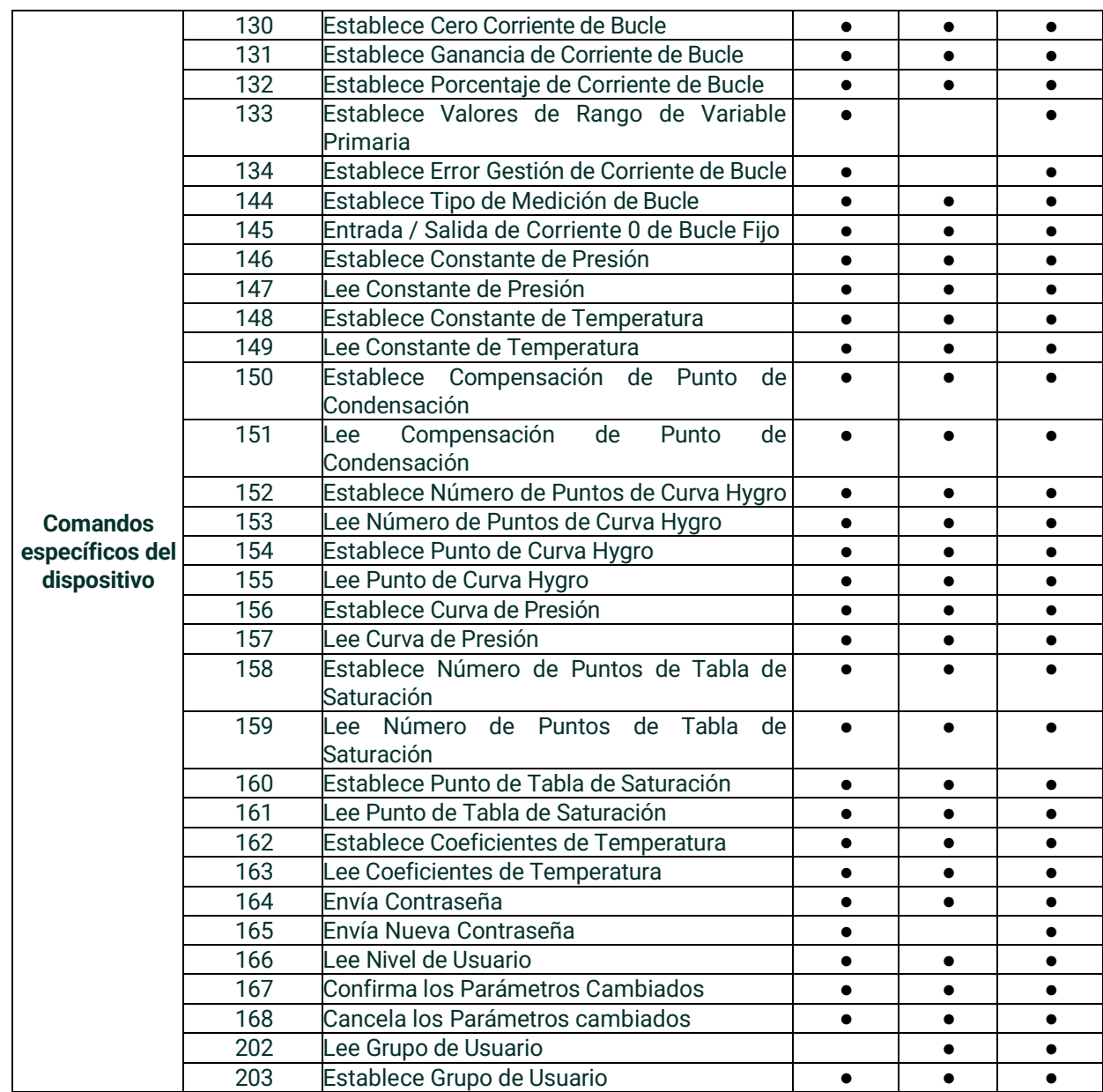

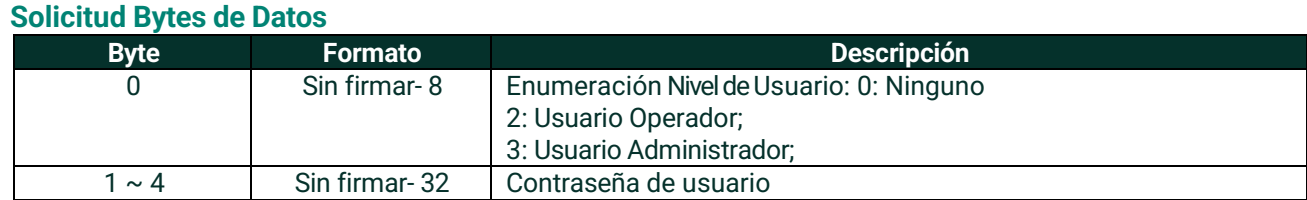

### **Respuesta Bytes de Datos**

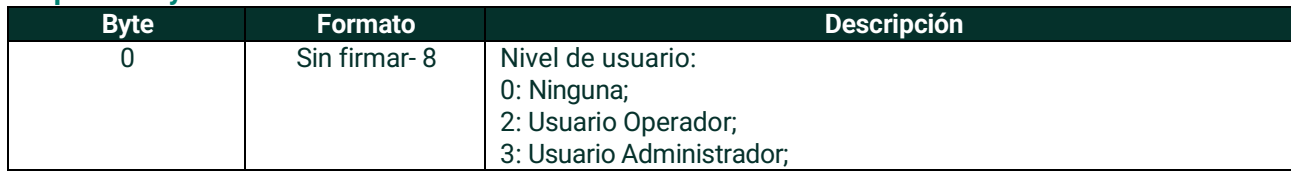

## **Códigos de Respuesta Específicos de Comando**

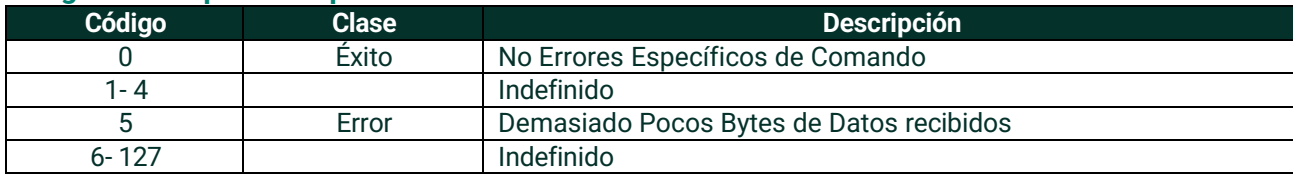

# **A.9.34 Comando 193 (0xC1): Envío de Contraseña Nueva**

Este Comando enviará una contraseña nueva al HygroPro<sup>II</sup>. Si el usuario tiene derecho, el transmisor cambia la contraseña del usuario.

- Usuarios generales solo pueden cambiar la contraseña de usuario General.
- Usuarios avanzados pueden cambiar la contraseña de usuario General y de usuario Avanzado.

# **Solicitud Bytes de Datos**

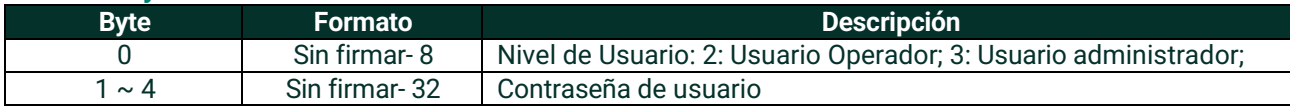

### **Respuesta Bytes de Datos**

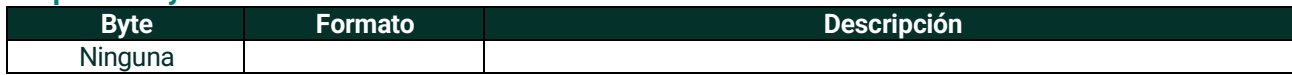

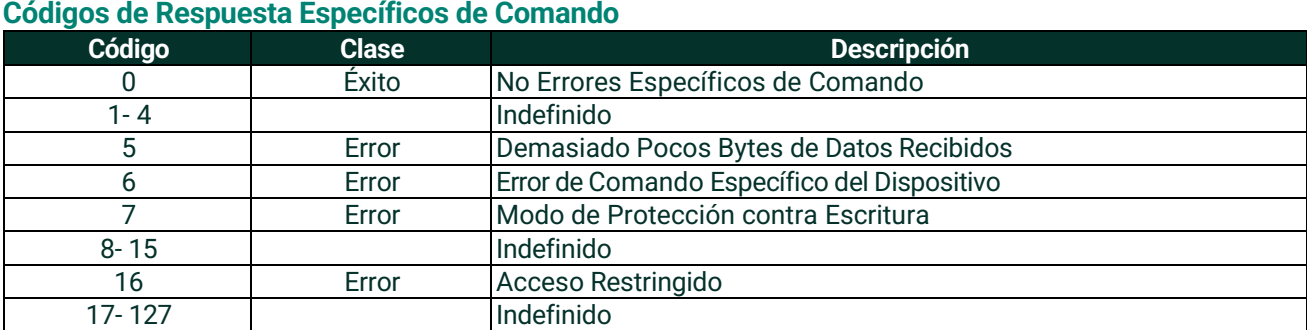

# **A.9.35 Comando 194 (0xC2): Leer Nivel Usuario**

Este Comando leerá el nivel de usuario actual.

#### **Solicitud Bytes de Datos**

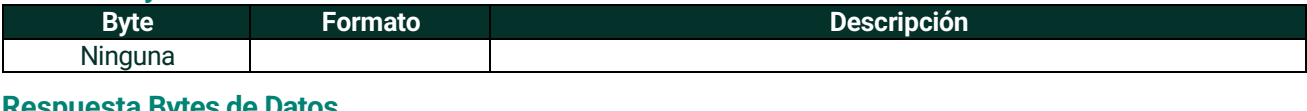

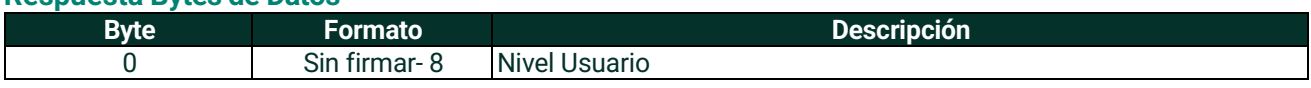

# **Códigos de Respuesta Específicos de Comando**

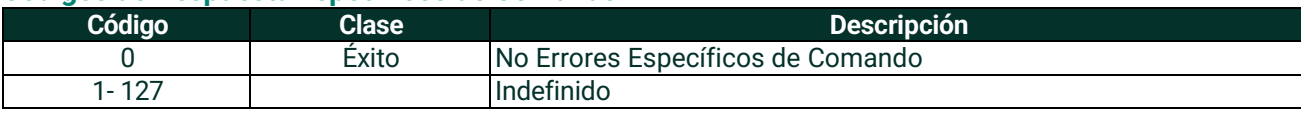

# **A.9.36 Comando 197 (0xC5): Confirmar Parámetro Cambiado**

Este Comando enviará un Comando de confirmación al HygroPro<sup>II</sup> para confirmar el parámetro cambiado. Los usuario deberán enviar la contraseña correcta al HygroPro<sup>II</sup> y enviar este comando en 10 minutos para confirmar el cambio.

Los parámetros modificados no estarán disponibles después de que el HygroPro<sup>II</sup> se reinicie automáticamente hasta que la contraseña sea correcta y este Comando se envía al HygroPro<sup>II</sup> en 10 minutos. Después de que el HygroPro<sup>II</sup> se reinicie automáticamente, el usuario deberá volver a enviar la contraseña para cambiar el parámetro.

Los parámetros modificados se cancelarán automáticamente si este comando no se envía en 10 minutos.

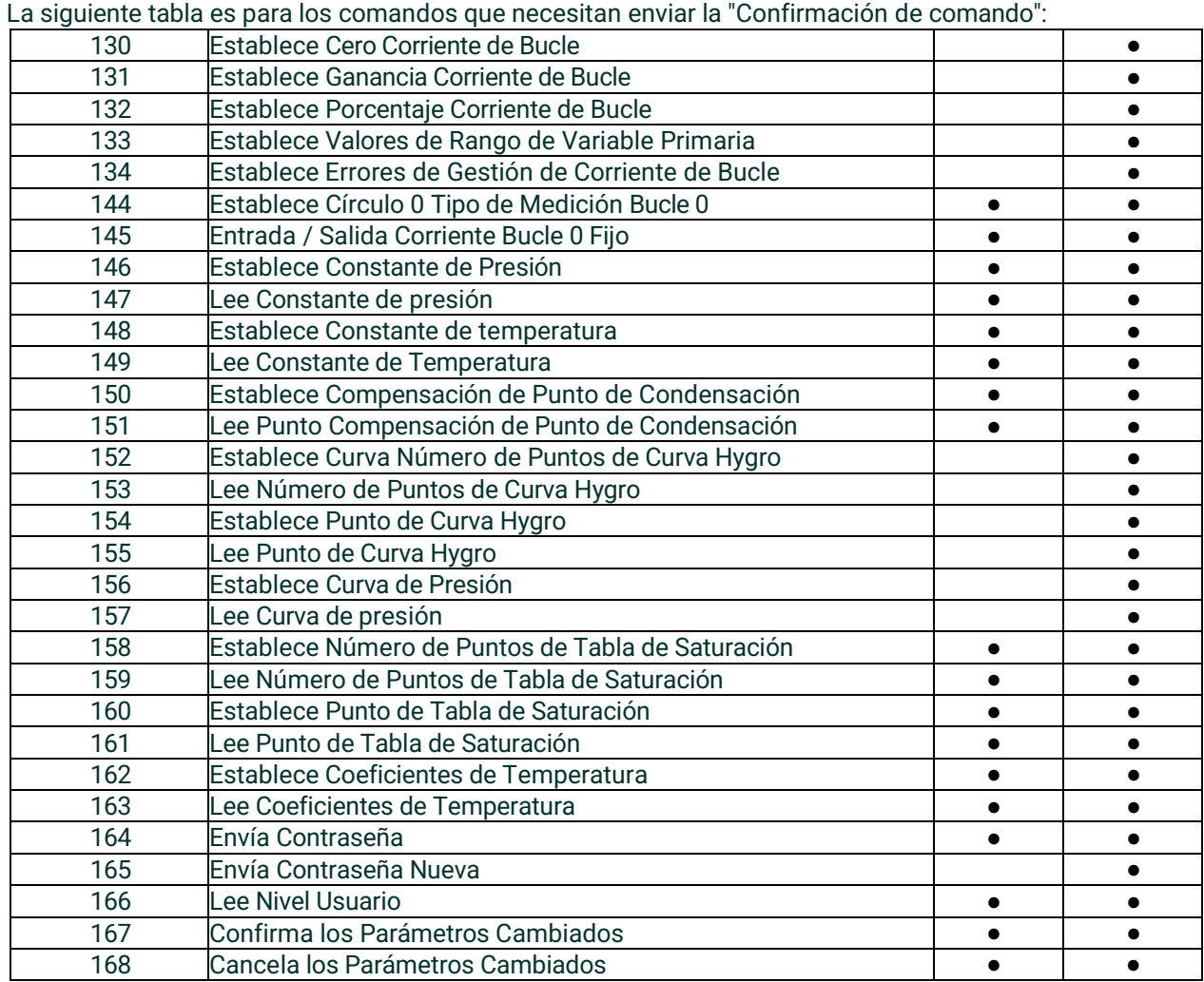

# **Solicitud Bytes de Datos**

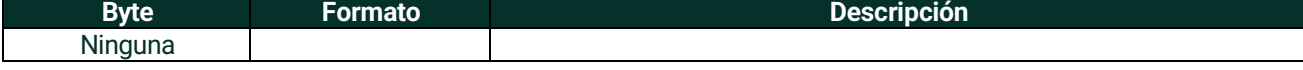

#### **Respuesta Bytes de Datos**

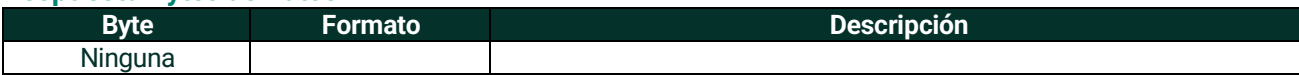

#### **Códigos de Respuesta Específicos de Comando**

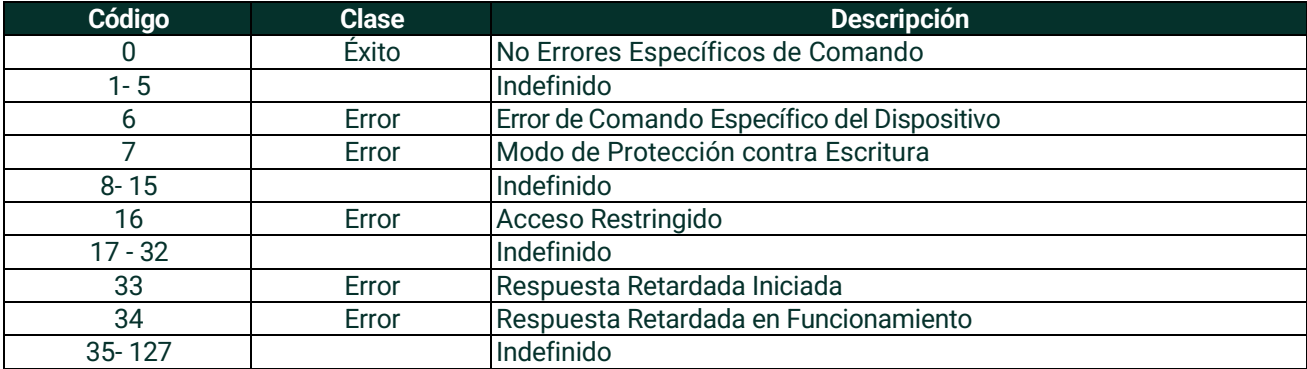

# **A.9.37 Comando 198 (0xC6): Cancelar parámetro cambiado**

Este Comando cancelará los parámetros cambiados. Y el usuario deberá reenviar la contraseña para cambiar el parámetro.

# **Solicitud Bytes de Datos**

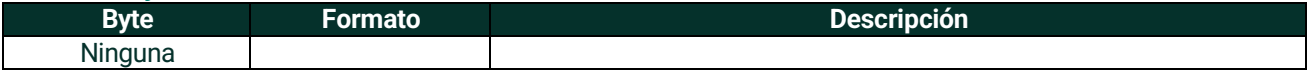

#### **Respuesta Bytes de Datos**

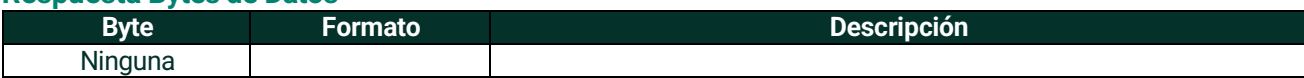

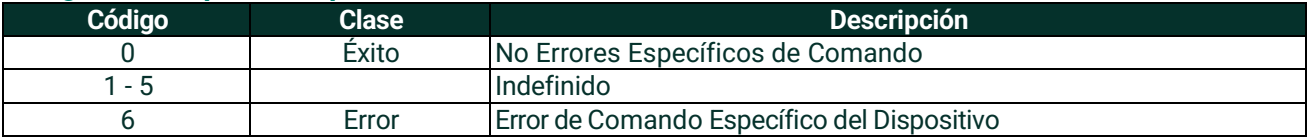

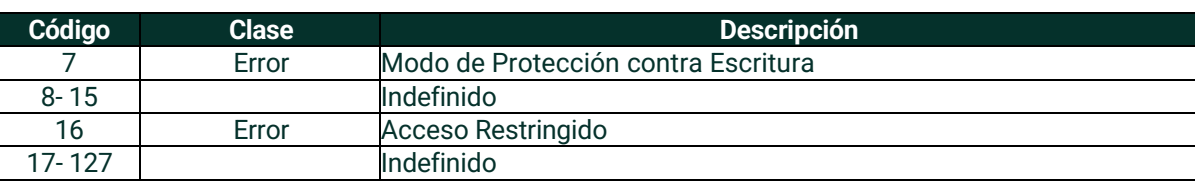

# **A.10 Tablas**

# **A.10.1 Unidades de Ingeniería HART**

Los tipos de unidades permitidas para las variables del dispositivo del transmisor HygroPro<sup>II</sup> Panametrics se enumeran en el listado de abajo.

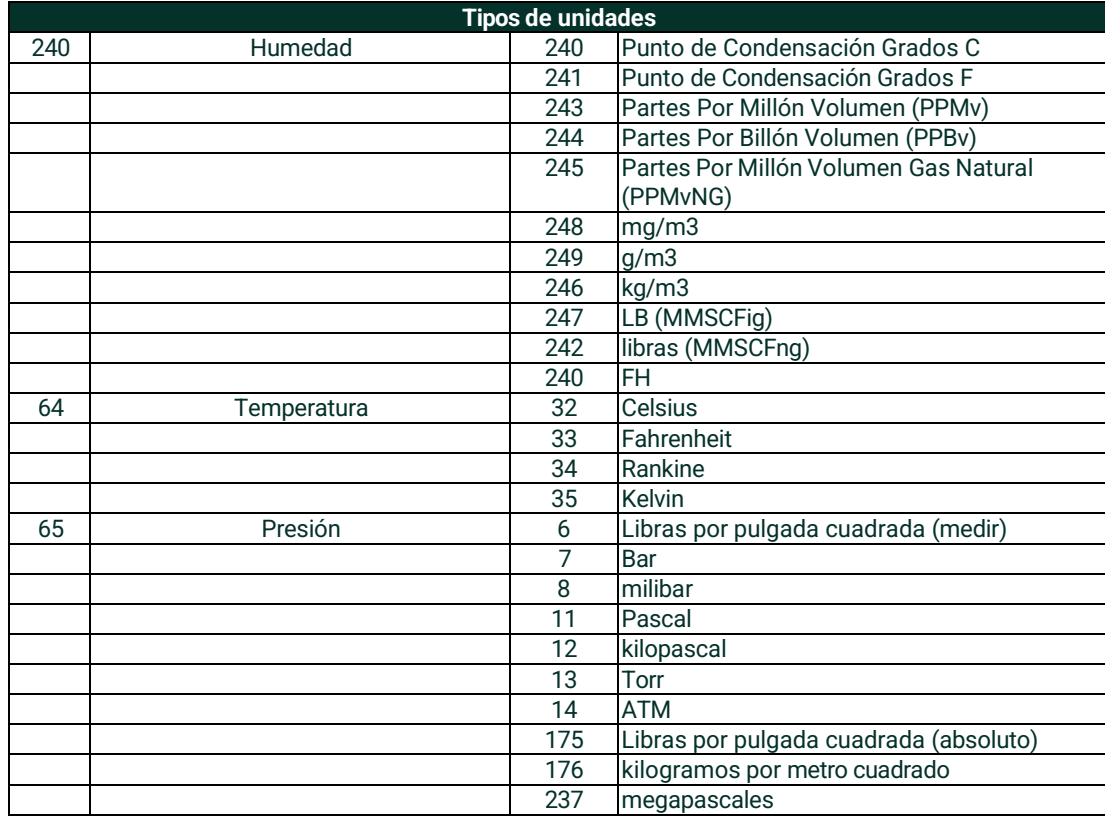

# **A.11 Rendimiento**

### **A.11.1 Tasas de Muestra**

Todas las tasas de flujo se actualizan al menos una vez 1 vez por segundo.

### **A.11.2 Encendido \_**

El transmisor necesita como máximo 55 segundos para arrancar después de reicibir alimentación. La salida analógica estará por defecto a 3,6 mA hasta que el PV esté disponible.

### **A.11.3 Reiniciar**

El transmisor no soporta el Comando 42 ("Reiniciar Dispositivo") para reiniciarse a sí mismo.

### **A.11.4 Autoevaluación \_**

El procedimiento de autotest se ejecuta en el encendido.

#### **A.11.5 Tiempos de Respuesta de los Comandos**

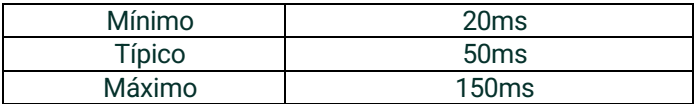

#### **A.11.6 Respuesta ocupada y retardada**

El transmisor puede responder con un estado "ocupado" si se recibe otro Comando mientras la prueba MPU pruebas está en marcha. No se utiliza la respuesta retardada.

#### **A.11.7 Mensajes Largos**

El campo de datos más largo usado está en respuesta al Comando 183: 21 bytes, incluido los dos bytes de estado.

#### **A.11.8 Memoria No Volátil**

EEPROM se usa para mantener los parámetros de configuración del dispositivo. Los datos nuevos se escriben en esta memoria inmediatamente después de la ejecución de un comando de escritura.

#### **A.11.9 Modos**

Cuando el sistema está en modo de corriente fijo, seguirá con la medición; no actualizará la salida a 4-20mA.

### **A.11.10 Protección contra escritura**

El transmisor posee un puente de protector de escritura. Cuando el puente está presente, todos los comandos están disponibles. Cuando el puente está ausente, no se aceptan comandos ni de "escritura" ni de "comando".

# **A.11.11 Humedad**

La constante de humedad no es importante para este medidor.

# **A.12 Lista de Verificación de Capacidad**

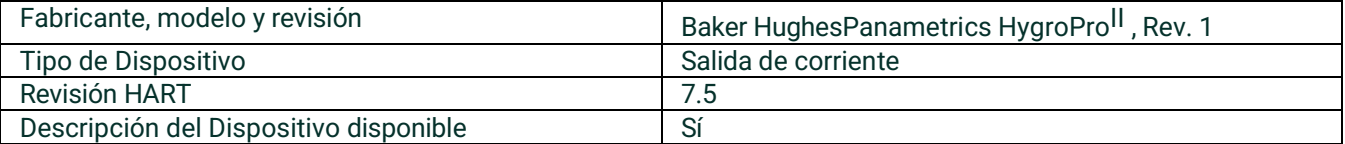

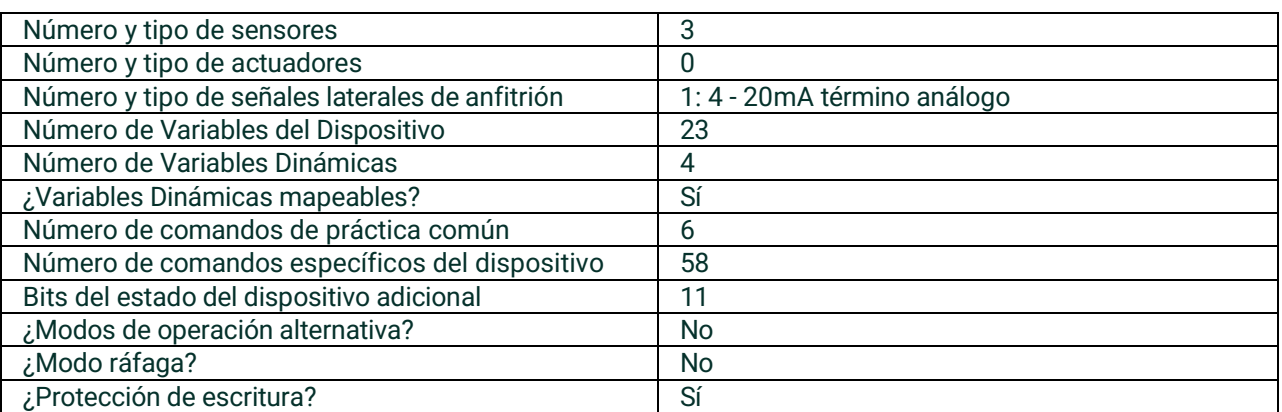

# **A.13 Configuración por Defecto**

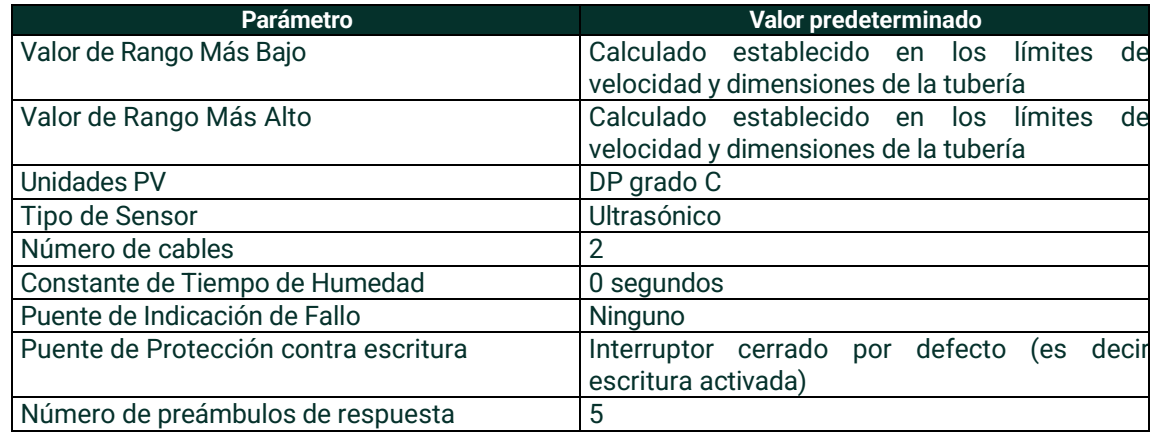

# **A.14 Historial de Revisión**

# **Apéndice B. Manual de Usuario de la Actualización del Servicio de Campo HygroProII**

# **B.1 Configuración**

# **B.1.1 Herramientas Requeridas**

- Suministro de Energía (capacidad de suministrar 20V a 20mA)
- Cable de 5 conectores con conector de 6 Clavijas Hembra M8 para el HygroPro<sup>II</sup>
- Cable RS485 de 2 Conectores con adaptador USB
- Ordenador Personal Portátil con Windows
- Software TeraTerm (emulador de terminal de código abierto)

# **B.1.2 Configuración del Hardware**

- 1. Conectar los cables RS485 al cable de 5 conectores
	- **a.** Conectar el RS485 Datos+ (A) al cable correspondiente a la Clavija 2 del conector M8 (generalmente blanco)
	- **b.** Conectar el RS485 Datos (B) al cable correspondiente a la Clavija 4 del conector M8 (Normalmente Negro)

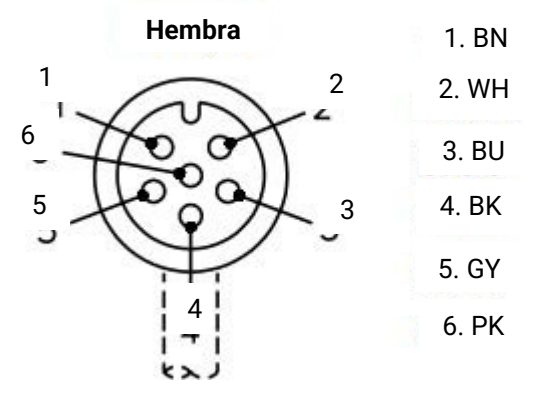

**Figura 21: Clavija de Salida para Conector M8 Hembra de 6 Clavijas**

- 2. Conectar el cable de 5 conectores al suministro de energía
	- **a.** Con el suministro de energía apagado
	- **b.** Conectar el conector negativo del suministro de energía al cable correspondiente a la Clavija 1 (generalmente marrón)
	- **c.** Conectar el conector positivo del suministro de energía al cable correspondiente a la Clavija 3 (generalmente azul)
	- **d. No encienda** el suministro de energía
- 3. Conectar el Conector M8 de 6 Clavijas al HygroPro<sup>II</sup>
- 4. Conectar el enchufe USB del adaptador RS485 a su computadora portátil
- 5. Configure los valores del suministro de energía, pero no encienda el dispositivo
	- **a.** Establecer el Voltaje a 20 V
	- **b.** Establecer la Corriente a 20 mA

# **B.1.3 Configuración del software**

- 1. Asegurarse de que los drivers para su Adaptador RS485 a USB Adaptador están instalados
- 2. Iniciar la Aplicación Tera Term
- 3. El Nuevo Menú de Conexión se abrirá
	- **a.** Seleccione "Serie"
	- **b.** Seleccione el adaptador USB a RS485 del menú desplegable menú (Esto se etiquetará "USB De serie Puerto")

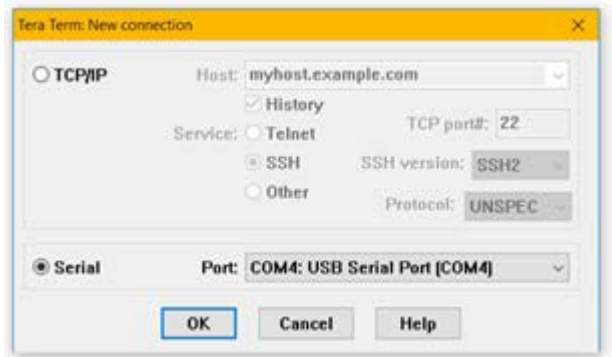

#### **Figura 22: Seleccione Conexión de Serie**

- 4. Establecer los ajustes correctos para el Terminal de Serie
	- **a.** Del menú en la parte superior de la ventana, Seleccione "Configuración" > "Puerto Serie …"
	- **b.** Establecer los ajustes como se muestra abajo i. PUERTO: Esto no se necesita cambiar
		- ii. Velocidad de Baudios: 9600
		- iii. Datos: 8 bits
		- iv. Paridad: ninguna
		- v. Parada: 1 bit
		- vi. Control de Flujo: ninguno
		- vii. Demora de Transmisión 0,0
	- **c.** Hacer clic "OK"

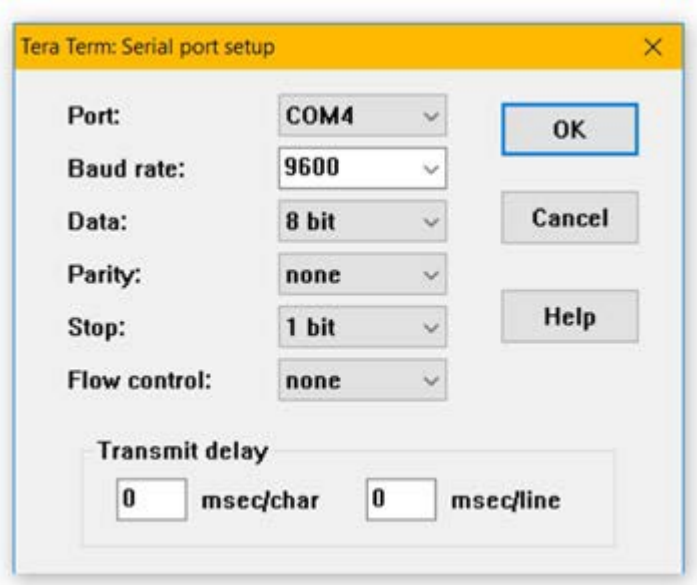

**Figura 23: Configuración del Puerto de Serie**

- 5. Establecer el tamaño correcto de la fuente y texto (Opcional por legibilidad)
	- **a.** Del menú en la parte superior de la ventana, Seleccione "Configuración" > "Fuente…"
	- **b.** Establecer la fuente en "Arial"
	- **c.** Establecer el estilo de fuente a "Regular"
	- **d.** Establecer el tamaño a "12"
	- **e.** NOTA: Estos son ajustes recomendados. Usted puede elegir cualquier fuente con la que usted esté cómodo
	- **f.** Hacer clic "OK"

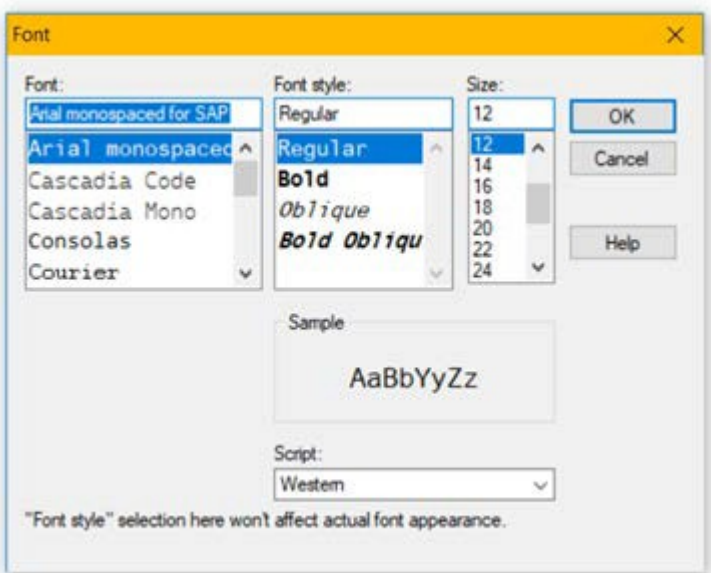

**Figura 24: Configuración de Fuente Opcional**

# **B.2 Acceder al gestor de arranque**

Cuando el dispositivo está encendido, el HygroPro<sup>II</sup> comprobará una señal en la línea RS485. Si no recibe nada, saltará pasando el cargador de arranque y ejecutará el Programa de Instrumento normal.

# **B.2.1 Activar el gestor de arranque**

Para activar el gestor de arranque, nosotros enviaremos una señal mientras el dispositivo se enciende.

- 1. Hacer clic en la ventana de Tera Term
- 2. Presionar y mantener la tecla "y" en su teclado
- 3. Mientras mantiene la tecla "y" presionada, encienda elHygroPro<sup>II</sup>
- 4. Continuar manteniendo la tecla "y" presionada por aproximadamente 3 segundos
- 5. Soltar la tecla "y"
- 6. La ventana de Tera Term mostrará el Menú de Contraseña

### **B.2.2 Introducir la Contraseña**

La contraseña para el cargador de arranque del HygroPro<sup>II</sup> se genera utilizando el número de identificación ID único del dispositivo. La contraseña del cargador de arranque es distinta de la del código de acceso de Servicio, y este número ID del Dispositivo es distinto del Número de Serie del dispositivo.

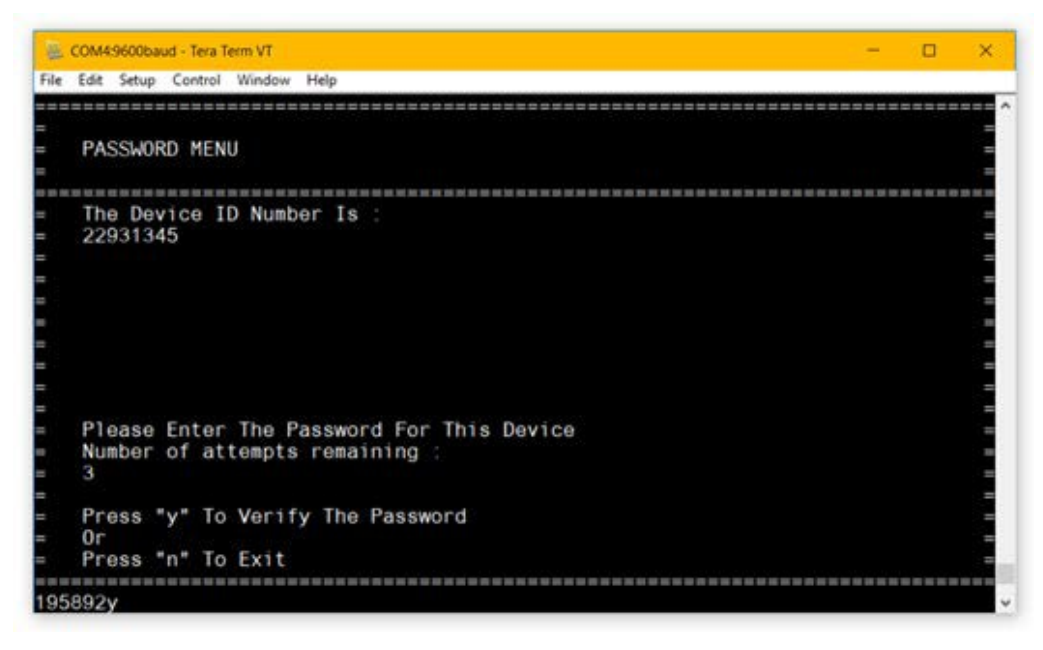

#### **Figura 25: Menú de Contraseña**

#### **B.2.2.1 Introducir la contraseña**

- 1. Registre el Número ID del Dispositivo mostrado en la ventana Tera Term
- 2. Contacte el Soporte Técnico de Panametrics con los detalles del Número ID del Dispositivo para su HygroPro<sup>II</sup> para recibir la contraseña de su dispositivo

### **B.2.2.2 Introducir la contraseña**

- 1. Introducir la contraseña en la ventana Tera Term tecleando cada número
- 2. Cuando haya tecleado todos los 6 dígitos, presione "y" para comprobar la contraseña
- 3. Si la contraseña es correcta, Tera Term le llevaráal Menú Principal del cargador de arranque
	- NOTA: Si escribe la contraseña incorrectamente, no hay manera de cambiarlo. En su lugar, presione "y" para intentar verificar la contraseña. Esto contará como un intento fallido, pero el dispositivo le permitirá volver a intentar introducir la contraseña dos veces más.

#### **B.2.2.3 Contraseñas Incorrectas**

Usted dispondrá de 3 intentos para introducir el código de acceso correcto. Si usted falla 3 veces seguidas al introducir la contraseña, el dispositivo lo bloqueará durante algún tiempo. Después de este tiempo de espera, el dispositivo le permitirá 3 intentos más para introducir el código de acceso.

#### **B.2.2.4 Salir sin introducir la contraseña**

- 1. Para salir del cargador de arranque, presione "n"
- 2. El Programa Instrumento se ejecutará ahora

# **B.3 Usar el gestor de arranque**

#### **B.3.1 El Menú Principal**

El Menú Principal es dónde usted puede acceder a todas la características del cargador de arranque

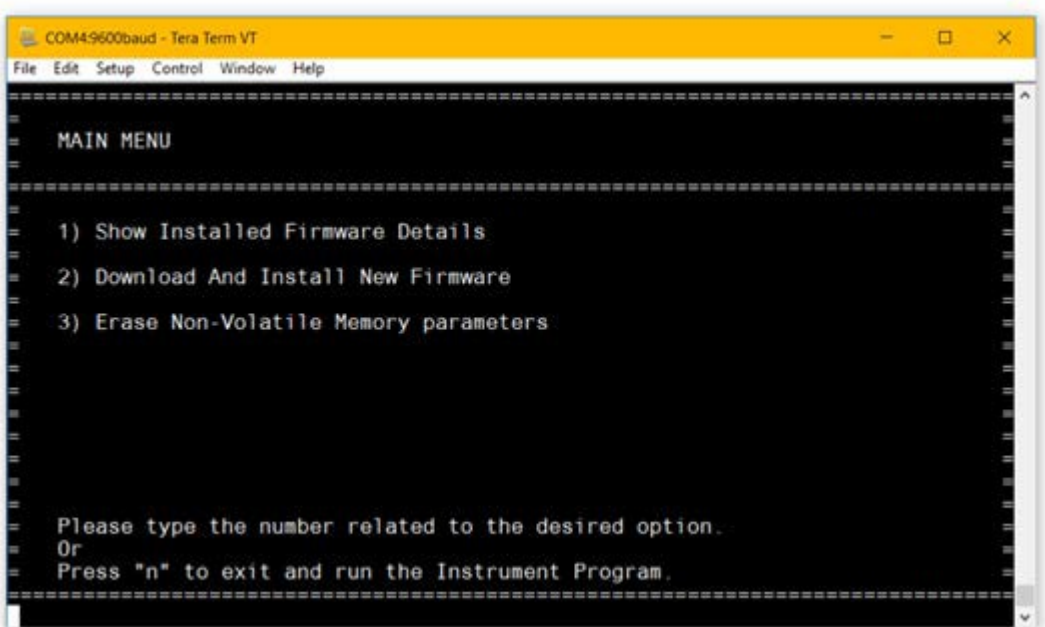

#### **Figura 26: Menú Principal**

### **B.3.1.1 Acceder a submenús**

- 1. Para acceder al submenú, teclee el número mostrado junto a la opción en el Menú Principal
- 2. El gestor de arranque mostrará el menú seleccionado

#### **B.3.1.2 Salir del gestor de arranque**

- 1. Presione "n" para salir del gestor de arranque
- 2. El programa instrumento ahora funcionará

#### **B.3.1.3 Menú de Tiempos de Espera**

Todos los menús en el gestor de arranque se programan para que el tiempo de espera expire después de 5 minutos de inactividad. Si desea mantenerlo en el mismo menú sin que expire el tiempo de espera, entonces escriba cualquier letra o número. El gestor de arranque le advertirá si eso no es una opción válida, y esto restablecerá el tiempo de espera.

Si se deja que el gestor de arranque agote totalmente el tiempo de espera, saldrá, y el programa instrumento se pondrá en funcionamiento. Tendrá que apagar y encender el dispositivo y volver a introducir la contraseña.

### **B.3.2 Menú de Detalles del Firmware**

El menú de detalles del firmware mostrará los números de versión tanto del gestor de arranque instalado como del Programa instrumento. Si el gestor de arranque no puede verificar que el firmware es auténtico o si el firmware es corrupto, entonces aparecerá en su lugar una advertencia.

### **B.3.2.1 Ver detalles del firmware**

- 1. Desde el Menú Principal, presione "1" para abrir el Menú de Detalles del Firmware
- 2. El dispositivo mostrará el mensaje "Comprobando el firmware..."
- 3. Una vez eso se ha completado, el menú de abajo se mostrará

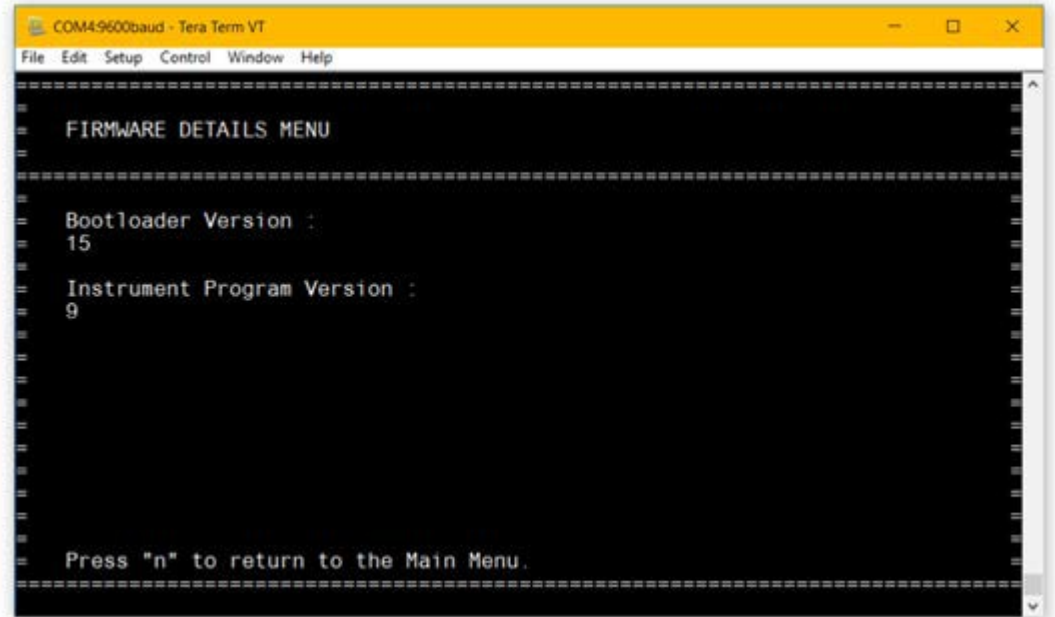

**Figura 27: Menú de Detalles del Firmware**

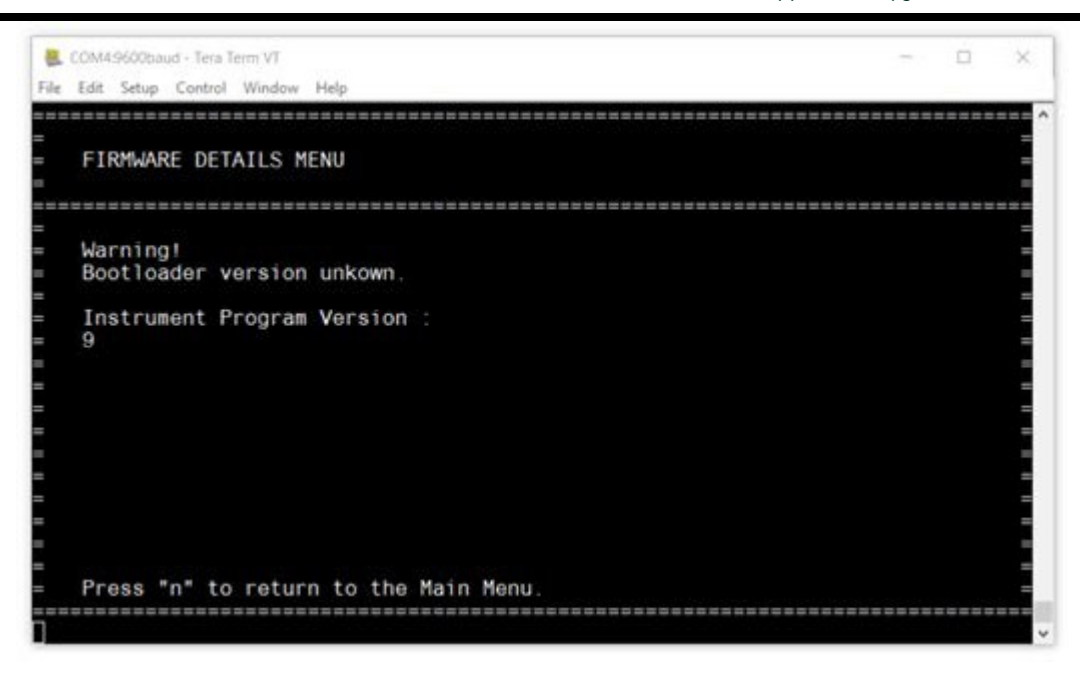

**Figura 28: Detalles del Firmware con Advertencia**

#### **B.3.2.2 Volver al Menú Principal**

1. Presione "n" para salir del Menú de Detalles del Firmware y volver al Menú Principal

#### **B.3.3 Descargar e Instalar Menú de Firmware Nuevo**

Aquí es dónde usted puede descargar e instalar tanto el nuevo gestor de arranque, como el programa firmware instrumento. El dispositivo requerirá un binario de firmware firmado que termine en ".bin".

#### **B.3.3.1 Descargar e Instalar nuevo firmware**

- 1. Desde el Menú Principal, presiona "2" para abrir el Menú del Firmware Nuevo para Descargar e Instalar
- 2. El menú de abajo se mostrará

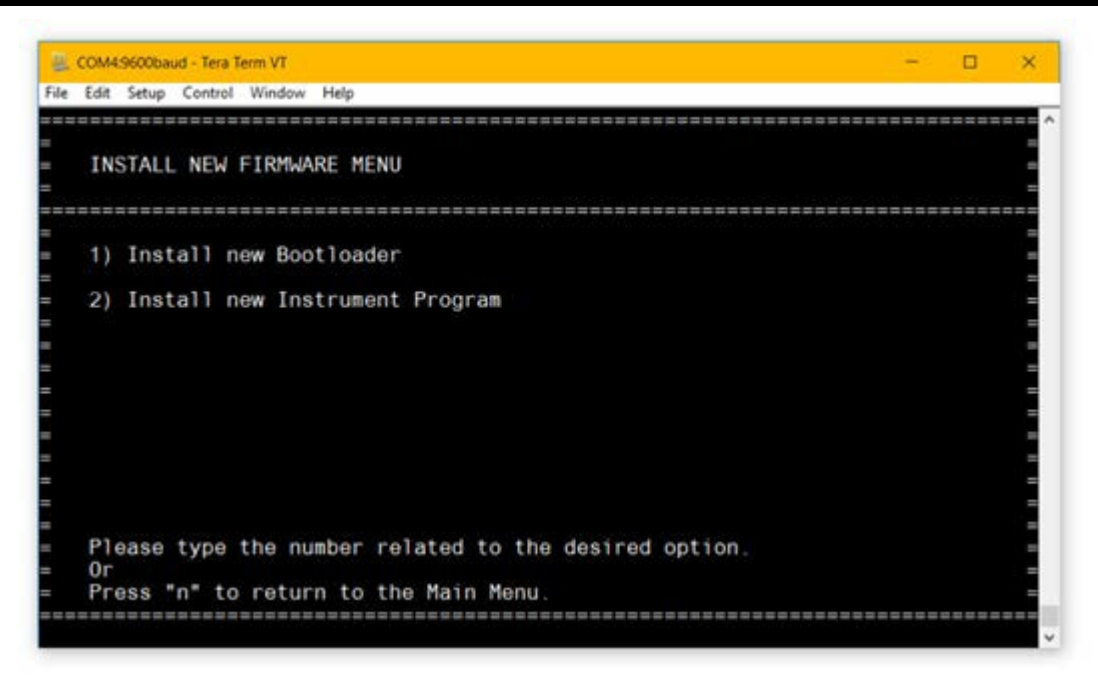

#### **Figura 29: Instalar Menú de Firmware Nuevo**

- 3. Seleccione cual firmware le gustaría Instalar en su pc
	- **a.** Presione "1" para instalar el nuevo gestor de arranque firmware
	- **b.** Presione "2" para instalar el nuevo programa Instrumento firmware
- 4. El menú de abajo se mostrará
	- **a. NOTA: IMPORTANTE:** El dispositivo no debe perder energía de este punto hasta que se confirme la instalación del firmware. Si el dispositivo pierde energía durante la instalación, puede causar una falla permanente del software.

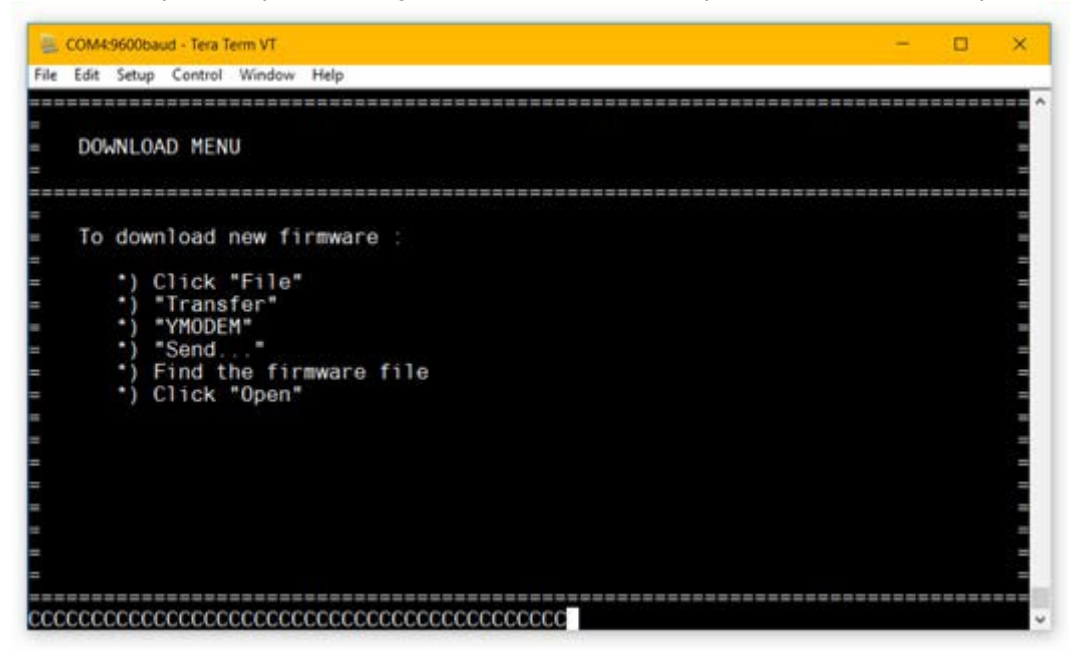

**Figura 30: Menú de Descargar**

- 5. Del menú en la parte superior de la ventana, hacer clic "Archivo" > "Transferir" > "YMODEM" > "Enviar…"
	- **a.** NOTA: Si desea salir de este menú, usted debe presionar "a" dos veces seguidas (Este es un comando especial requerido para interrumpir la transferencia de archivos)

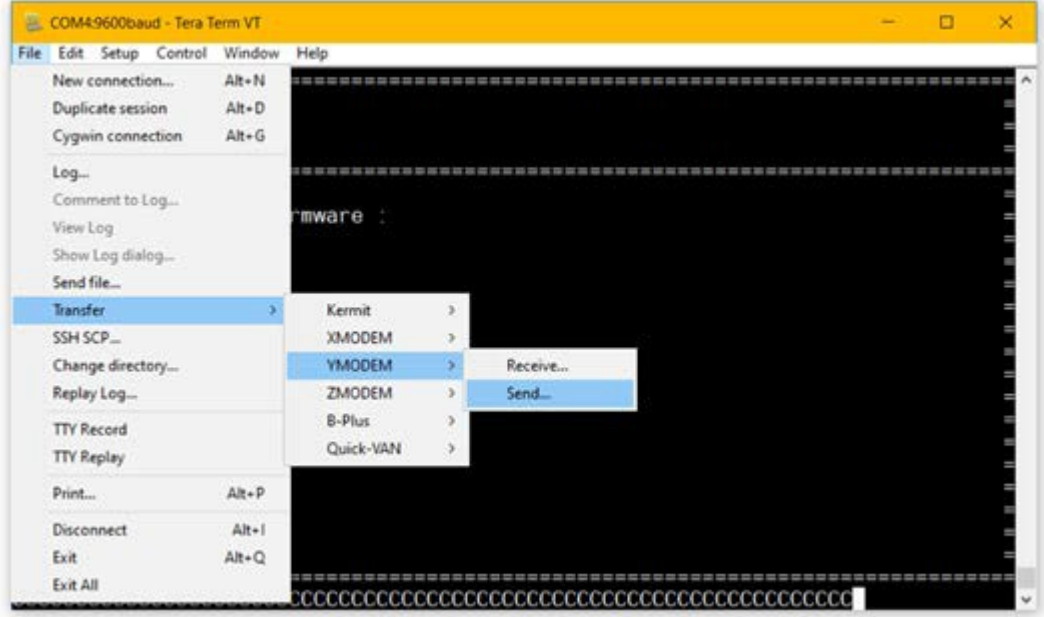

**Figura 31: Menú de Descarga del Firmware**

- 6. Se abrirá una ventana de búsqueda de archivo
- 7. Encuentre su archivo binario de firmware ".bin" y selecciónelo
- 8. Haga clic en "Abrir"
- 9. Se abrirá una ventana emergente que se muestra abajo.

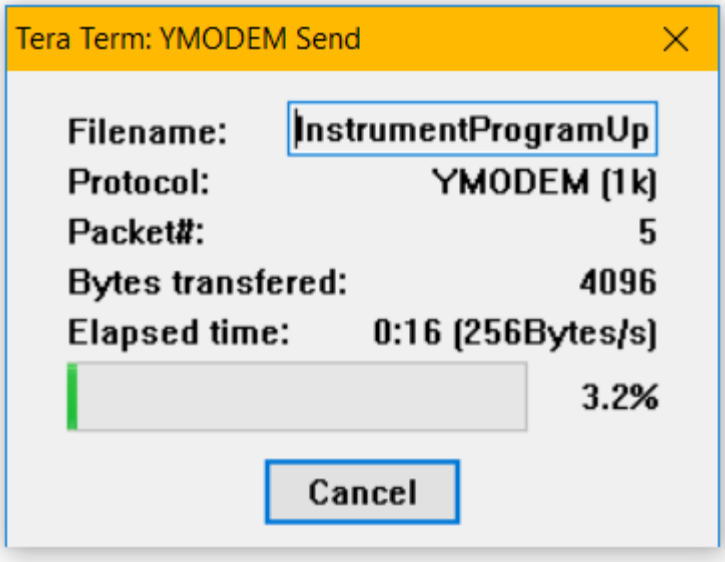

**Figura 32: Descargar YMODEM**

- 10. Espere a que se descargue el archivo binario del firmware (Esto puede tomar unos pocos minutos)
- 11. Una vez que el archivo se haya descargado, se le mostrarán los detalles del archivo

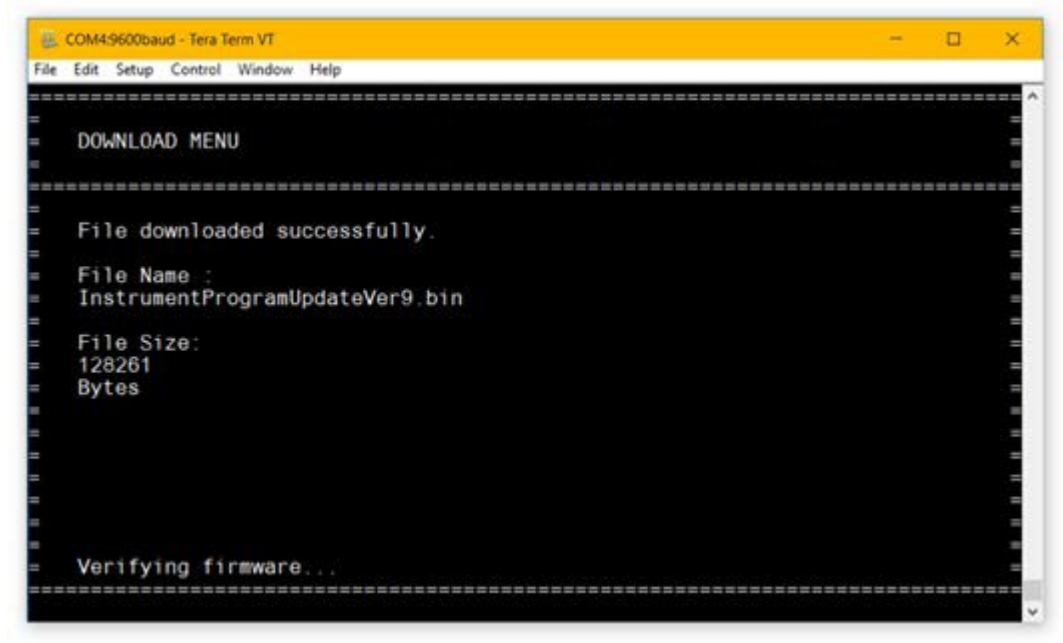

#### **Figura 33: Detalles del Firmware Descargados**

- 12. El gestor de arranque intentará verificar el binario firmware descargado
	- **a.** Si el programa instrumento firmware es válido, se instalará
	- **b.** Si el firmware es inválido o eso no puede ser instalado, se le pedirá volver a intentar la descarga
- 13. El dispositivo confirmará que el firmware se ha instalado correctamente

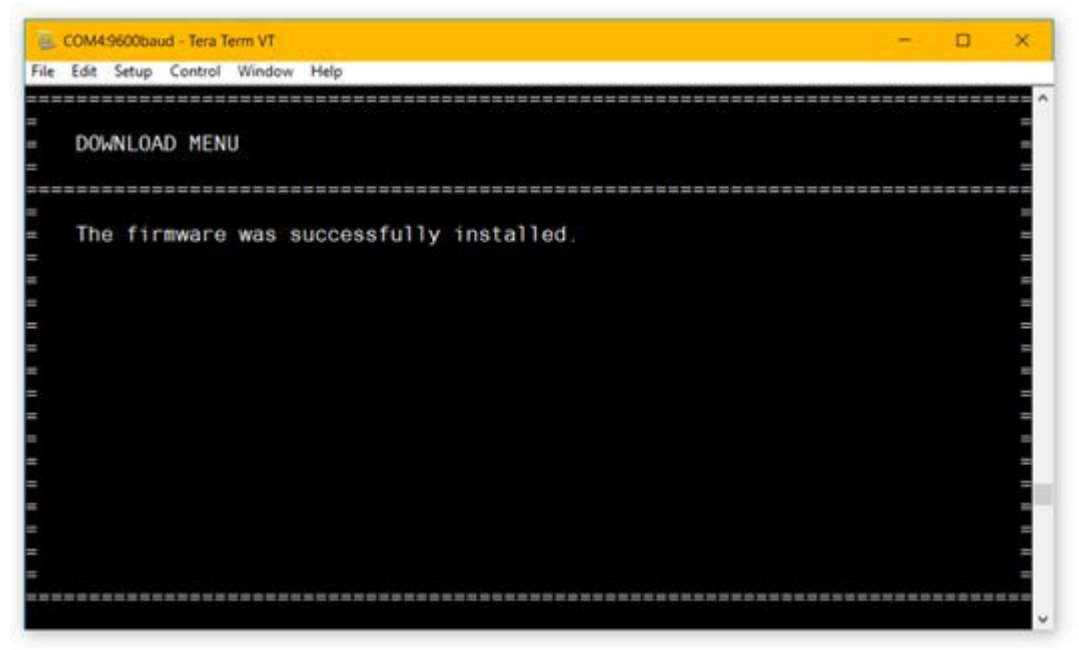

**Figura 34: Instalación Confirmada**

- 14. Si se instaló un nuevo firmware programa instrumento, el gestor de arranque volverá al menú principal
- 15. Si se descargó un nuevo firmware de gestor de arranque, entonces el dispositivo se reiniciará automáticamente y pondrá en funcionamiento el nuevo cargador de arranque
	- **a.** NOTA: Tendrá que introducir la contraseña otra vez

#### **B.3.4 Borrar Menú MNV**

Borrar el Menú de Memoria No Volátil se usa para borrar cualquier dato de ajustes o calibración almacenado en la memoria flash del dispositivo. Para la Sonda HygroPro<sup>II</sup>, esto incluye todas las calibraciones, fechas de calibración y números de serie.

Para la pantalla del HygroPro<sup>II</sup>, esto incluye todas las configuraciones de salida de 4-20 mA, configuraciones de pantalla y números de serie.

#### **B.3.4.1 Borrar memoria no volátil**

- 1. Desde el Menú Principal, presione "3" para abrir Borrar Menú MNV
- 2. Presione "y" para confirmar
- 3. El dispositivo intentará borrar y mostrar un mensaje del estado
- 4. Si el dispositivo tiene éxito, volverá al Menú Principal
	- **a.** Si el dispositivo fracasa, volverá a Borrar Menú MNV
	- **b.** Puede presionar "y" para intentar borrarlo de nuevo

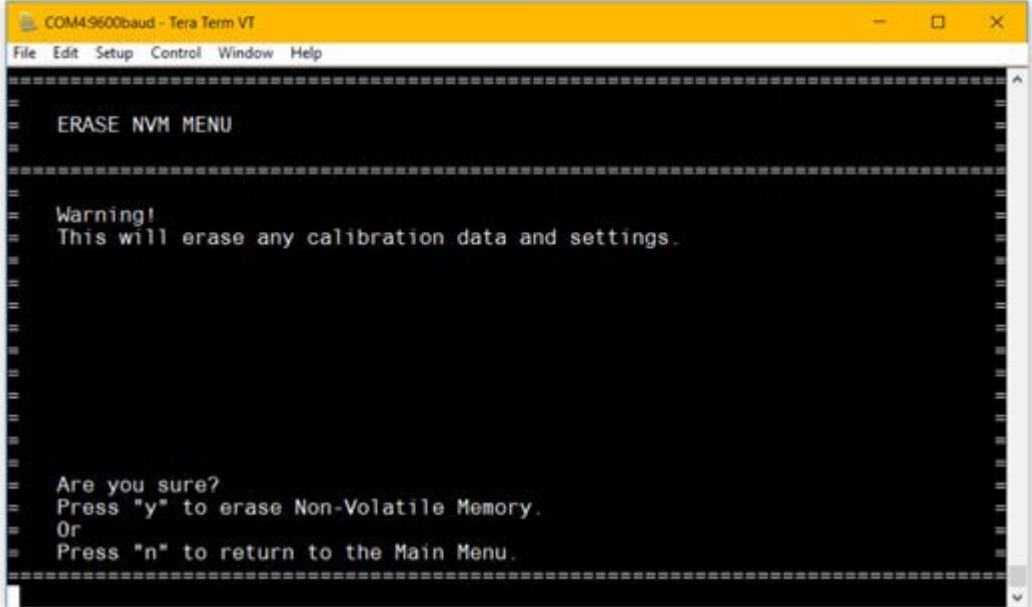

**Figura 35: Borrar Menú de Memoria No Volátil**

[no contenido destinado por este página]

# **Garantía**

Cada instrumento fabricado por Panametrics, una empresa de Baker Hughes, está garantizado contra defectos de material y fabricación. La responsabilidad bajo esta garantía está limitada a restaurar el instrumento para una operación normal o reemplazarlo a discreción exclusiva de Panametrics. Los fusibles y las baterías están específicamente excluidos de cualquier responsabilidad. Esta garantía es efectiva a partir de la fecha de entrega al comprador original. Si Panametrics determina que el equipo está defectuoso, el período de garantía es:

- **•** Un año de entrega para fallos electrónicos o mecánicos
- **•** Un año de entrega para vida útil del sensor

Si Panametrics determina que el equipo se dañó por uso indebido, instalación incorrecta, uso de reemplazo de partes no autorizadas, o condiciones de operación fuera de las pautas especificadas por Panametrics, las reparaciones no están cubiertas por esta garantía.

**Las garantías establecidas en este documento son exclusivas y sustituyen a todas las demás garantías, ya sean estatutarias, rápidas o implícitas (incluido garantías de comerciabilidad y aptitud física para un propósito particular y las garantías que surjan del curso de la negociación, el uso o el comercio).**

# **Política de Devolución**

Si un instrumento Panametrics funciona mal dentro del período de garantía, deberá completarse el siguiente procedimiento:

- **1.** Notificar a Panametrics, dando todos los detalles del problema y proporcionando el modelo y el número de serie del instrumento. Si la naturaleza del problema indica la necesidad de servicio de fábrica, Panametrics emitirá un NÚMERO DE AUTORIZACIÓN DE DEVOLUCIÓN (RAN), y se darán instrucciones de envío para la devolución del instrumento a un centro de servicio.
- **2.** Si Panametrics le indica que envíe su instrumento a un centro de servicio, se deberá enviar pagado por adelantado al taller de reparación autorizado indicado en las instrucciones de envío.
- **3.** Al recibo, Panametrics evaluará el instrumento para determinar la causa del funcionamiento defectuoso. Luego, se tomará una de las siguientes actuaciones:
	- **•** Si el daño está cubierto bajo los términos de esta garantía, el instrumento será reparado y devuelto sin coste alguno al propietario.
	- **•** Si Panametrics determina que el daño está cubierto bajo los términos de esta garantía o si la garantía ha vencido, se proporcionará una estimación del costo de las reparaciones a tarifas estándar. Al recibir la aprobación del propietario para proceder, el instrumento será reparado y devuelto.

[no contenido destinado por esta página]

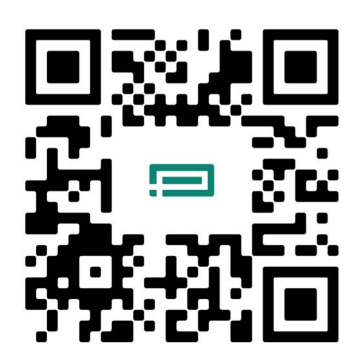

Escanee aquí o utilice el link para Servicio al Cliente, Soporte Técnico o Información de Servicio:

# **https://panametrics.com/support**

Email de Soporte Técnico: **panametricstechsupport@bakerhughes.com**

Derechos de autor 2024 Baker Hughes company. Este material contiene una o más marcas registradas de Baker Hughes Company y sus subsidiarias en uno o más países. Todo: los productos de terceros y nombres de empresas son marcas registradas de sus respectivos titulares. BH072C11 ES C (05/2024)

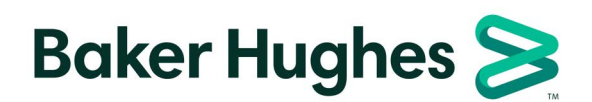